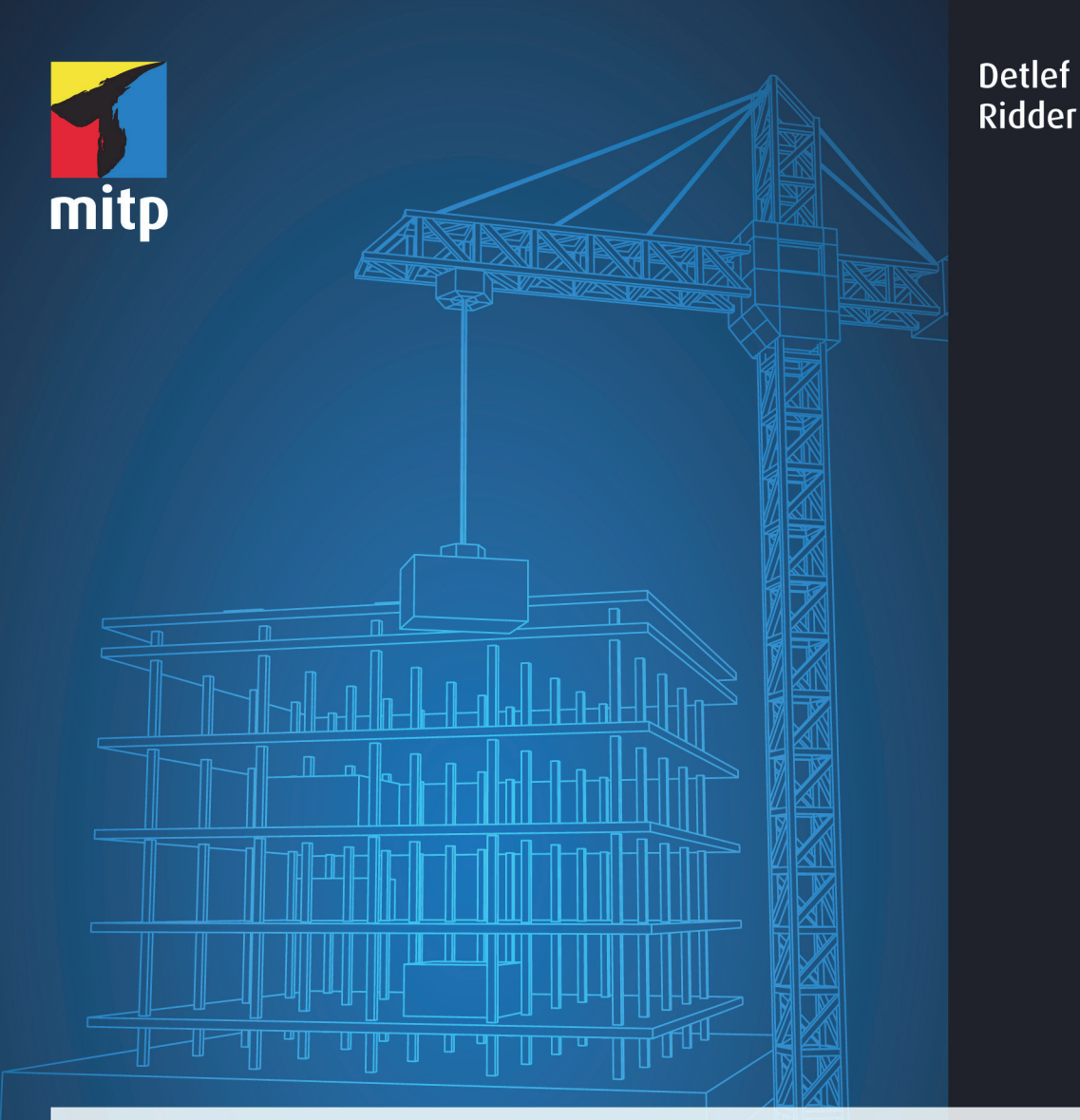

# **AutoCAD 2023** und AutoCAD LT 2023 für Architekten und Ingenieure

Das umfassende Praxisbuch

#### Hinweis des Verlages zum Urheberrecht und Digitalen **Rechtemanagement (DRM)**

Liebe Leserinnen und Leser.

dieses E-Book, einschließlich aller seiner Teile, ist urheberrechtlich geschützt. Mit dem Kauf räumen wir Ihnen das Recht ein, die Inhalte im Rahmen des geltenden Urheberrechts zu nutzen. Jede Verwertung außerhalb dieser Grenzen ist ohne unsere Zustimmung unzulässig und strafbar. Das gilt besonders für Vervielfältigungen, Übersetzungen sowie Einspeicherung und Verarbeitung in elektronischen Systemen.

Je nachdem wo Sie Ihr E-Book gekauft haben, kann dieser Shop das E-Book vor Missbrauch durch ein digitales Rechtemanagement schützen. Häufig erfolgt dies in Form eines nicht sichtbaren digitalen Wasserzeichens, das dann individuell pro Nutzer signiert ist. Angaben zu diesem DRM finden Sie auf den Seiten der jeweiligen Anbieter.

Beim Kauf des E-Books in unserem Verlagsshop ist Ihr E-Book DRM-frei.

Viele Grüße und viel Spaß beim Lesen,

Ohr mitp-Verlagsteam

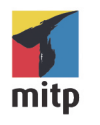

Detlef Ridder

# **AutoCAD 2023 und LT 2023 für Architekten und Ingenieure**

**Das umfassende Praxisbuch**

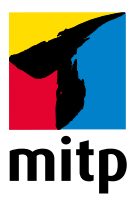

#### **Bibliografische Information der Deutschen Nationalbibliothek**

Die Deutsche Nationalbibliothek verzeichnet diese Publikation in der Deutschen Nationalbibliografie; detaillierte bibliografische Daten sind im Internet über <http://dnb.d-nb.de> abrufbar.

Bei der Herstellung des Werkes haben wir uns zukunftsbewusst für umweltverträgliche und wiederverwertbare Materialien entschieden. Der Inhalt ist auf elementar chlorfreiem Papier gedruckt.

ISBN 978-3-7475-0597-7 1. Auflage 2022

www.mitp.de E-Mail: mitp-verlag@sigloch.de Telefon: +49 7953 / 7189 - 079 Telefax: +49 7953 / 7189 - 082

© 2022 mitp Verlags GmbH & Co. KG, Frechen

Dieses Werk, einschließlich aller seiner Teile, ist urheberrechtlich geschützt. Jede Verwertung außerhalb der engen Grenzen des Urheberrechtsgesetzes ist ohne Zustimmung des Verlages unzulässig und strafbar. Dies gilt insbesondere für Vervielfältigungen, Übersetzungen, Mikroverfilmungen und die Einspeicherung und Verarbeitung in elektronischen Systemen.

Die Wiedergabe von Gebrauchsnamen, Handelsnamen, Warenbezeichnungen usw. in diesem Werk berechtigt auch ohne besondere Kennzeichnung nicht zu der Annahme, dass solche Namen im Sinne der Warenzeichen- und Markenschutz-Gesetzgebung als frei zu betrachten wären und daher von jedermann benutzt werden dürften.

Lektorat: Janina Bahlmann Sprachkorrektorat: Petra Heubach-Erdmann Covergestaltung: Christian Kalkert Coverbild: : © newb1 / stock.adobe.com Satz: III-satz, Kiel, www.drei-satz.de

# **Inhaltsverzeichnis**

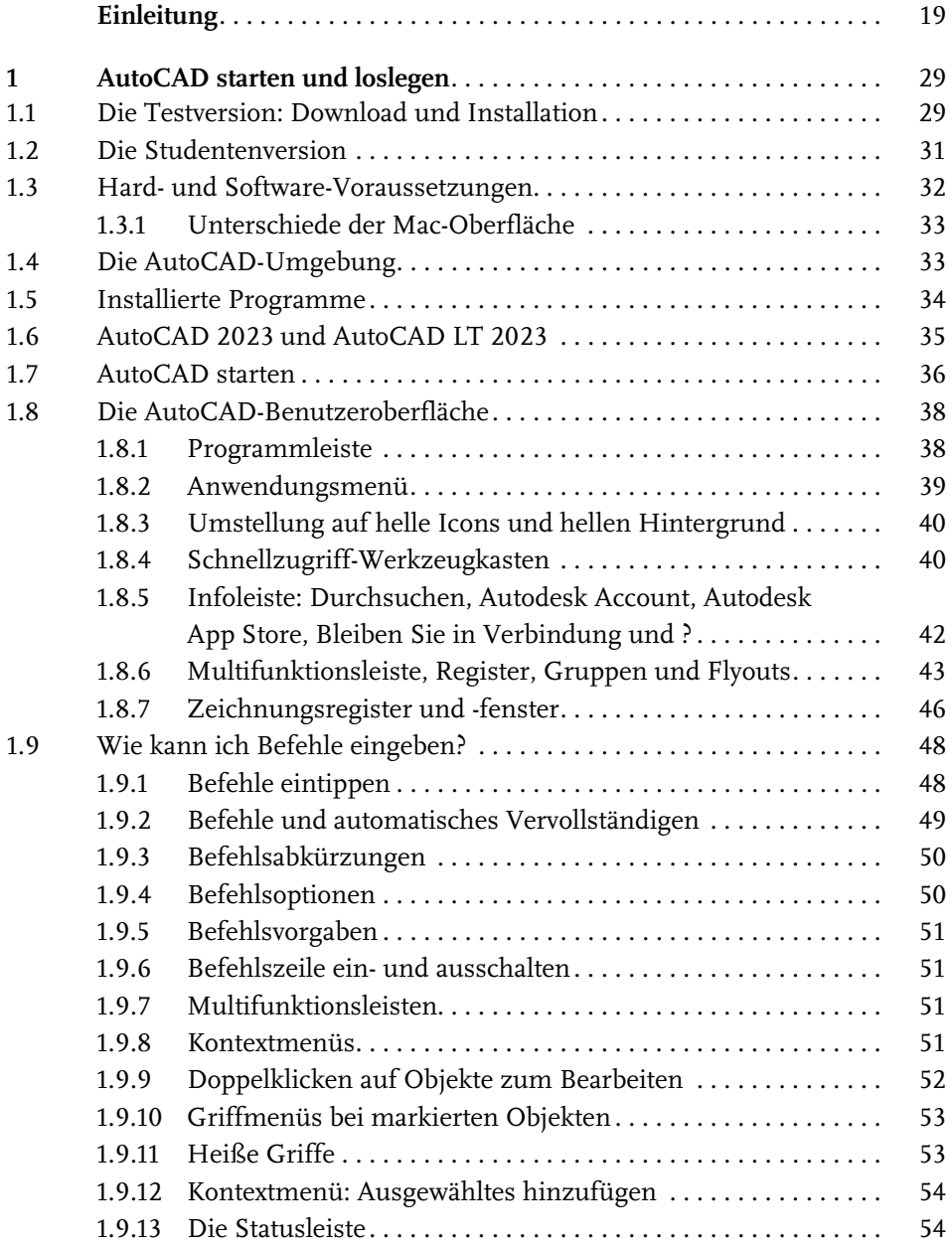

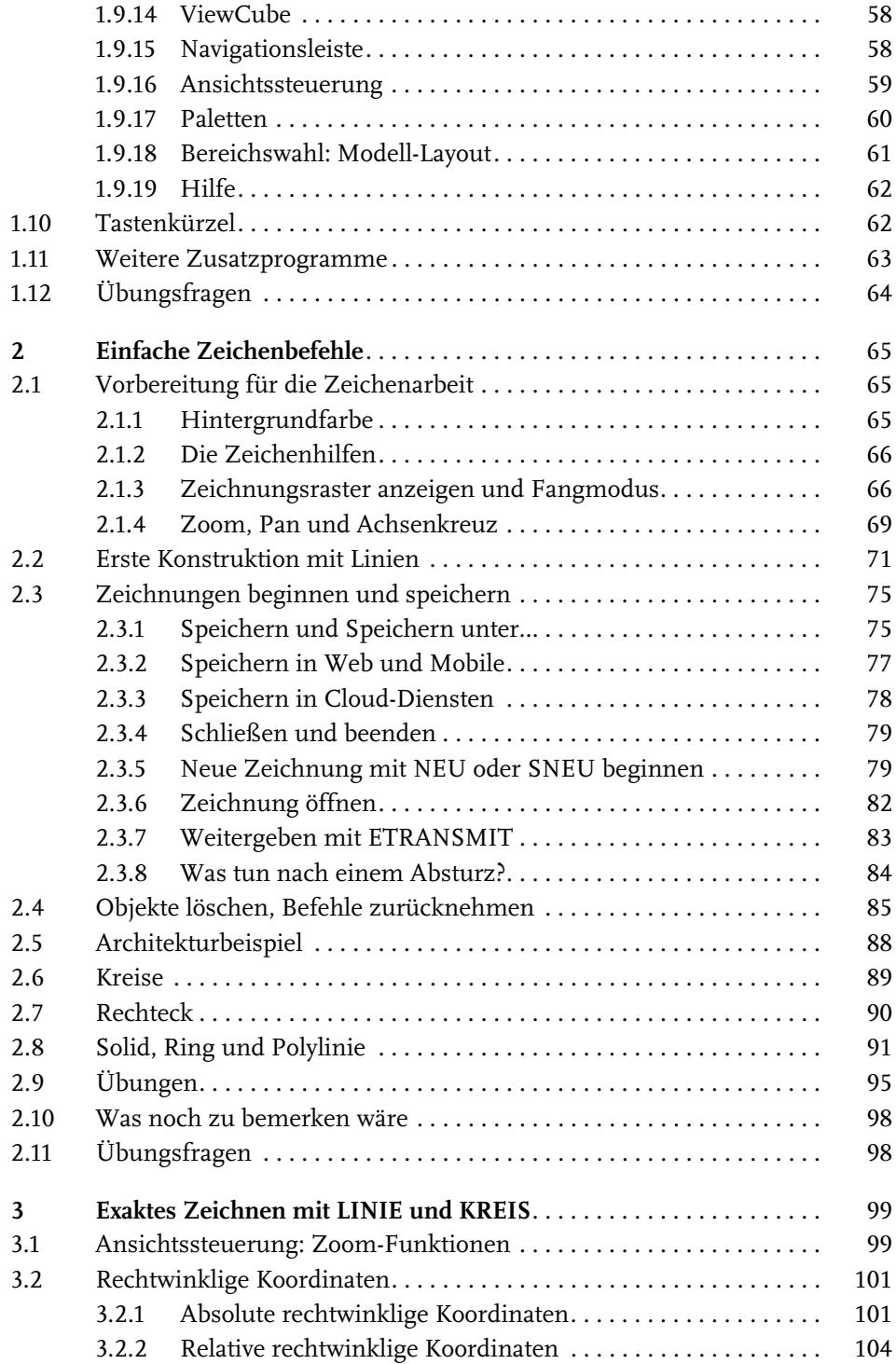

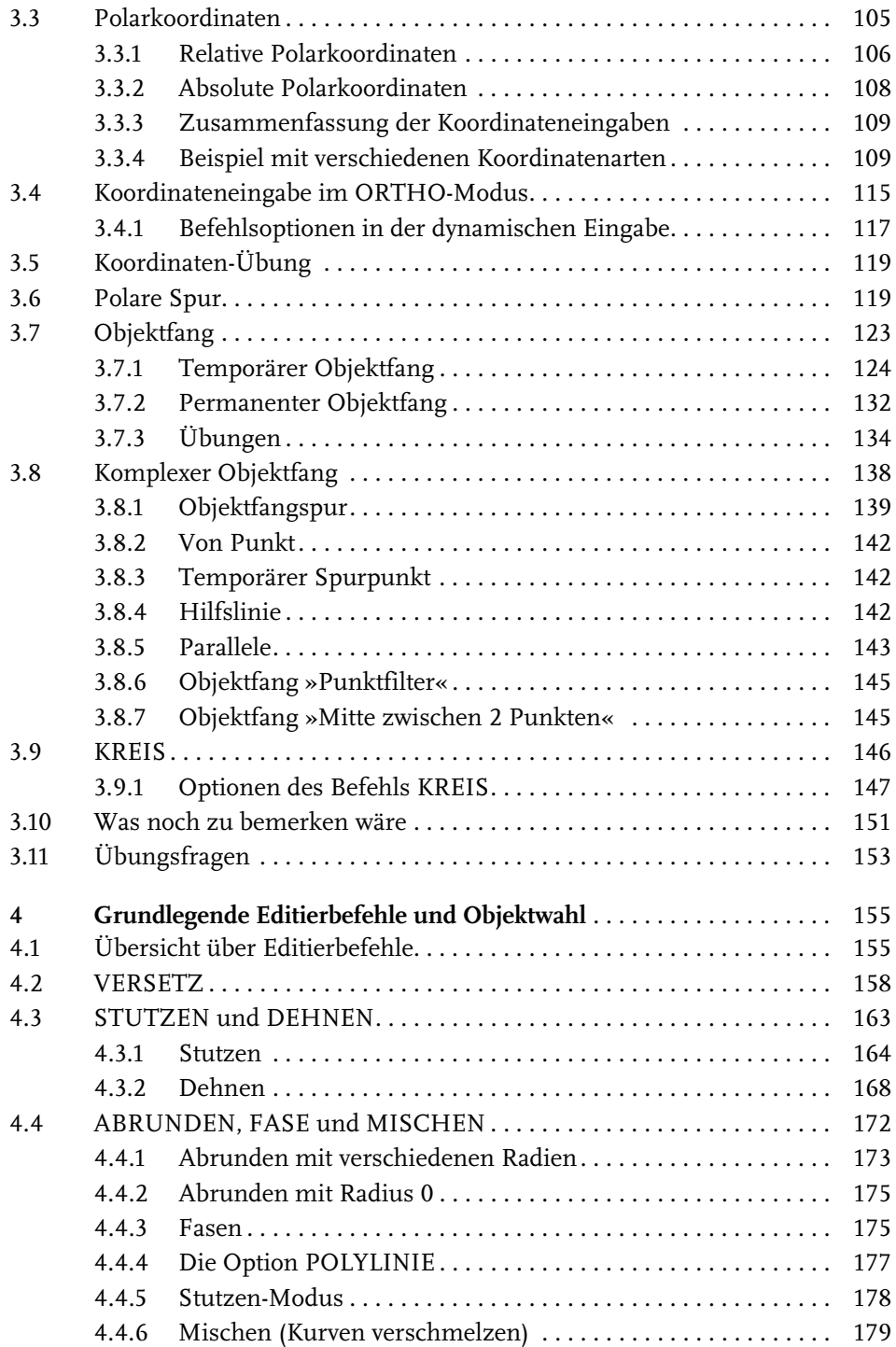

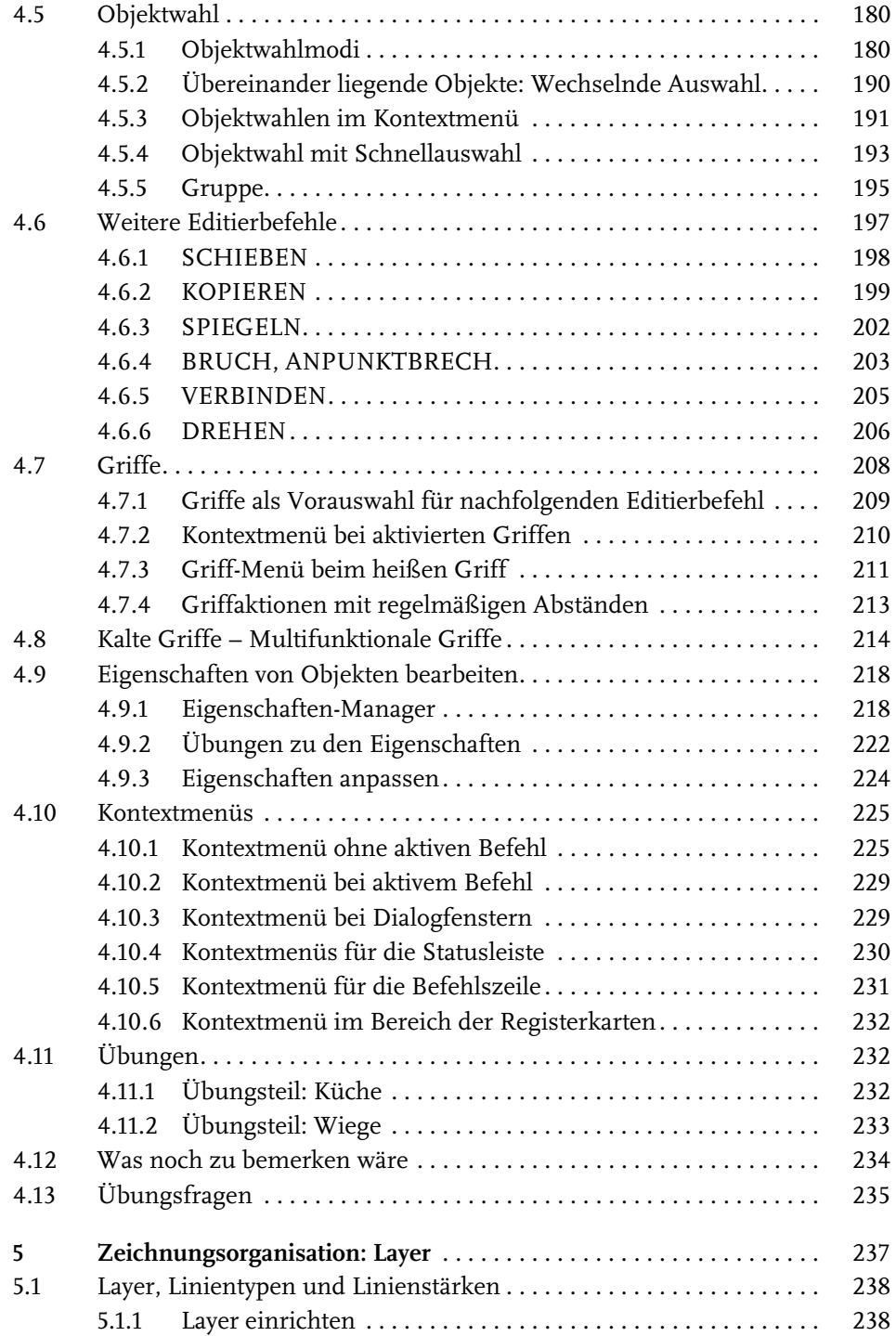

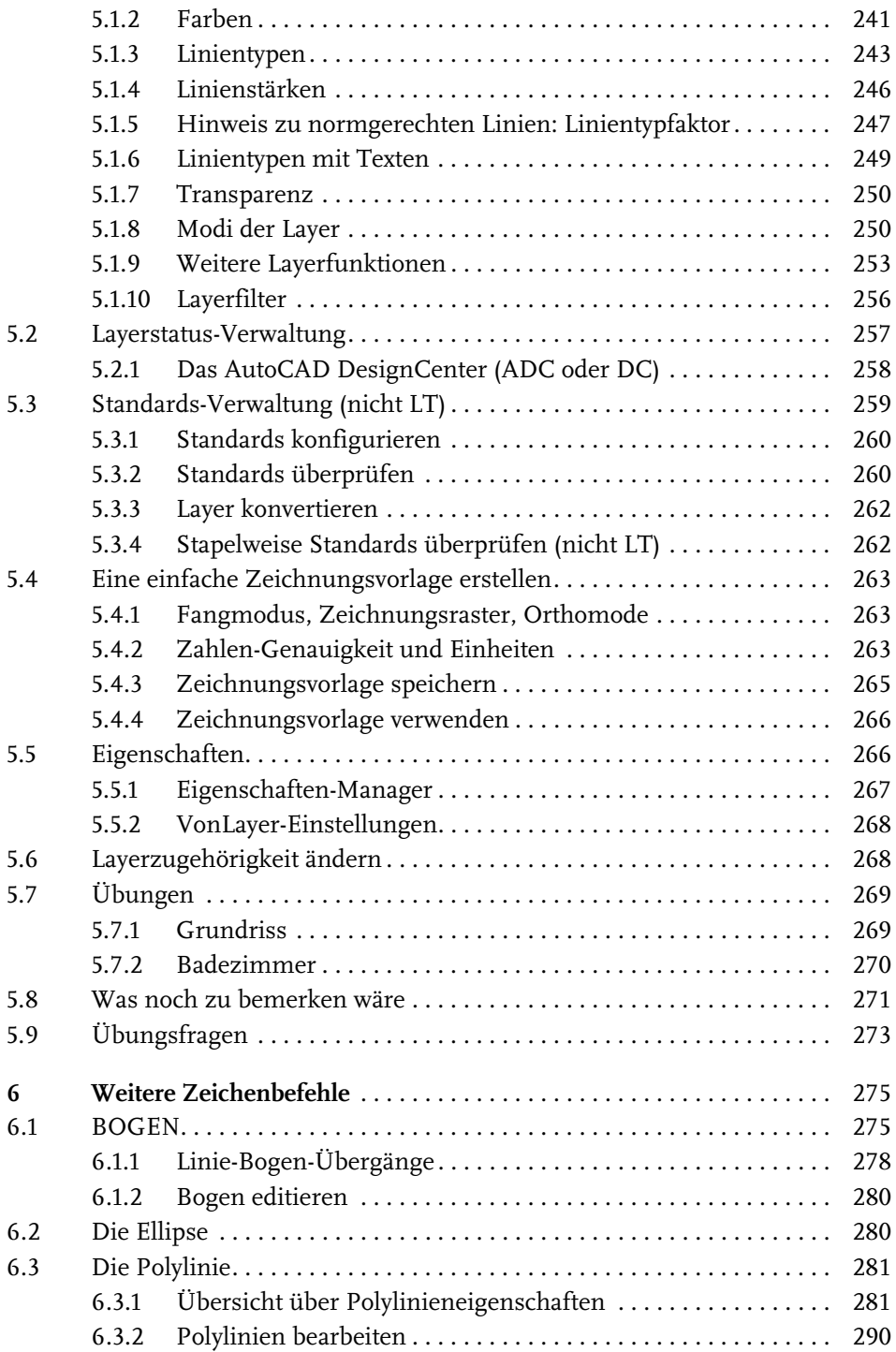

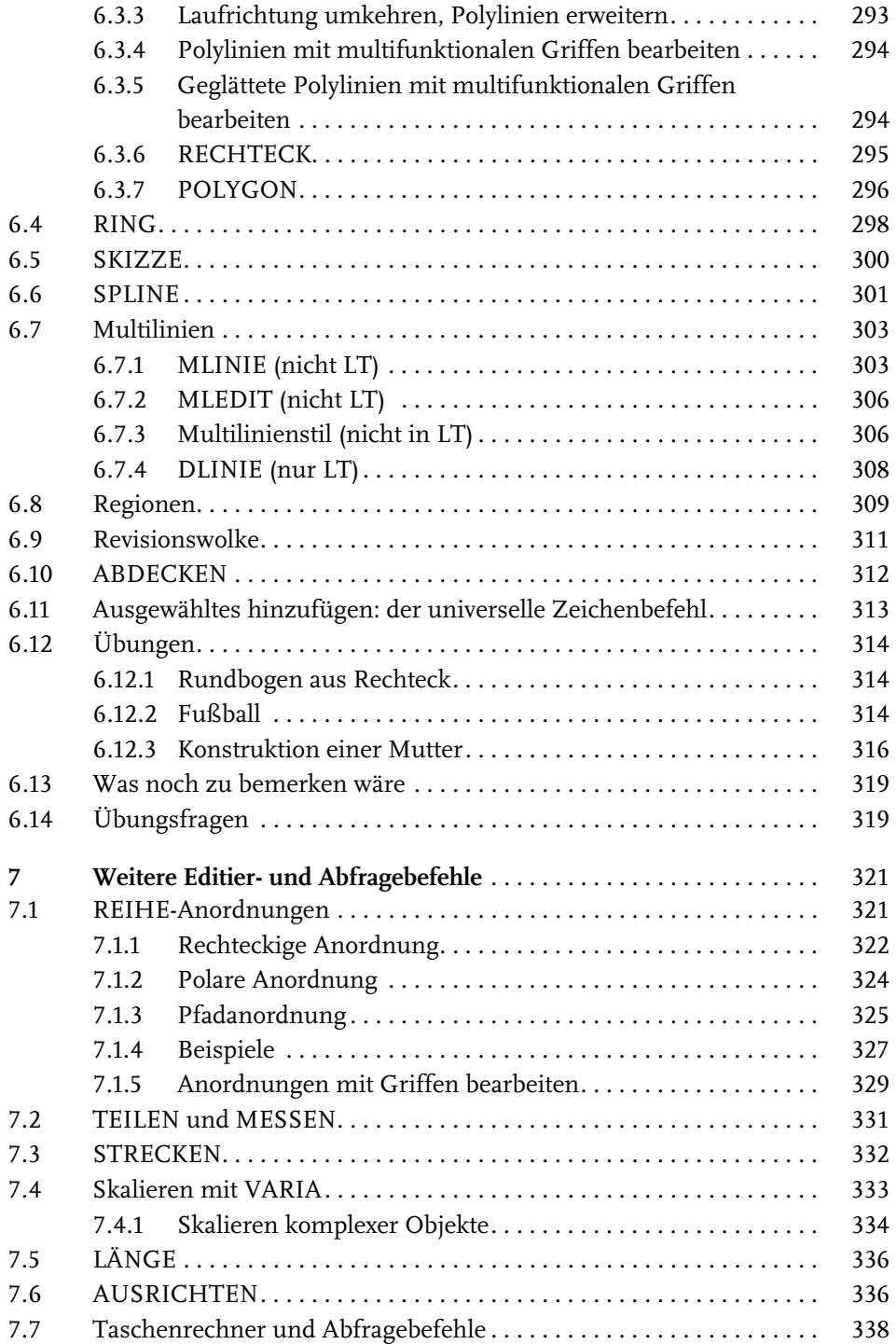

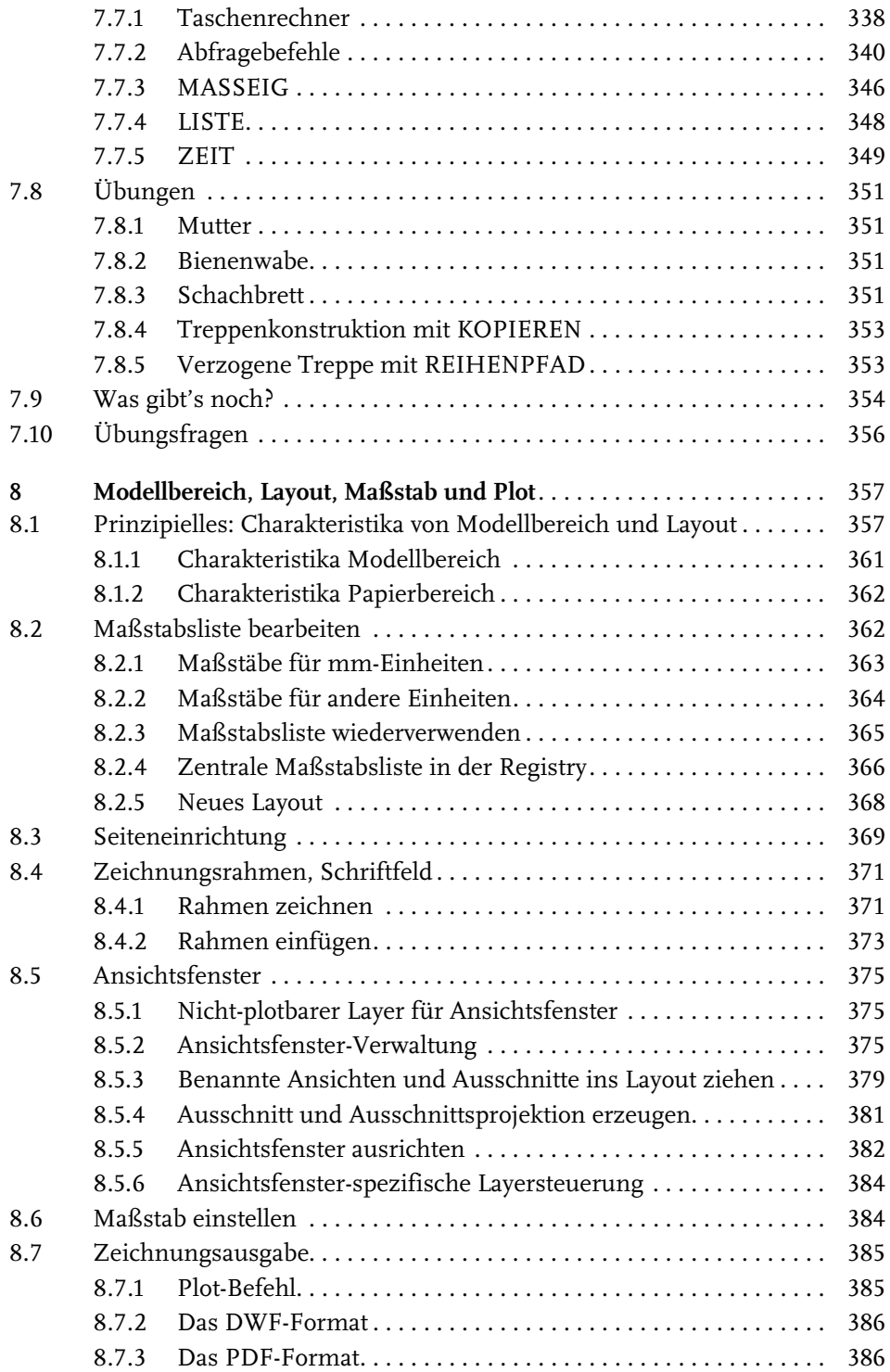

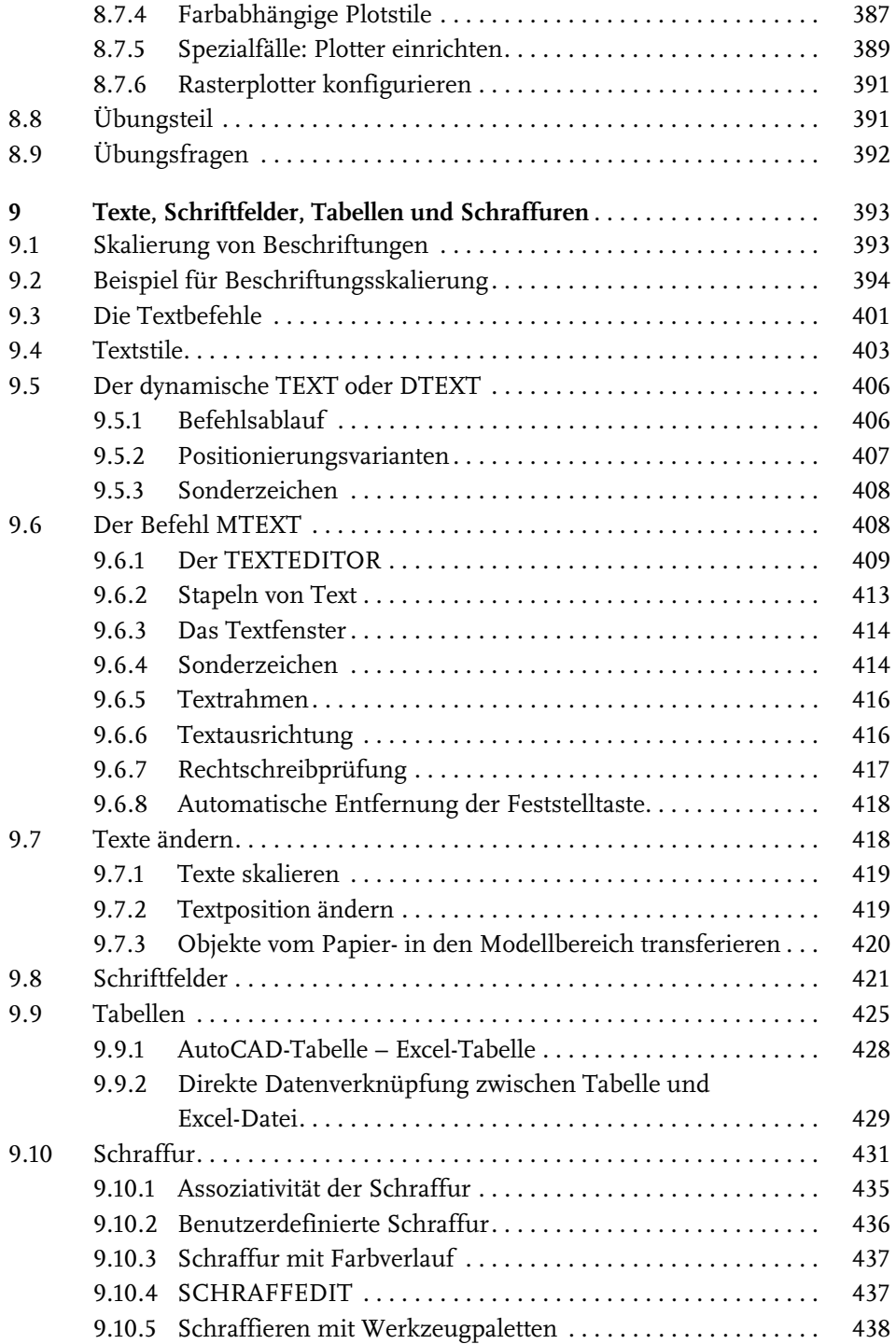

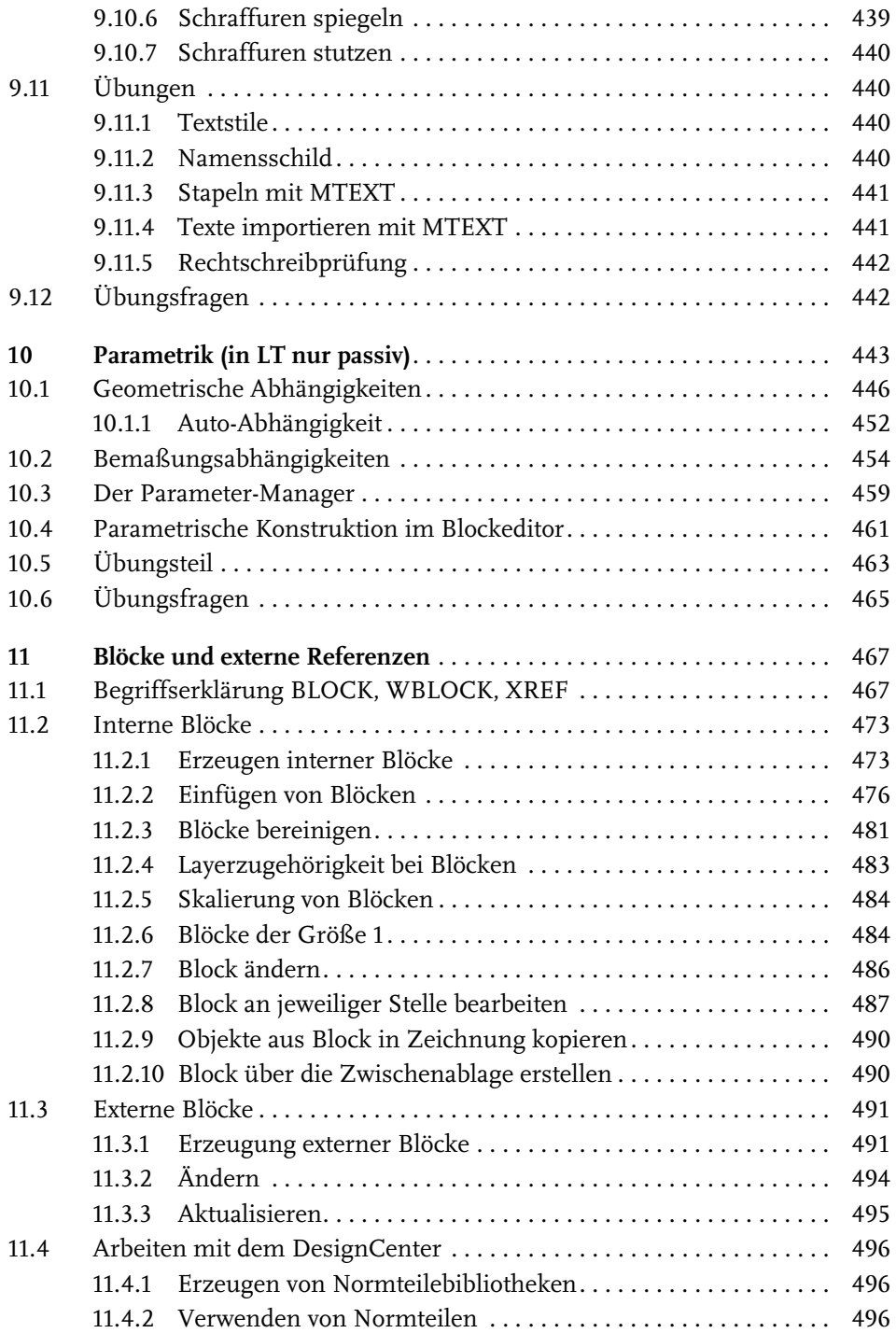

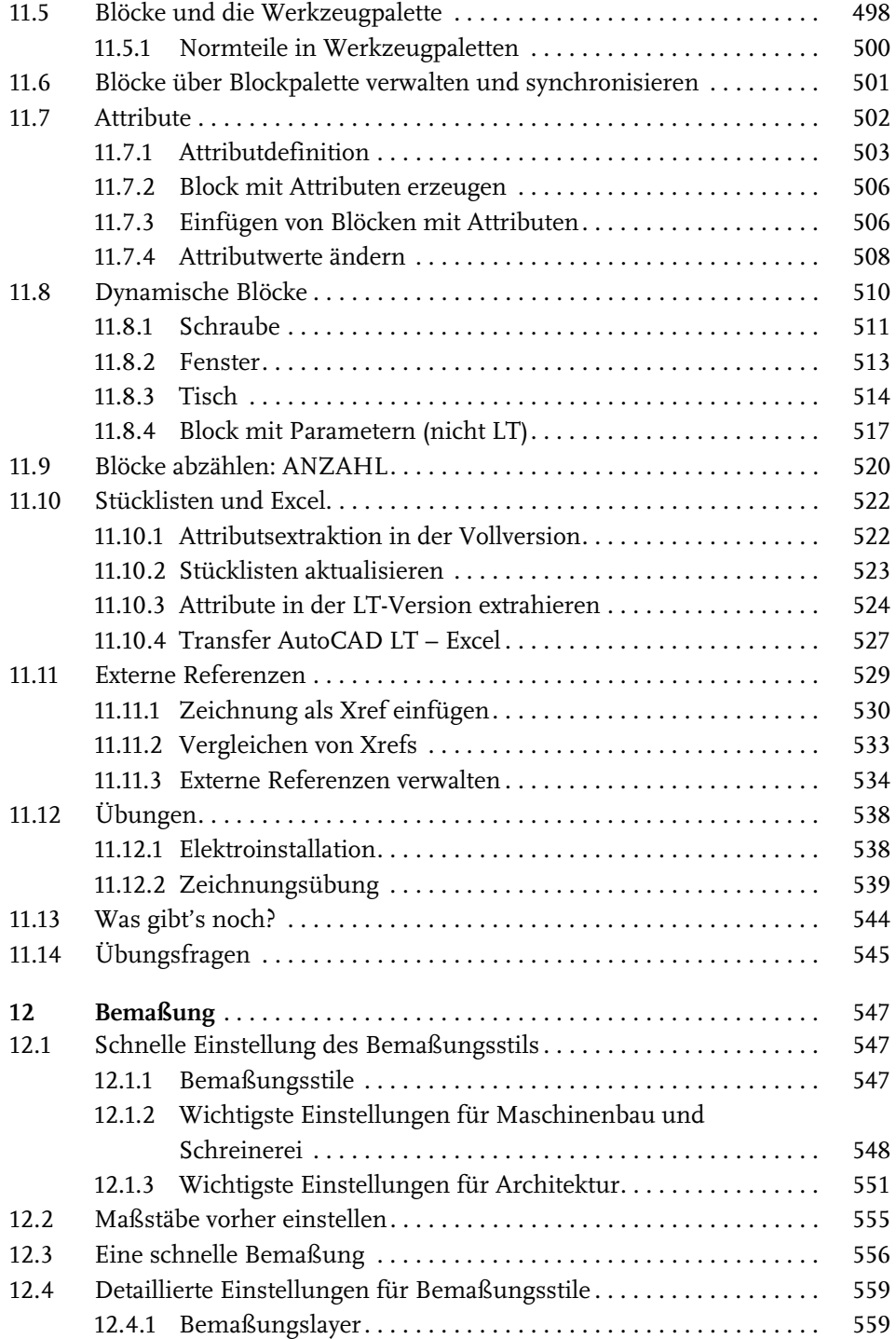

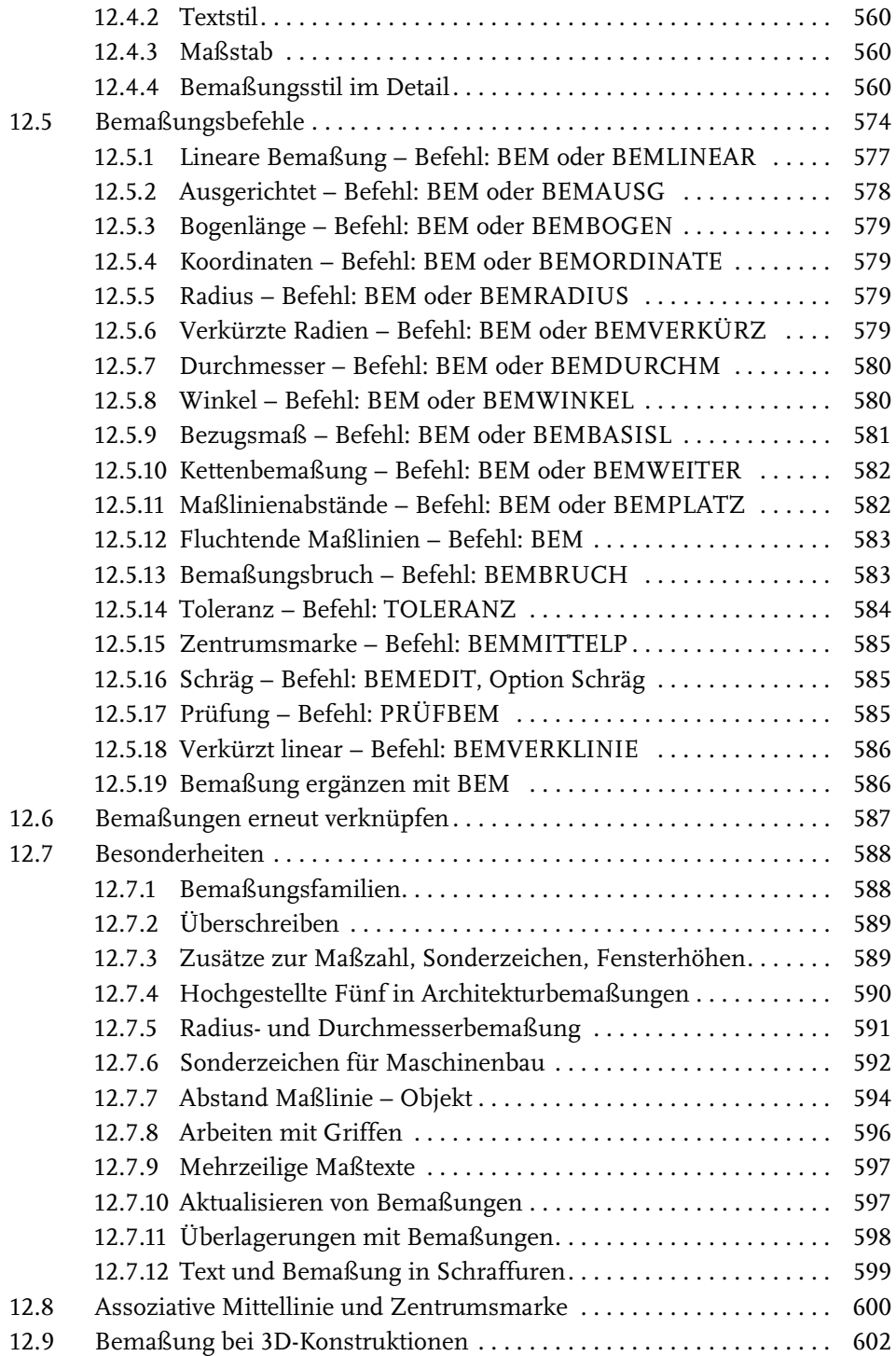

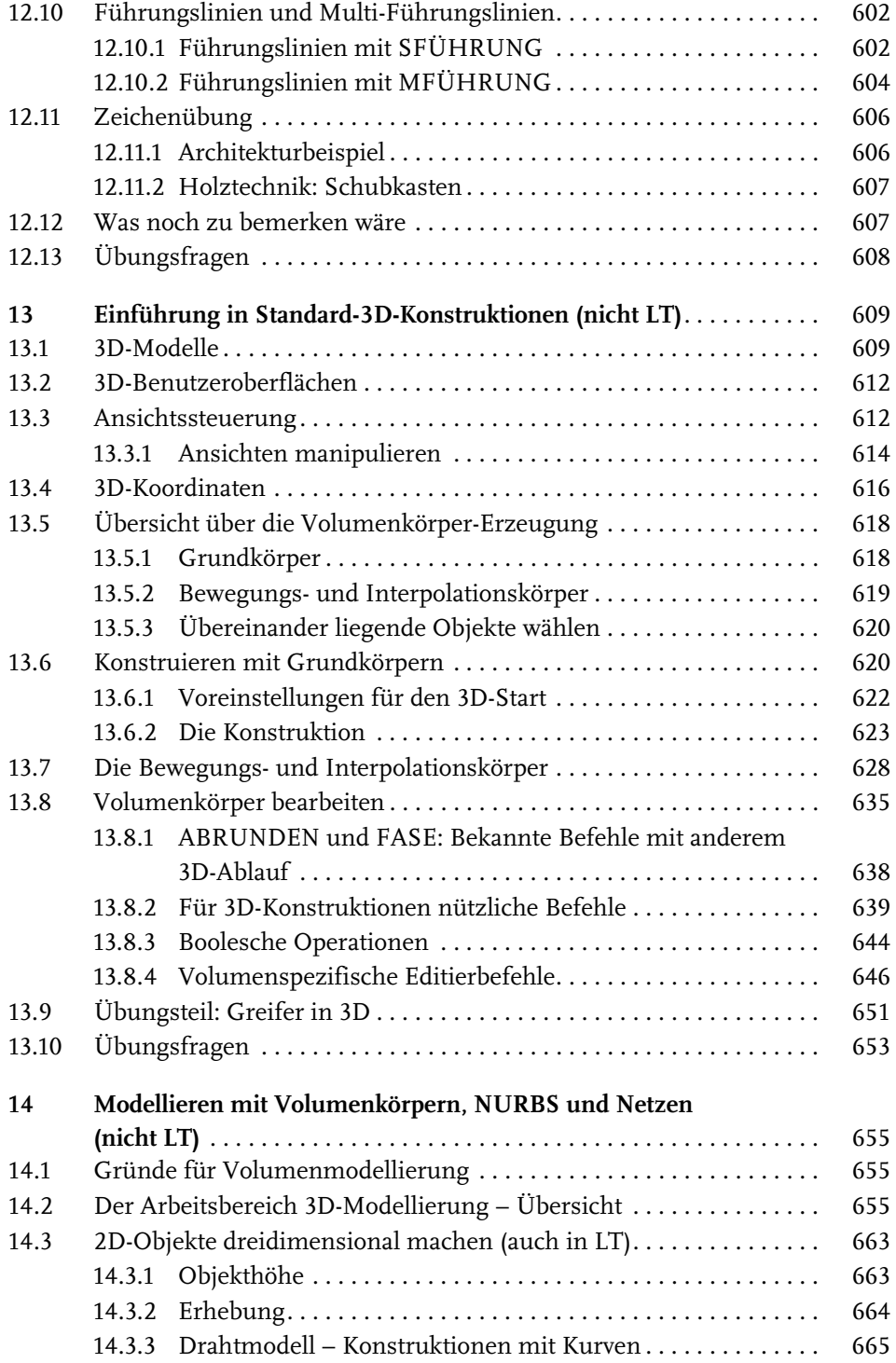

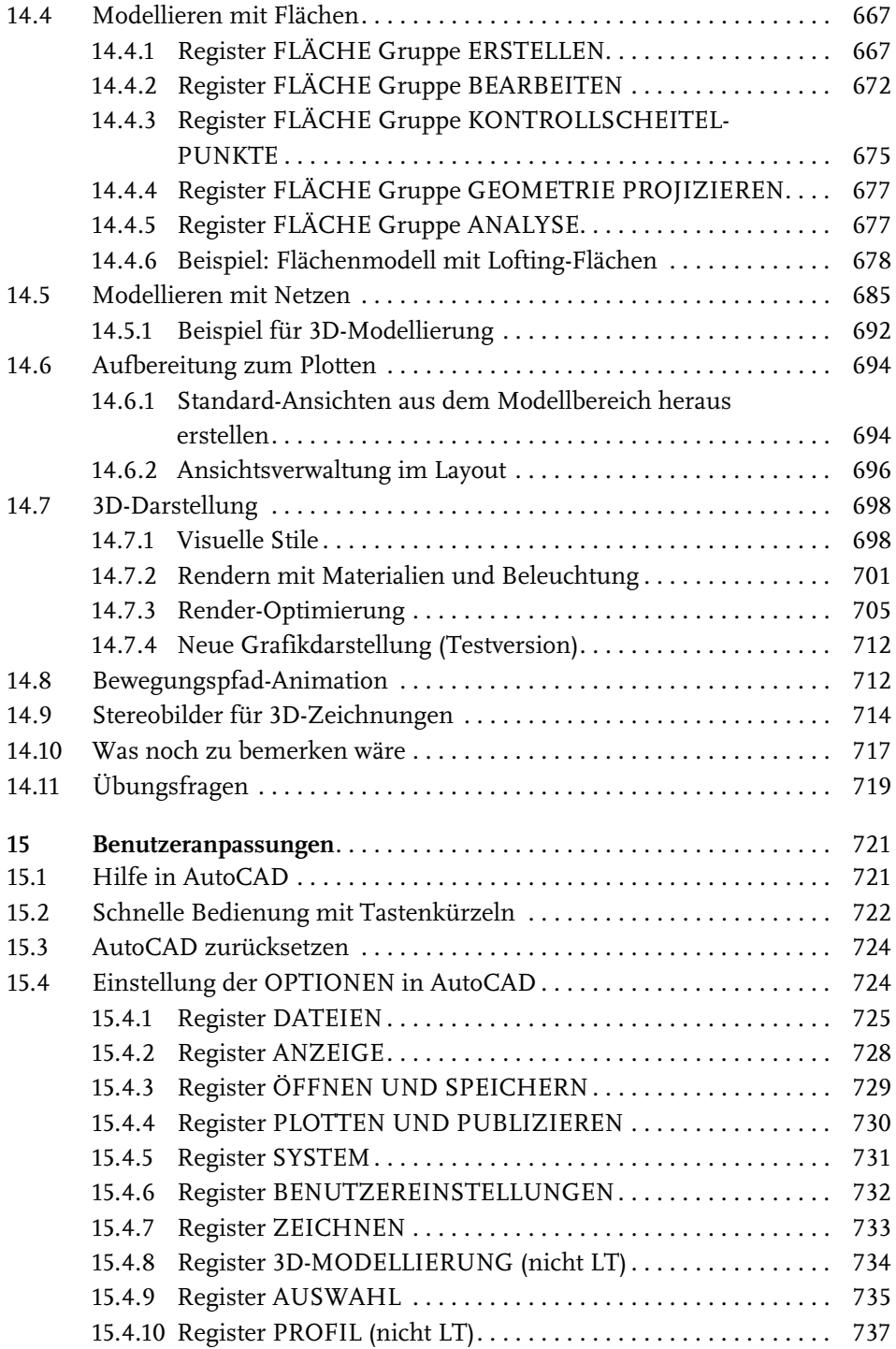

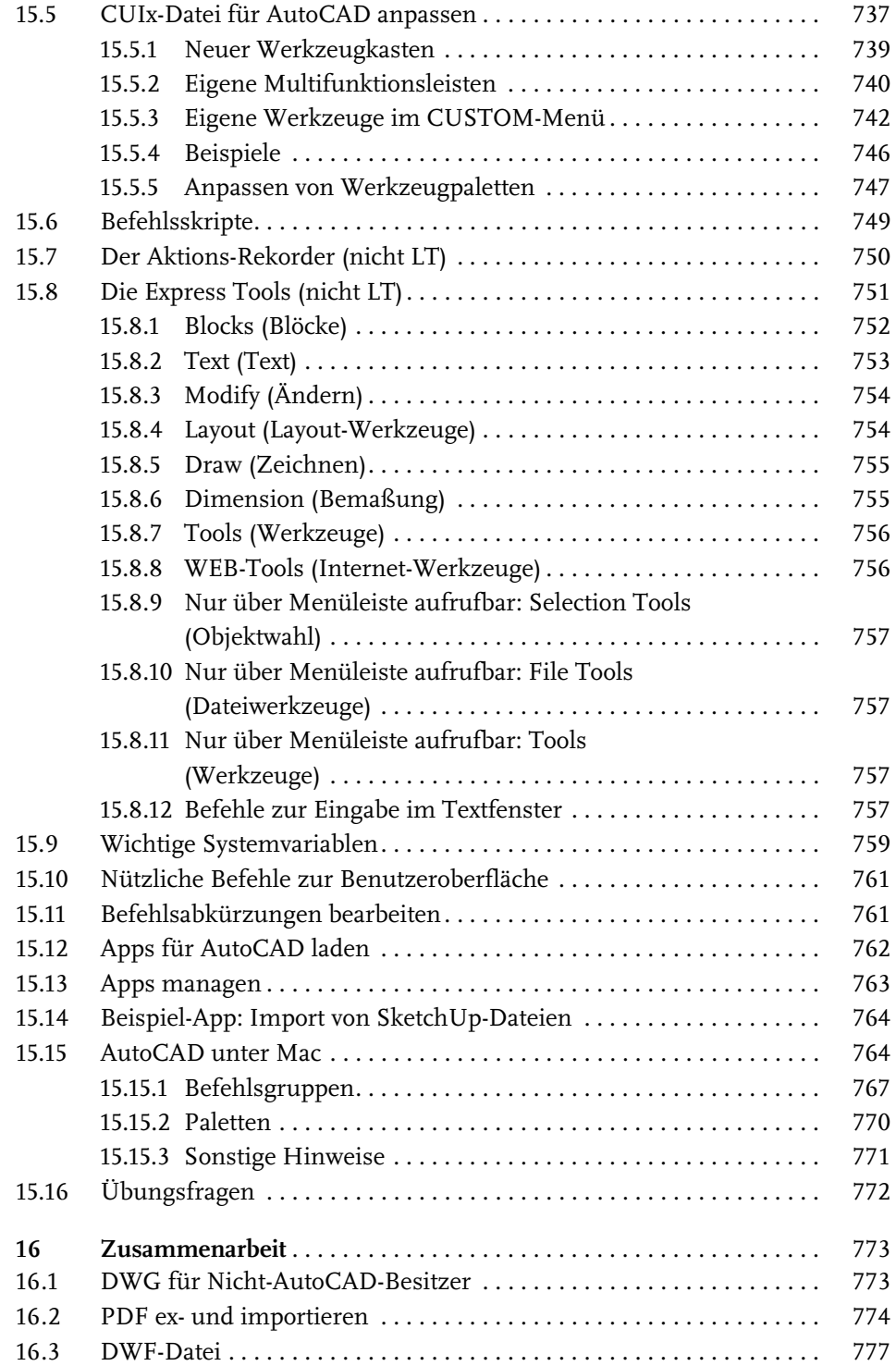

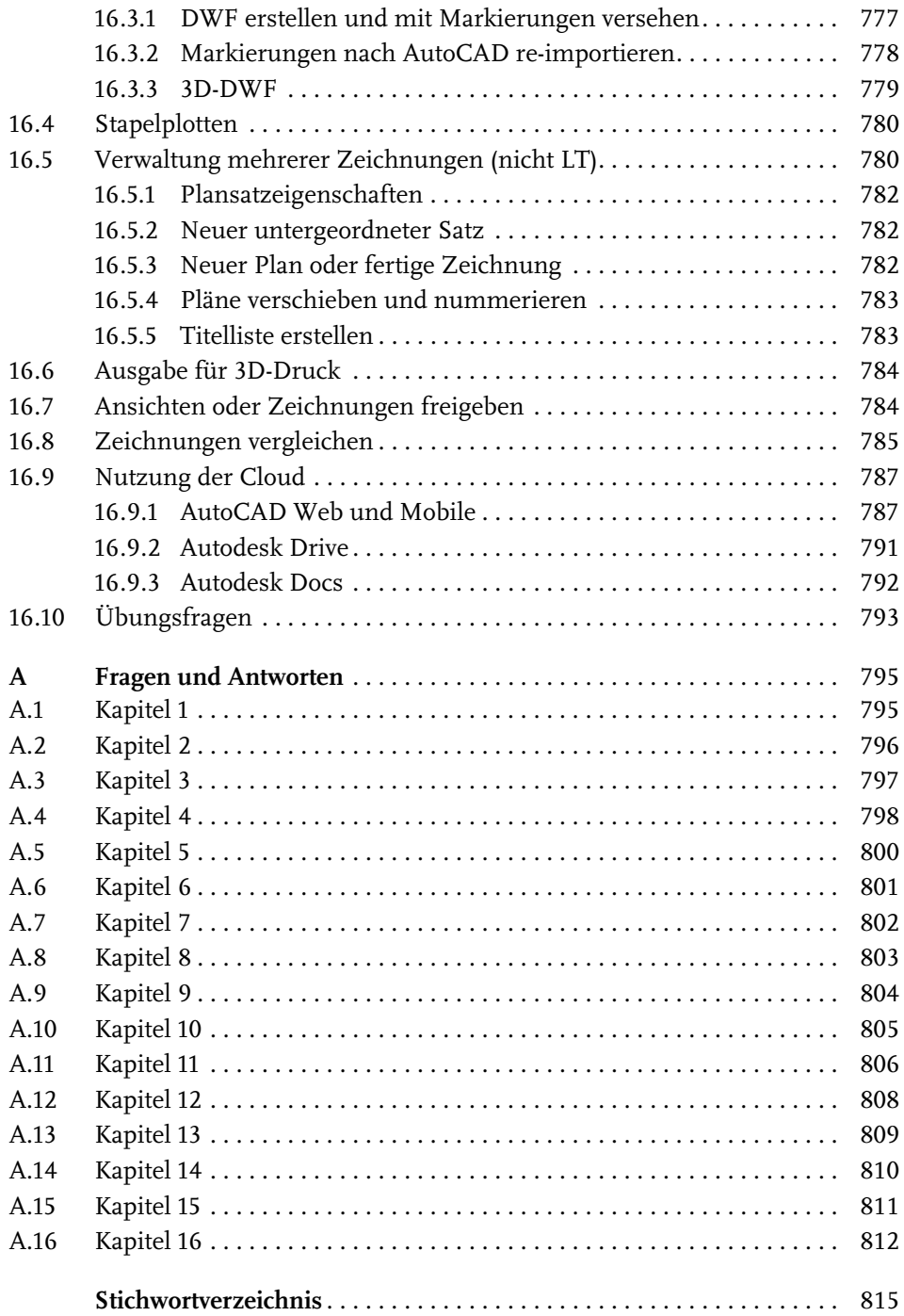

# **Einleitung**

# **Neu in AutoCAD 2023 und AutoCAD LT 2023**

Dieses Jahr Ende März erschien nun wieder eine neue AutoCAD-Version im üblichen Jahresrhythmus. Das Programm ist schon länger nicht mehr einzeln erhältlich, sondern nur noch im Dauerabonnement mit kontinuierlichen Updates. Das aktuelle Release 2023 arbeitet noch mit dem Dateiformat der Version 2018. Es gibt zwar keine grundlegenden Neuerungen mehr, aber immer wieder kleine Arbeitserleichterungen für *schnellere Bedienung* und insbesondere im *Bereich* WEB & MOBILE und zur besseren *Zusammenarbeit im Team*:

- Schon beim Start einer neuen Zeichnung über die START-Oberfläche erhalten Sie unter NEU eine QUICK-INFO über die vorgegebene bzw. zuletzt benutzte Zeichnungsvorlage. In der Drop-Down-Liste ▼ rechts daneben können Sie eine andere Vorlage auswählen.
- Die Zeichnungsfenster sind jetzt frei verschiebbar und können mit einem kleinen Ruck am Register oben aus der Verankerung im Programmfenster weggezogen werden. Über das Kontextmenü AUF DATEIREGISTERKARTE VERSCHIEBEN werden sie wieder angedockt.
- Etwas weiter unterhalb des Befehls NEU erreichen Sie MEINE EINBLICKE. Darunter werden Ihnen Tipps zur effektiven AutoCAD-Nutzung gegeben, die das Programm aus Ihrer Nutzung der Befehle ermittelt.
- Unter ANSICHT|PALETTEN|BEFEHLSMAKROS werden Ihnen auch nach Beobachtung durch AutoCAD Befehlsfolgen als Makros für Ihre Arbeit angeboten. Über das Kontextmenü können Sie diese dann noch mit einem BEFEHLSMA-KRO-EDITOR bearbeiten und auch in eine neue Multifunktionsleiste AUTOMATI-SIERUNG einbauen lassen.
- Falls Sie eine sehr leistungsfähige Grafikkarte besitzen, können Sie umfangreiche Zeichnungen in den Darstellungsmodi SCHATTIERT und SCHATTIERT MIT KANTEN mittels der Systemvariable FASTSHADEDMODE beschleunigt anzeigen und schwenken lassen.
- Mit der Funktion BAND (ZUSAMMENARBEITEN|BÄNDER|BANDPALETTE) können Sie Zeichnungen mit Bearbeitungshinweisen versehen und über WEB & MOBILE für andere Kollegen freigeben.
- Unter ZUSAMMENARBEITEN|BÄNDER|MARKIERUNGSIMPORT erhalten Sie die Möglichkeit, Zeichnungsmarkierungen in Form von Fotos oder Scan-Daten (PDF-, PNG-, JPG-Format) zu Ihrer Zeichnung hinzuzufügen. Sie werden dann in einem neuen BAND mit transparenter Oberfläche über Ihre Zeichnung gelegt. Mit einer Assistentenfunktion können Sie dann die Markierungsobjekte auch als ABSATZTEXTE, MULTIFÜHRUNGSLINIEN oder REVISIONSWOLKEN in die Zeichnung integrieren.
- Die Funktion START|ZWISCHENABLAGE|▼MIT BASISPUNKT AUSSCHNEIDEN ermöglicht, gewählte Objekte aus der Zeichnung unter Angabe eines *Basispunkts* auszuschneiden und dann aus der Zwischenablage einzufügen.
- Eine neue Option MTEXT bei der MULTIFÜHRUNGSLINIE erlaubt Ihnen, ein bestehendes MTEXT-Objekt auszuwählen und mit einer Führungslinie zu versehen.
- Für Endpunkte einer POLYLINIE gibt es eine neue GRIFF-Option SCHEITELPUNKT DEHNEN, um mit einem zusätzlichen Punkt ein weiteres Segment hinzuzufügen.
- Die Funktion ANSICHT|PALETTEN|ANZAHL zur Auflistung von Blöcken in der Zeichnung ist nun mit einem *Auswahlrahmen* ausgestattet worden.

# **Preisfrage: Wie heißt ein Befehl?**

Als AutoCAD noch ein ganz kleines Programm war, das anfangs sogar auf eine Diskette mit 1,44 MB passte, war es noch ganz einfach, über einen Befehl zu schreiben. Da gab es nur einen einzigen eindeutigen Namen, und das war auch die Bezeichnung, die man in der Befehlszeile eintippen musste. Dazu kamen dann noch die Abkürzungen für wichtige Befehle.

Heute sieht das anders aus. Da gibt es:

- *Name*: erscheint als oberster Text in der Quick-Info beim Berühren des Icons.
- *Beschreibung*: wird als Erläuterung des Befehls in der nächsten Zeile angeboten.
- *Befehls-Anzeigename*: Das ist der einzutippende Text für die Befehlszeile. Er wird fett hervorgehoben. An dieser Stelle sind durch das enorme Wachstum des Befehlsumfangs langsam immer komplexere Ausdrücke entstanden, die dann zum alltäglichen Gebrauch nicht mehr taugen und höchstens für Programmierer interessant sind, die solche Ausdrücke in Änderungen der Benutzeroberfläche benötigen.

Während anfangs *Name* und *Befehls-Anzeigename* identisch oder wenigstens sehr ähnlich waren, wird heute immer mehr der *Name* bevorzugt, um einen Befehl zu zitieren.

Beispiel:

- *Name*: Polylinie
- -*Beschreibung*: erstellt 2D-Polylinien.
- -*Befehls-Anzeigename*: PLINIE

Während die *Befehls-Anzeigenamen* über die Jahre hinweg meist gleich bleiben, ändert sich der *Name* immer wieder mal.

Beispiel:

- *Name*: Skalieren
- -*Beschreibung*: Vergrößert oder verkleinert ausgewählte Objekte, ...
- -*Befehls-Anzeigename*: VARIA

Es gibt aber auch Problemfälle:

Beispiel:

- *Name*: Neu
- *Beschreibung*: Neue Zeichnung
- *Befehls-Anzeigename*: SNEU

Hier wäre als Befehl SNEU einzutippen, aber als Name erscheint NEU. Das ist besonders verwirrend, weil es einen Befehl mit Befehls-Anzeigenamen NEU auch gibt. In solchen Fällen muss man dann genau hinschauen, wo der jeweilige Befehl in den Multifunktionsleisten etc. aufzurufen ist. In der Regel werde ich im Buch den Namen eines Befehls verwenden, und durch die Angabe, in welcher Multifunktionsleiste oder in welchem Werkzeugkasten er erscheint, wird es dann hoffentlich immer eindeutig:

SCHNELLZUGRIFF-WERKZEUGKASTEN|NEU entspricht dann dem getippten Befehl **SNEU** 

|NEU|ZEICHNUNG entspricht dann dem getippten Befehl NEU

# **Für wen ist das Buch gedacht?**

Dieses Buch wurde in der Hauptsache als Buch zum Lernen und zum Selbststudium konzipiert. Es soll AutoCAD-Neulingen einen Einstieg und Überblick über die Arbeitsweise der Software geben, unterstützt durch viele Konstruktionsbeispiele. Die grundlegenden Bedienelemente werden schrittweise in den Kapiteln erläutert. Spezielle trickreiche Vorgehensweisen werden am Ende der Kapitel mit kurzen Tipps vorgestellt.

Das Buch wendet sich nicht nur an *Architekten*, sondern an Konstrukteure aus verschiedenen Fachrichtungen wie *Metallbau, Holzbearbeitung, Maschinenbau und* *auch Elektronik.* Die Beispiele wurden aus verschiedensten Branchen gewählt, wobei ein gewisses Schwergewicht auf dem oft vernachlässigten Bereich Architektur liegt.

In den Anfangskapiteln wird besonders darauf Wert gelegt, dem Benutzer für die ersten Schritte mit präzise und detailliert dokumentierten Beispielen das erfolgreiche Konstruieren zu garantieren. Jede einzelne Eingabe wird in den ersten Kapiteln dokumentiert und kommentiert. Das Buch führt somit von Anfang an in die CAD-Arbeit für Architekten, Handwerker und Ingenieure ein und stellt die AutoCAD-Grundfunktionen in diesen Bereichen dar. Insbesondere soll durch die *authentisch wiedergegebenen Bedienbeispiele* in Form von Befehlsprotokollen auch ein schnelles autodidaktisches Einarbeiten erleichtert werden. Der Leser wird im Laufe des Lesens einerseits die Befehle und Bedienelemente von AutoCAD in kleinen Schritten erlernen, aber darüber hinaus auch ein Gespür für die vielen Anwendungsmöglichkeiten entwickeln. Wichtig ist es insbesondere, die Funktionsweise der Software unter verschiedenen praxisrelevanten Einsatzbedingungen kennenzulernen. In vielen besonders markierten Tipps werden dann auch die kleinen Besonderheiten und Raffinessen zur effizienten und flüssigen Arbeit erwähnt, die Ihnen langwierige und mühsame Experimente mit verschiedenen Befehlen ersparen sollen.

In zahlreichen Kursen, die ich für die *Handwerkskammer für München und Oberbayern* abhalten durfte, habe ich erfahren, dass gute Beispiele für die Befehle mehr zum Lernen beitragen als die schönste theoretische Erklärung. Erlernen Sie die Befehle und die Vorgehensweisen, indem Sie gleich Hand anlegen und mit dem Buch vor sich jetzt am Computer die ersten Schritte gehen. Sie finden hier zahlreiche Demonstrationsbeispiele, aber auch Aufgaben zum Selberlösen. Wenn darunter einmal etwas zu Schwieriges ist, lassen Sie es zunächst weg. Sie werden sehen, dass Sie etwas später nach weiterer Übung die Lösungen finden. Benutzen Sie die Dokumentationen und insbesondere das Register am Ende auch immer wieder zum Nachschlagen.

#### **Arbeiten mit dem Buch**

Das Buch ist in 16 Kapitel gegliedert und kann, sofern genügend Zeit (ganztägig) vorhanden ist, vielleicht in zwei bis drei Wochen durchgearbeitet werden. Am Ende vieler Kapitel finden Sie Übungsaufgaben zum Konstruieren und immer auch Übungsfragen zum theoretischen Wissen. In beiden Fällen liegen auch die Lösungen vor, sodass Sie sich kontrollieren können. Nutzen Sie diese Übungen im Selbststudium und lesen Sie ggf. einige Stellen noch mal durch, um auf die Lösungen zu kommen. An vielen Stellen waren auch kleine Tipps nötig, die extra hervorgehoben wurden. Auch wurden kleine Ergänzungen zu spezielleren Tricks und Vorgehensweisen am Ende mehrerer Kapitel hinzugefügt unter dem Titel *Was gibt's sonst noch?* Darin finden Sie Hinweise auf Details, die vielleicht für das eine oder andere Konstruktionsgebiet interessant sein können, aber keinen Platz mit einer ausführlichen Darstellung im Buch gefunden haben. Das sind oft Dinge, die Sie beim ersten Lesen auslassen können.

Die Konstruktionsbeispiele wurden so dokumentiert, dass Sie den kompletten Befehlsablauf mit den AutoCAD-Ausgaben in normalem Listing-Druck und die nötigen Eingaben Ihrerseits in Fettdruck finden. Dazu wurden ausführliche Erklärungen und Begründungen für Ihre Eingaben ebenfalls im Fettdruck abgedruckt. Bei den meisten Befehlsaufrufen sind die Werkzeugbilder oder Icons dargestellt. Um den Text in den protokollierten Beispielen kompakt zu halten, wurden sich wiederholende Teile des Dialogs durch »…« ersetzt. Auch für Optionen, die für die aktuelle Eingabe nicht wichtig sind, steht oft »…«.

Weitere dokumentierte Übungsbeispiele, Übungszeichnungen und Video-Tutorials stehen auf der Homepage des *mitp-Verlags* unter <www.mitp.de/0596> zum Download zur Verfügung.

#### **Kapitel nach Wichtigkeit**

Nicht jeder wird genügend Zeit haben, das Buch von vorn bis hinten durchzuarbeiten. Da AutoCAD in der Hauptsache für zweidimensionale Konstruktionen verwendet wird, sind die Kapitel 13 und Kapitel 14 zur 3D-Oberfläche etwas komprimierter angesetzt. Eine Übersicht soll hier kurz zeigen, wo Sie welche wichtigen Informationen finden:

- Kapitel 1 Installation der Software und Beschreibung der Benutzeroberfläche
- Kapitel 2 wichtige 2D-Zeichenbefehle unter Benutzung des Zeichenrasters, erste einfache Übung der wichtigen Zeichenbefehle
- Kapitel 3 Verwendung exakter Koordinateneingaben mit Befehlen Linie und Kreis
- Kapitel 4 Änderungsbefehle, sehr wichtig im CAD-Bereich, weil Änderungen schnell und akkurat zu neuen Konstruktionen führen
- Kapitel 5 Verwaltung der Layer, eine Einteilung der Zeichnung in logische Schichten entsprechend den Linienstärken und Linientypen der Zeichnung
- Kapitel 6 weitere 2D-Zeichenbefehle (Erweiterung zu Kapitel 3)
- Kapitel 7 weitere Ändern-Befehle (Erweiterung zu Kapitel 4)
- Kapitel 8 Gestaltung für das Plotten mit Layouts
- Kapitel 9 Textbefehle und Schraffur
- Kapitel 10 Parametrik, eine Möglichkeit zur Gestaltung von Variantenteilen
- Kapitel 11 Blöcke und externe Referenzen, die Erzeugung von Standard- und Wiederholteilen für mehrfache Verwendung
- **Kapitel 12** Bemaßungsbefehle
- Kapitel 13 3D-Grundlagen
- -Kapitel 14 – 3D-Modellierung
- - Kapitel 15 – Benutzeranpassungen inclusive der Expresstools mit Beschreibungen auf Deutsch
- Kapitel 16 nützliche Funktionen für die Zusammenarbeit.

Die *grundlegenden Kapitel* sind in dieser Auflistung **fett** markiert. Diese Kapitel 2 bis 9 und 12 sollte jeder lesen bzw. inhaltlich beherrschen. Die übrigen Kapitel empfehle ich, nach Bedarf zu studieren.

### **Lernreihenfolge**

#### **2D**

Für *Anfänger*, die noch nie mit der Materie CAD zu tun gehabt haben, wäre es interessant, zunächst mit *[Kapitel 1 e](#page--1-0)inen Überblick* über die Oberfläche zu gewinnen, ohne aber zu tief einzusteigen. Dann sollte das *[zweite Kapitel](#page--1-1) mit den einfachen Zeichenübungen* anhand der Rastereingabe durchgearbeitet werden und danach die fett markierten Kapitel. Vielleicht sollten Sie auch schon recht früh aus *[Kapitel 12](#page--1-1)* die einfachsten *Bemaßungsarten* benutzen.

Nach diesem Grundstudium sind alle möglichen Zeichenaufgaben lösbar. Dann wären als Erweiterung die Kapitel 10 und Kapitel 11 mit *Parametrik* und *Blöcken* interessant.

#### **3D**

Für Konstruktionen *dreidimensionaler Objekte* sollte dann mit Kapitel 13 und Kapitel 14 fortgefahren werden.

#### **Anpassen und erweitern**

Wer sich mit der *Erweiterung* der Möglichkeiten, die AutoCAD bietet, beschäftigen will, sollte nun in Kapitel 15 sehen, was alles machbar ist, und versuchen, seine eigenen Ideen zu realisieren.

Einen Überblick darüber, was die *Cloud* und *Datenaustausch* noch so bieten, liefert schließlich *[Kapitel 16](#page--1-1)*.

#### **Selbstständig weitermachen**

Sie werden natürlich feststellen, dass dieses Buch nicht alle Befehle und Optionen von AutoCAD beschreibt. Sie werden gewiss an der einen oder anderen Stelle tiefer einsteigen wollen. Den Sinn des Buches sehe ich eben darin, Sie für die selbstständige Arbeit mit der Software vorzubereiten. Sie sollen die Grundlinien und Konzepte der Software kennenlernen. Mit dem Studium des Buches haben Sie dann die wichtigen Vorgehensweisen und Funktionen kennengelernt, sodass Sie sich auch mit den *Online-Hilfsmitteln* der Software weiterbilden können.

Für weitergehende Fragen steht Ihnen eine umfangreiche *Hilfefunktion* in der Software selbst zur Verfügung. Dort können Sie nach weiteren Informationen suchen. Es hat sich gezeigt, dass man ohne eine gewisse Vorbereitung und ohne das Vorführen von Beispielen nur sehr schwer in diese komplexe Software einsteigen kann. Mit etwas Anfangstraining aber können Sie leicht Ihr Wissen durch Nachschlagen in der Online-Dokumentation oder über die Online-Hilfen über das Internet erweitern, und darauf soll Sie das Buch vorbereiten.

#### **Probleme?**

Über die E-Mail-Adresse DRidder@t-online.de erreichen Sie den Autor bei wichtigen *Problemen* direkt. Auch für Kommentare, Ergänzungen und Hinweise auf eventuelle Mängel bin ich immer dankbar. Geben Sie als Betreff den Buchtitel an.

#### **Übungsbeispiele, dynamische Eingabe und andere Zeichenhilfen (wichtig!)**

Sie finden bei AutoCAD in der Statusleiste unten eine große Anzahl von *Zeichenhilfen*. Von denen sind standardmäßig etliche voreingestellt für den professionellen Einsatz. Für den Anfang wäre es aber besser, davon erst einmal die meisten abzuschalten. Hier gilt auch die Devise »weniger ist mehr«. Was Sie in den einzelnen Kapiteln davon aktivieren sollten, ist jeweils dort beschrieben.

#### **Darstellung der Icons, Dialogfelder und Schreibweise für die Befehlsaufrufe**

Die *Icons* für die verschiedenen Befehle und Werkzeuge werden in AutoCAD meist auf dunkelgrauem Hintergrund dargestellt und können beim Buchdruck ohne Farbinformationen schwer erkennbar sein. Deshalb wurden sie mit hellem Hintergrund dargestellt. Sie können die *Farbdarstellung im Programm* selbst ändern. Mit dem Befehl

- **OPTIONEN,**
- **Register ANZEIGE**
- **E** kann unter FARBSCHEMA
- zwischen DUNKEL (Vorgabe) und HELL gewählt werden.

Gleichfalls können Sie auch den Zeichenhintergrund auf Weiß oder eine andere helle Farbe umstellen mit

- **OPTIONEN,**
- **Register ANZEIGE**
- unter FARBEN

für 2D-MODELLBEREICH und EINHEITLICHER HINTERGRUND die FARBE auf Weiß einstellen.

*Dialogfelder* wurden für die effektive Darstellung im Buch teilweise unterbrochen und verkleinert, um Platz zu sparen. Sie erkennen das meist an den Bruchlinien.

Da die *Befehle* auf verschiedene Arten eingegeben werden können, die *Multifunktionsleisten* sich aber wohl als normale Standardeingabe behaupten, wird hier generell die Eingabe für die Multifunktionsleisten beschrieben, sofern nichts anderes erwähnt ist.

Ein *typischer Befehlsaufruf* wäre beispielsweise

START|ZEICHNEN|LINIE (REGISTER|GRUPPE|FUNKTION).

Als *Arbeitsbereich* wird dann ZEICHNEN UND BESCHRIFTUNG vorausgesetzt, nur für die [Kapitel 13](#page--1-1) und [14,](#page--1-1) in denen es um 3D-Konstruktion geht, wird der Arbeitsbereich 3D-GRUNDLAGEN bzw. 3D-MODELLIERUNG vorausgesetzt.

Allerdings ist zu beachten, dass die *Beschriftungen einzelner Werkzeuge* in der Multifunktionsleiste *von der Breite Ihres Bildschirms abhängig* sind. Bei zu schmalem Bildschirm oder Programmfenster können die zusätzlichen Texte der Werkzeuge fehlen. Man kann mit *Rechtsklick auf die Gruppentitel* der Multifunktionsleiste ggf. einzelne *nicht benötigte Gruppen deaktivieren* und damit mehr Platz für die wichtigen Befehlsgruppen mit ihren Texten schaffen.

Oft gibt es in den Befehlsgruppen noch Funktionen mit Untergruppierungen, sogenannten *Flyouts*, oder weitere Funktionen hinter der Titelleiste der Gruppe. Wenn solche aufzublättern sind, wird das mit dem Zeichen ▼ angedeutet. Oft findet sich auch in der rechten Ecke des Gruppentitels ein spezieller Verweis auf besondere Funktionen, mit denen meist Voreinstellungen vorzunehmen sind. Das Zeichen dafür ist ein kleines Pfeilsymbol nach rechts unten, auch als Süd-Ost-Pfeil bezeichnet. Es wird im Buch mit  $\Delta$  dargestellt.

Die Befehle können prinzipiell *auch* über die sehr schön logisch gegliederte *Menüleiste* aufgerufen werden. Da diese aber inzwischen von der modernen Oberfläche mit *Multifunktionsleisten* verdrängt wurde, werden *Menüleistenaufrufe* in diesem Buch nicht mehr referenziert. Die *Menüleiste* kann über die Dropdown-Liste des SCHNELLZUGRIFF-WERKZEUGKASTENS ▼ aktiviert werden. Die Menüs haben den Vorteil, dass darin die *Befehle in sehr logischer Weise* gegliedert sind. Damit eröffnet sich ein Weg, Befehle zu finden, die über die Multifunktionsleisten vielleicht nicht so einfach zu lokalisieren sind.

# **Wie geht's weiter?**

Mit einer AutoCAD-Testversion oder einer Studentenversion vom Internet und den hier angebotenen Lernmitteln, nämlich dem Buch und den Beispielen darin, hoffe ich, Ihnen ein effektives Instrumentarium zum Erlernen der Software zu bieten. Benutzen Sie auch den Index zum Nachschlagen und unter AutoCAD die

Hilfefunktion zum Erweitern Ihres Horizonts. Dieses Buch kann bei Weitem nicht erschöpfend sein, was den Befehlsumfang von AutoCAD betrifft. Probieren Sie daher immer wieder selbst weitere Optionen der Befehle aus, die ich in diesem Rahmen nicht beschreiben konnte. Arbeiten Sie viel mit Kontextmenüs und Griffen sowie deren Menüs. Das Buch hat viel Mühe gekostet, aber ich hoffe, dass es sich lohnen wird, um Ihnen als Leser eine gute Hilfe zum Start in das Thema AutoCAD 2023 zu geben. Ich wünsche Ihnen damit viel Spaß und Erfolg bei der Arbeit mit dem Buch und mit der AutoCAD-Software.

Detlef Ridder

Germering, den 11.07.2022

# **AutoCAD starten und loslegen**

In diesem einleitenden Kapitel wird grundlegend in die Programmbenutzung eingeführt. Sie lernen zuerst den AutoCAD-Bildschirm mit seinen Bedienelementen kennen. Schließlich wird auch die grundlegende Dateiverwaltung erläutert.

### **1.1 Die Testversion: Download und Installation**

Testversionen von AutoCAD 2023 für 64-Bit-Betriebssysteme erhalten Sie direkt von AUTODESK über das Internet. Sie können 30 Kalendertage (gerechnet ab dem Installationstag) zum Testen benutzt werden. Die Testversion kann auf einem PC nur ein einziges Mal installiert werden. Obwohl Sie zur Ausführung von AutoCAD nur einfache Benutzerrechte benötigen, müssen Sie für die Installation Administratorrechte besitzen. Vor der Installation schließen Sie bitte alle Programme.

#### Hinweis

Der im Folgenden beschriebene Download- und Installationsvorgang gibt den aktuellen Stand bei Drucklegung des Buches wieder. Da die Firma Autodesk ständig ihre Internet-Präsenz und Download-Dialoge optimiert, kann der aktuelle Vorgang vom hier beschriebenen abweichen.

- 1. Wählen Sie in Ihrem INTERNET-BROWSER die Adresse <http://www.autodesk.de>*.*
- 2. Klicken Sie auf der Autodesk-Homepage auf die Schaltfläche PRODUKTE▼ und darunter dann auf TOP PRODUKTE|AUTOCAD oder TOP PRODUKTE|AUTOCAD LT.
- 3. Im darauf folgenden Fenster klicken Sie auf KOSTENLOSE TESTVERSION HERUN-TERLADEN▼.
- 4. Im neuen Fenster können Sie wählen zwischen
	- GESCHÄFTSZWECKE Versionen zur späteren professionellen Nutzung.
	- SCHULUNGSZWECKE Versionen für Schüler und Studenten und
	- DATEIVIEWER ein Viewer zur reinen Betrachtung einer AutoCAD-Zeichnung.
- 5. Wenn Sie bei GESCHÄFTSZWECKE auf AUSWÄHLEN klicken, können Sie noch zwischen AUTOCAD und AUTOCAD FOR MAC (der Titel klingt zwar englisch, aber Sie

erhalten eine deutschsprachige Version) und AutoCAD-Versionen mit spezialisierten Fachausrichtungen wählen. Mit WEITER geht's zum Anmelde-Dialog.

- 6. Geben Sie Ihre *Email-Adresse* und ein *Kennwort* ein und beantworten Sie ggf. weitere Fragen zur Personalisierung. Als Nächstes werden Firmenname, Bundesland, Postleitzahl und Telefonnummer abgefragt.
- 7. Im folgenden Fenster DOWNLOAD können Sie bei WINDOWS 2023 DEUTSCH▼ noch die Sprache ändern. Unter INSTALLIEREN▼ können Sie dann wählen zwischen
	- INSTALLIEREN Bei guter Internetverbindung wird hier Download und Installation automatisch gestartet – und
	- HERUNTERLADEN Bei nicht so guter Internetverbindung werden hier zunächst zwei Dateien in Ihr Download-Verzeichnis heruntergeladen. Die erste Datei starten Sie dann mit einem Doppelklick und stimmen dem Entpacken in ein Verzeichnis Ihrer Festplatte zu.
- 8. Es folgt ein LIZENZ- UND DIENSTLEISTUNGSVERTRAG, den Sie mit ICH STIMME ZU NUTZUNGSBEDINGUNGEN und WEITER bestätigen (Abbildung 1.1).

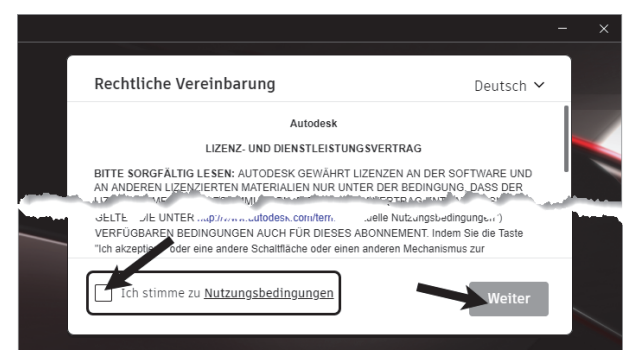

**Abb. 1.1:** Lizenzbedingungen akzeptieren

9. Das nächste Dialogfenster heißt INSTALLATIONSORT WÄHLEN (Abbildung 1.2), wo Sie im Sonderfall einen anderen Platz für Ihre installierten Programme wählen können.

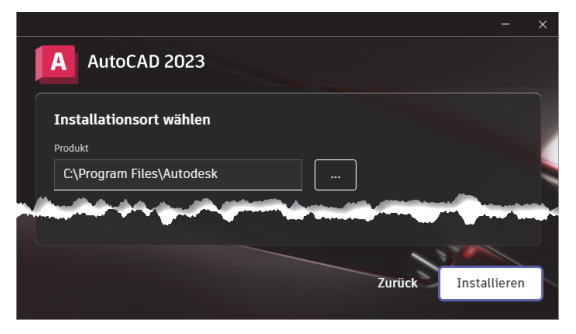

**Abb. 1.2:** AutoCAD-2023-Installation starten

- 10. Nach Abschluss der Installation können Sie mit START Ihre Arbeit beginnen. Eventuell werden Sie dann aufgefordert, den Computer neu zu starten. Nach dem Neustart finden Sie das AutoCAD-Icon für den Programmaufruf auf dem Desktop.
- 11. Falls Sie schon eine Vorgängerversion installiert hatten, erscheint beim ersten Start eine Dialogfläche BENUTZERDEFINIERTE EINSTELLUNGEN MIGRIEREN. Damit können Sie bereits vorgenommene Anpassungen der Benutzeroberfläche auf die neue Version übernehmen (Abbildung 1.5). Falls Sie das nicht wollen, beenden Sie diese Dialogfläche mit einem Klick auf X.
- 12. Wenn Sie *AutoCAD* zum ersten Mal starten, müssten Sie sich noch mal mit Ihrer *AutoCAD-ID* im Internet anmelden und erhalten das *Willkommen bei der Testversion*.

#### Tipp:Strikte 30-Kalendertage-Test-Phase!

Bedenken Sie bei der Installation auch, dass die Test-Phase exakt vom Installationstag an in Kalendertagen zählt und eine spätere Neuinstallation zur Verlängerung der Test-Phase keinen Zweck hat. Nach den 30 Tagen ab Erstinstallation kann und darf die Software nur noch nach Kauf benutzt werden! Die Zeitspanne für die 30-Tage-Testperiode lässt sich nicht durch Neuinstallation umgehen!

# **1.2 Die Studentenversion**

Um eine länger nutzbare Studentenversion zu erhalten, besuchen Sie

- students.autodesk.com und schalten Sie ggf. auf die angebotene deutsche Seite um,
- wählen Sie PRODUKTE HERUNTERLADEN, dann ERSTE SCHRITTE und KONTO ERSTELLEN.
- Im nächsten Dialog wählen Sie Land, Funktion (Student/Lehrkraft) und Schulart.
- Danach geben Sie Namen, Email und ein neues Kennwort ein.
- Dann folgen die Angabe Ihrer Ausbildungsstätte und eine Bescheinigung über Ihre Tätigkeit dort, die an Autodesk gefaxt wird. Wählen Sie das gewünschte Produkt.
- Sie erhalten dann innerhalb einiger Tage eine Mail mit der freigegebenen Lizenz.
- Die Erstinstallation der Software muss auf dem Rechner erfolgen, auf den Sie die Software heruntergeladen haben. Sie können die Lizenz später auf einen anderen Rechner übertragen.

Die Lizenz gilt für 1 Jahr und kann mit einer erneuten Bescheinigung der Ausbildungsstätte verlängert werden.

#### Hinweis

Bitte beachten Sie, dass der Verlag weder technischen noch inhaltlichen Support für die AutoCAD-Test- oder -Studentenversionen übernehmen kann. Bitte wenden Sie sich ggf. an den Hersteller Autodesk: <www.autodesk.de> und die dort angebotenen Hilfen und Communitys. Da Autodesk sich bemüht, ständig die Download- und Installationsprozeduren weiter zu optimieren, kann sich der oben beschriebene Prozess auch zwischenzeitlich ändern.

### **1.3 Hard- und Software-Voraussetzungen**

AutoCAD 2023 bzw. LT 2023 läuft unter Microsoft- und Mac-Betriebssystemen:

Grafikkarte und Treiber werden beim ersten Start auf ihre Leistung überprüft und die Voreinstellungen für fortgeschrittene 3D-Darstellungen ggf. angepasst. AutoCAD bietet dann auch die Möglichkeit zum Treiber-Update übers Internet. Wenn die Grafikkarte nicht allen Ansprüchen der Software genügt, können die Darstellungsfeatures heruntergeschaltet werden.

Sie können anstelle der normalen Maus auch die *3D-Maus* von *3D-Connexion* verwenden. Diese Maus kann mit ihren Funktionen dann auch in die Navigationsleiste rechts am Bildschirmrand integriert werden.

Wer viel mit 3D-Modellen, Punktwolken oder großen Datenmengen arbeitet, sollte mit RAM-Speicher nicht sparen und vielleicht auf mehr als 8 GB aufrüsten, ebenso mindestens 3-GHz-Prozessoren und eine Grafikauflösung ab 1920x1080 Pixel verwenden.

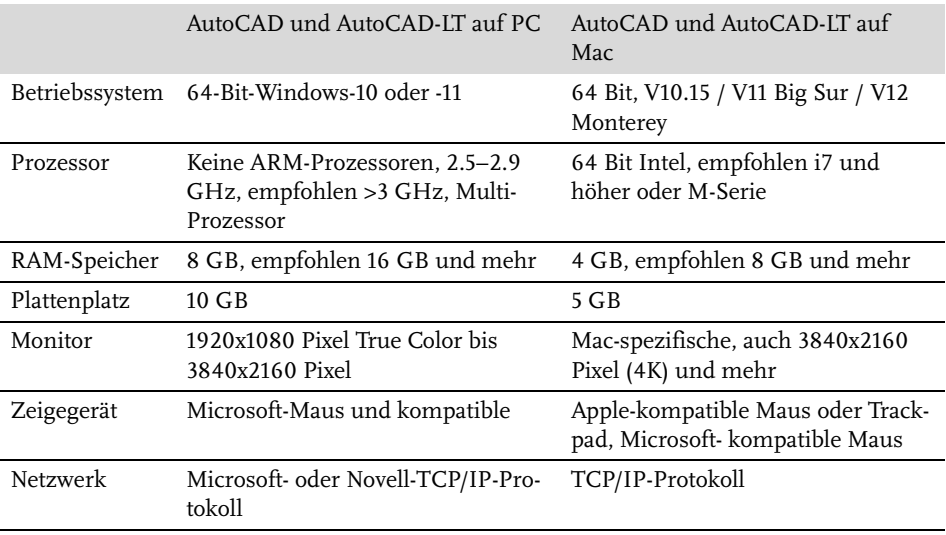

#### **1.3.1 Unterschiede der Mac-Oberfläche**

Die meisten Befehle und Bedienungen auf dem Mac sind die gleichen wie bei der im Folgenden beschriebenen PC-Oberfläche. In [Abschnitt 15.16](#page--1-1) *AutoCAD unter [Mac](#page--1-1)* finden Sie einige nützliche Bedienhinweise für den Mac.

# **1.4 Die AutoCAD-Umgebung**

AutoCAD legt beim ersten Start für jeden Benutzer private Verzeichnisstrukturen an, in denen die Dateien gehalten werden, die der Benutzer ggf. anpassen möchte. Die unten gezeigten Verzeichnisbäume wurden unter dem aktuellen Benutzer angelegt. Die meisten Dateien liegen unter C:Benutzer/Benutzername/ AppData/Roaming im Unterverzeichnis Autodesk/.../Support. Die typischen Dateien sind:

- acad.cuix (bei LT: acadlt.cuix) – Datei für die Benutzeroberfläche
- acad.pgp (bei LT: acadlt.pgp) – Datei mit den Befehlsabkürzungen
- acadiso.lin (bei LT: acadltiso.lin) – Linientypdatei
- acadiso.pat (bei LT: acadltiso.pat) – Schraffurmusterdatei
- sample.cus Benutzerwörterbuch für die Rechtschreibprüfung

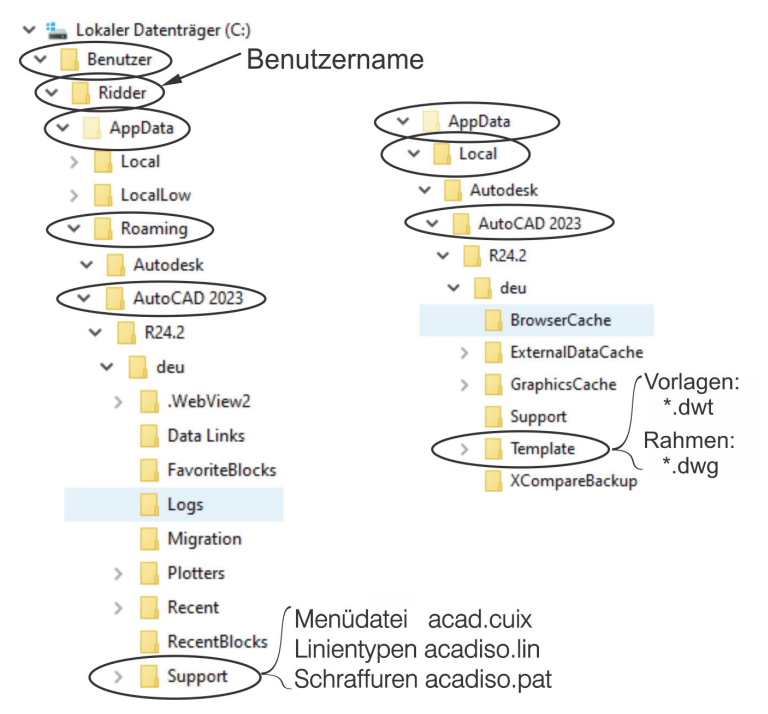

**Abb. 1.3:** Benutzerverzeichnisse SUPPORT und TEMPLATE für anpassbare Dateien

Hier sind auch die Verzeichnisse für Plotstile, Plotter und Werkzeugpaletten, die Sie während Ihrer Arbeit ändern oder einrichten. Die Zeichnungsvorlagen (zum Beispiel acadiso.dwt, acadiso3D.dwt oder bei der LT-Version acadltiso.dwt) und Zeichnungsrahmen (zum Beispiel Generic 24in x 36in Title Block.dwg) werden unter dem Pfad AppData/Local im Unterverzeichnis Autodesk/…/ Template ebenfalls benutzerspezifisch verwaltet.

#### Tipp

Um diese Dateistrukturen zu sehen, müssen Sie die Sichtbarkeit für *ausgeblendete Elemente und Ordner* aktivieren. Bei Windows müssten Sie im *Windows-Explorer* unter Register ANSICHT|EIN-/AUSBLENDEN die Option AUSGEBLENDETE ELEMENTE aktivieren. Und wenn Sie schon hier sind, dann schalten Sie vielleicht auch die DATEINAMENERWEITERUNGEN ein, damit Sie bei den Dateinamen auch die Art der einzelnen Dateien an der Erweiterung am Dateiende erkennen können.

### **1.5 Installierte Programme**

Nach erfolgter Installation stehen Ihnen neben AutoCAD oder AutoCAD LT noch weitere Programme zur Verfügung, die Sie bei Windows unter START, dem Buchstaben A und dann unter AUTOCAD 2023 – DEUTSCH (GERMAN) finden:

- AUTOCAD 2023-EINSTELLUNGEN EXPORTIEREN dient zum Exportieren benutzerdefinierter Einstellungen zu anderen Computern mit der gleichen Version. Sie können individuelle Einstellungen und Anpassungen der Menüdatei (CUIX-Datei) inklusive eigener Werkzeugsymbole, Linientypen (ACADISO.LIN-Datei), Schraffurmuster (ACADISO.PAT-Datei) und Befehlsabkürzungen (ACAD.PGP-Datei) nach entsprechender Auswahl übernehmen.
- AUTOCAD 2023-EINSTELLUNGEN IMPORTIEREN dient zum Importieren benutzerdefinierter Einstellungen von anderen Computern mit der gleichen Version.
- DIENSTPROGRAMM FÜR LIZENZÜBERTRAGUNG Das ist ein Programm, mit dem Sie eine AutoCAD-Lizenz von einem Rechner auf einen anderen übergeben können. Das Programm benutzt als Transfermedium das Internet. Sie parken also die Lizenz von einem Quellcomputer im Internet. Damit verliert dieser seine AutoCAD-Lizenz. Vom Zielcomputer, auf dem AutoCAD ohne Lizenz installiert ist, holen Sie sich dann mit dem gleichen Programmaufruf die Lizenz ab.
- DIGITALE SIGNATUREN ZUORDNEN Das Programm versieht Ihre Zeichnungen mit digitalen Signaturen, einer Art softwaremäßiger Versiegelung, damit Sie erkennen können, ob jemand nach Versand einer Zeichnung Änderungen vorgenommen hat. Dafür müssen Sie aber einen extra Signaturdienst abonniert haben.
- EINSTELLUNGEN AUF VORGABE ZURÜCKSETZEN Eine sehr nützliche Funktion zum Rücksetzen der AutoCAD-Einstellungen auf »Werkseinstellungen«, wenn Sie etwas verstellt haben und nichts mehr so recht klappt!
- REFERENZMANAGER (nicht bei AutoCAD LT) Ein Programm zur Anzeige von Zeichnungen oder Bildern, die in anderen Zeichnungen als Referenzen verwendet werden.
- STAPELWEISE STANDARDSPRÜFUNG (nicht bei AutoCAD LT) Ein Programm, das die Einhaltung von Standard-Vorgaben für Layer und Stile überprüft, die in einer Standards-Datei festgelegt sind.
- VON FRÜHEREM RELEASE MIGRIEREN dient zum Importieren benutzerdefinierter Einstellungen von älteren Versionen.

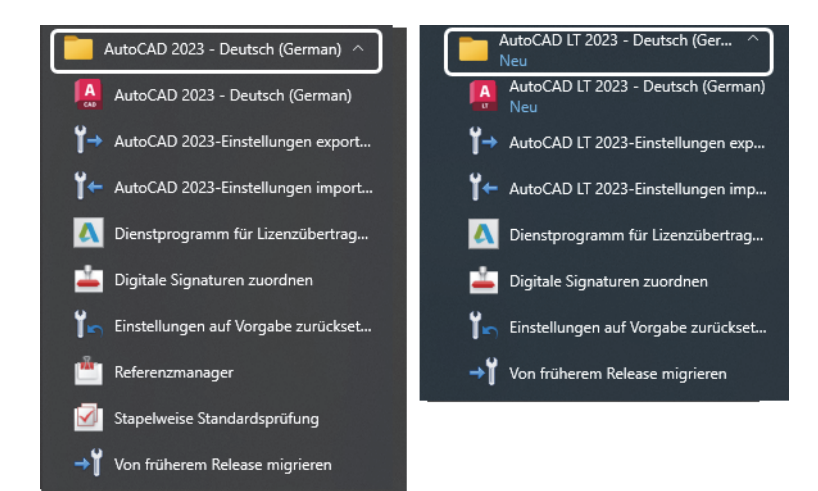

**Abb. 1.4:** Mit AutoCAD installierte Programme

# **1.6 AutoCAD 2023 und AutoCAD LT 2023**

Zwischen der Vollversion von AutoCAD und der Light-Version gibt es wichtige Unterschiede. Im Buch werden beide Versionen beschrieben. Funktionen, die bei der Light-Version nicht vorhanden sind, werden im Text mit *nicht LT* gekennzeichnet. Einige wenige Funktionen sind auch umgekehrt *nur* in der Light-Version vorhanden. Dies wird dann mit *nur LT* markiert. Generell ist die LT-Version nur für zweidimensionale Konstruktionen geeignet, die Vollversion enthält auch 3D-Modelliermöglichkeiten und Möglichkeiten für Programmerweiterungen. Die wichtigsten Unterschiede sind folgende:

- Die LT-Version verfügt über *keine Volumenkörper* und dazugehörige Bearbeitungsfunktionen, zeigt aber vorhandene Volumenkörper aus einer DWG an, die mit der Vollversion erstellt wurde.

- In der LT-Version sind *keine Programmierschnittstellen* wie AutoLISP, Visual Basic oder ARX (für C++-Programme) vorhanden.
- *Parametrische Konstruktionen* können in der LT-Version *nicht erstellt* werden, aber es können mit Parametern und Abhängigkeiten versehene Konstruktionen der Vollversion mit dem Parametermanager *verwaltet* werden.
- Der *Aktionsrekorder* zum Aufnehmen von Befehlsabläufen als wieder abspielbare Makros ist *nicht* enthalten.
- Es gibt *keinen Referenzmanager* (als Zusatzprogramm) zur Anzeige und Überprüfung referenzierter Dateien wie Zeichnungen, Bilder, Zeichensätze und Plotkonfigurationen.
- Es gibt *keine stapelweise Standardsüberprüfun*g (als Zusatzprogramm) zur Überprüfung der Einhaltung benutzer- oder firmenspezifischer Standards.
- Eine *Netzwerklizenz* ist mit LT nicht möglich.
- Darstellungsoptionen für *Präsentationsgrafik* sind *nicht* enthalten.
- Mehrere Produktivitätshilfsmittel, insbesondere die *erweiterte Attribut-Extraktion* zur Erstellung von Stücklisten, werden in LT *nicht* angeboten.

In der LT-Version haben die Dateipfade etwas andere Namen: ...\Autodesk\ AutoCAD LT 2023\R29\deu.... Auch die Namen für die Programmdatei, Supportdateien und einige Vorlagen lauten anders: acadlt.exe, acadlt.cuix, acadltiso.lin, acadltiso.pat, acadltiso.dwt. Wo es bei der Vollversion »acad« heißt, steht bei der LT-Version dann »acadlt«.

# **1.7 AutoCAD starten**

Nach der Installation finden Sie das AUTOCAD 2023- bzw. AUTOCAD LT 2023- Symbol entweder auf dem Bildschirm oder unter Ihren Apps. Mit einem *Doppelklick* starten Sie das Programm (Abbildung 1.5).

Nun startet AutoCAD mit der Registerkarte START mit den wichtigen Funktionen NEU zum Beginnen neuer Zeichnungen und ÖFFNEN zur Weiterbearbeitung alter Zeichnungen. Bei NEU zeigt eine *Quick-Info* die aktuelle Vorlage an, standardmäßig *acadiso.dwt*. Andere Vorlagen können über ▼ gewählt werden. An mehreren Stellen können Sie auch schnell auf die *zuletzt bearbeiteten Zeichnungen* zugreifen (Abbildung 1.6).

Unter MEINE EINBLICKE und auch auf der rechten Seite finden Sie nützliche Hinweise, die Autodesk nach Analyse Ihrer Befehlshistorie als Vorschläge zur besseren Softwarenutzung zusammenstellt. Darunter können auch *Befehlsmakros* sein, die Sie mit der Funktion ANSICHT|PALETTEN|BEFEHLSMAKROS F verwenden und in eine eigene Multifunktionsleiste AUTOMATISIERUNG stellen können.

Nach NEU oder ÖFFNEN aktiviert AutoCAD seine Benutzeroberfläche.

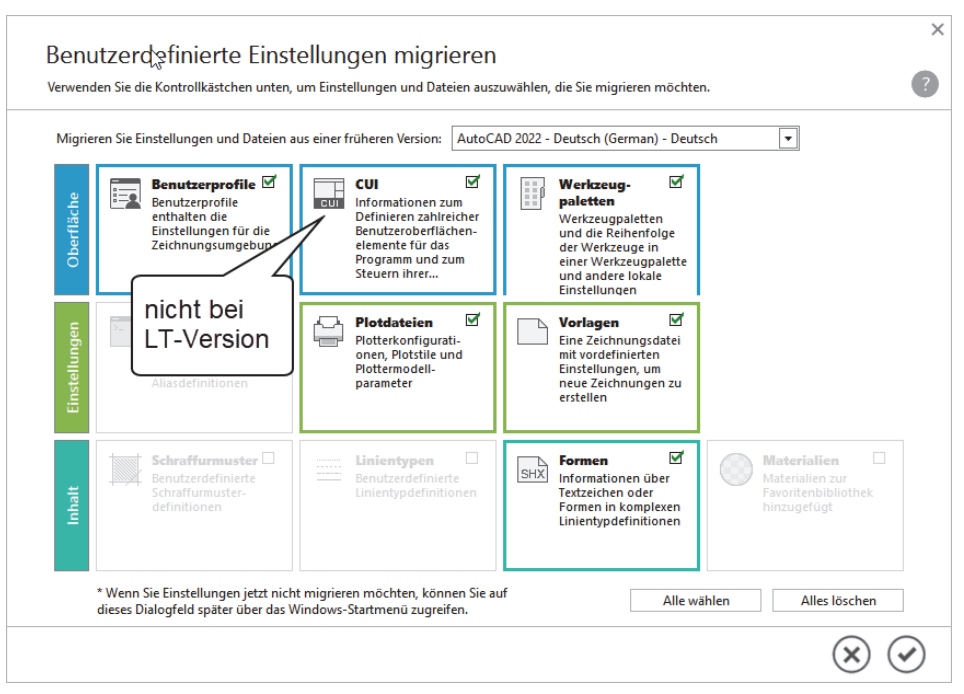

**Abb. 1.5:** Migrieren älterer benutzerspezifischer Einstellungen

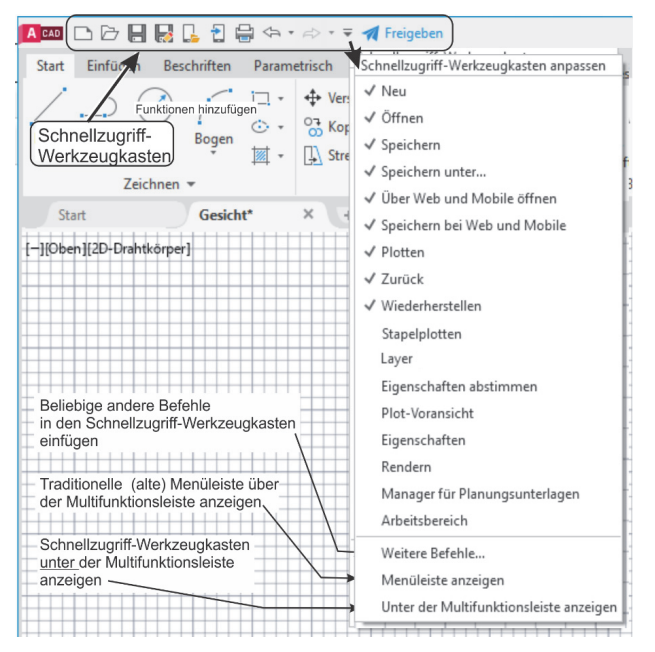

**Abb. 1.6:** Registerkarte START, zum Starten einfach auf NEU klicken, zum Lernen links auf SCHULUNGEN klicken

# **1.8 Die AutoCAD-Benutzeroberfläche**

Die AutoCAD-Benutzeroberfläche kann mithilfe der *Arbeitsbereiche* unterschiedlich gestaltet werden. Das Programm startet mit dem *Arbeitsbereich* ZEICHNEN UND BESCHRIFTUNG für 2D-Konstruktionen. Für 3D-Arbeiten gibt es in der Vollversion zwei weitere *Arbeitsbereiche* (nicht LT): für die einfacheren Arbeiten 3D-GRUNDLA-GEN und für die komplexeren Konstruktionen 3D-MODELLIERUNG. Das Werkzeug zum Umschalten der Arbeitsbereiche liegt unten rechts in der *Statusleiste* des Programmfensters.

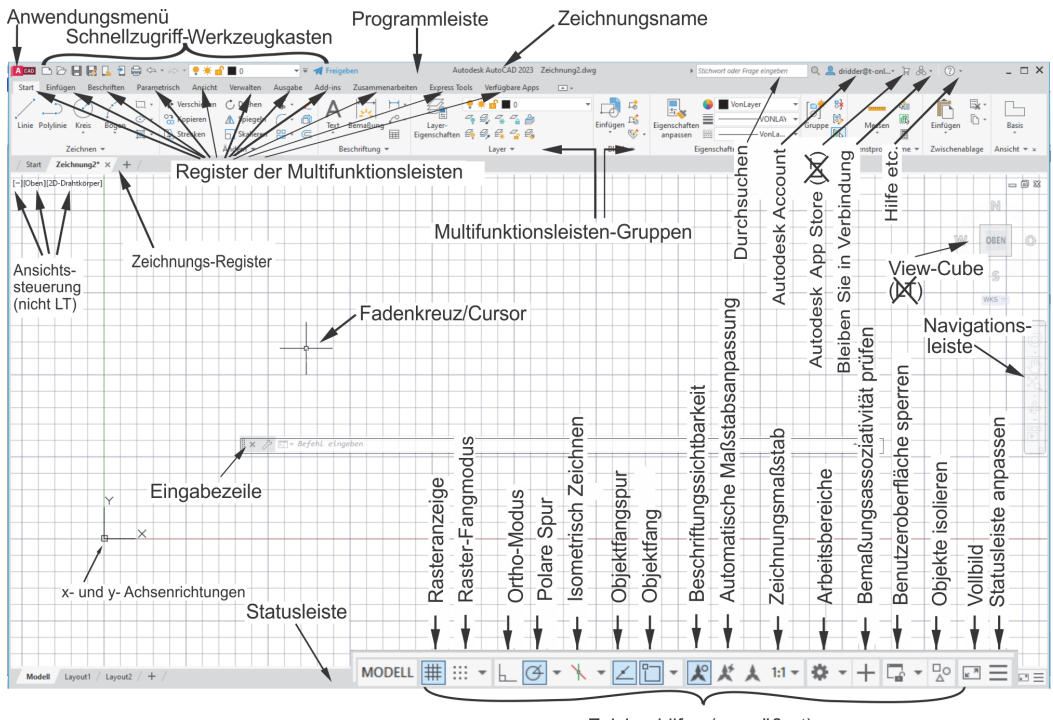

Zeichenhilfen (vergrößert)

**Abb. 1.7:** AutoCAD-Bildschirm der Vollversion, Arbeitsbereich ZEICHNEN UND BESCHRIFTUNG

## **1.8.1 Programmleiste**

Als oberste Leiste erkennt man die *Programmleiste*. In dieser Leiste wird einerseits der Programmname angezeigt, hier *AutoCAD 2023*, andererseits der Name der gerade in Arbeit befindlichen Zeichnung, zu Beginn Zeichnung1.dwg. AutoCAD legt beim Start von selbst eine leere Zeichnung dieses Namens an. Wenn Sie diese Zeichnung dann erstmalig selbst speichern, können Sie einen individuellen Namen eingeben. Die Dateiendung für AutoCAD-Zeichnungen ist stets \*.DWG (von engl. **D**ra**W**in**G**).

#### **1.8.2 Anwendungsmenü**

Ganz links oben in der *Programmleiste* liegt in der Schaltfläche mit dem AutoCAD-Symbol **Dan** das ANWENDUNGSMENÜ. Dieses Werkzeug (Abbildung 1.8) bietet

- ganz oben rechts ein Listenfeld zur Suche nach Befehlen, wenn Sie Befehlsnamen, Teile davon oder Teile der Befehlsbeschreibung eintippen ,
- einen schnellen Zugriff auf LETZTE DOKUMENTE, GEÖFFNETE DOKUMENTE,
- die wichtigsten Dateiverwaltungsbefehle wie NEU , ÖFFNEN , SPEICHERN , SPEI-CHERN UNTER , IMPORTIEREN  $\rightarrow$  und EXPORTIEREN, PUBLIZIEREN  $\rightarrow$ , Dru- $CKEN$  ,
- speziell unter dem Titel ZEICHNUNGSPROGRAMME | | einige grundlegende Funktionen
	- **EIGHNUNGSEIGENSCHAFTEN IE zur Verwaltung von Zusatzinformationen** zur Zeichnungsdatei,
	- **DWG VERGLEICHEN EI ein neues Werkzeug zum Markieren der Unter**schiede zwischen zwei Zeichnungen,
	- $\quad \blacksquare \quad$  EINHEITEN  $\textcolor{red}{\text{\textcircled{\tiny{0.0}}}}$  zum Einstellen der Zeichnungseinheiten  $\textcolor{red}{\text{\textcircled{\tiny{0.0}}}}$  und Nachkommastellen,
	- $\Box$  ÜBERPRÜFEN  $\Box$  zum Prüfen und Reparieren fehlerbehafteter Zeichnungen,
	- $\blacksquare$  STATUS  $\lvert\hspace{1pt}\lvert\hspace{1pt}\rvert$  (NICHT LT) zur Anzeige statistischer Daten der Zeichnung,
	- **BEREINIGEN** 2um Entfernen von unnötigen unbenutzten Objekten,
	- WIEDERHERSTELLEN Zum Öffnen beschädigter Zeichnungen,
	- ZEICHNUNGSWIEDERHERSTELLUNGS-MANAGER (nicht LT) wird automatisch nach einem Programmabsturz zum Wiederherstellen von Zeichnungen aktiviert.
- unter SCHLIEßEN die Möglichkeit zum Schließen der aktuellen oder aller Zeichnungen,
- unten mittig die Schaltfläche OPTIONEN mit Zugriff auf viele *Grundeinstellungen* des Programms
- und ganz rechts unten eine Schaltfläche zum BEENDEN der AutoCAD-Sitzung.

#### Vorsicht

Wenn Sie versehentlich einen Doppelklick auf dieses Anwendungsmenü machen, wird die unterste Funktion ausgeführt, nämlich AUTODESK AUTOCAD 2023 BEENDEN. Falls Sie noch nicht gespeichert hatten, wird Ihnen das aber angeboten.

# **1.8.3 Umstellung auf helle Icons und hellen Hintergrund**

Über OPTIONEN können Sie leicht auf die freundlichere Darstellung mit *hellen Icons* und *hellem Hintergrund* umstellen. Stellen Sie für helle Icons im Register ANZEIGE unter FENSTERELEMENTE das FARBSCHEMA **Dunkel** auf **Hell** um. Für weißen Hintergrund klicken Sie weiter unten auf FARBEN und wählen für KONTEXT: **2D-Modellbereich** und BENUTZEROBERFLÄCHENELEMENT: **Einheitlicher Hintergrund** die FARBE: **Weiß**.

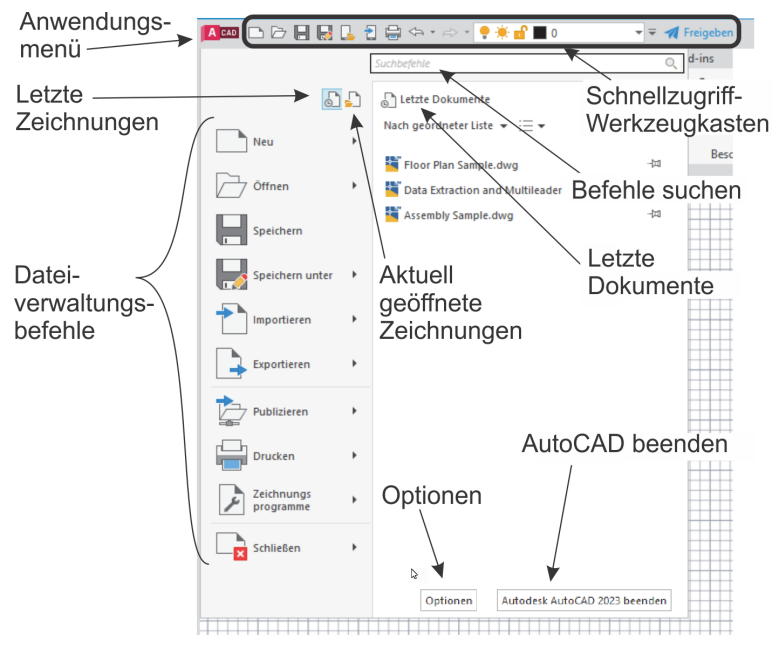

**Abb. 1.8:** ANWENDUNGSMENÜ und seine Funktionen

# **1.8.4 Schnellzugriff-Werkzeugkasten**

Gleich rechts neben dem ANWENDUNGSMENÜ finden Sie den SCHNELLZUGRIFF-WERKZEUGKASTEN. Darin liegen die wichtigsten und meistgebrauchten Befehlswerkzeuge wie

- die Dateiwerkzeuge
	- -NEU (SNEU),neue Zeichnung mit Standardvorlage,
	- -ÖFFNEN (ÖFFNEN),
	- -SPEICHERN (KSICH) und
	- -SICHERN ALS (SICHALS) Speichern unter neuem Namen,
	- -UBER WEB UND MOBILE ÖFFNEN,
	- -SPEICHERN BEI WEB UND MOBILE
- der Ausgabe-Befehl
	- **Fi** PLOT zur Zeichnungsausgabe,
- ferner die beiden Werkzeuge
	- - ZURÜCK Befehle zurücknehmen mit Zugriff auf die Befehlshistorie ▼ und
	- $\blacksquare \Rightarrow$  WIEDERHERSTELLEN. ebenfalls mit  $\blacktriangledown$ .
- Rechts daneben finden Sie die Dropdown-Liste = SCHNELLZUGRIFF-WERK-ZEUGKASTEN ANPASSEN, um folgende weitere Werkzeuge aufzunehmen:
	- $\Box$  STAPELPLOTTEN  $\Box$  ist eine Funktion zum Ausgeben mehrerer Plots, auch von mehreren Zeichnungsdateien, was für den professionellen Betrieb interessant wäre.
	- $\blacksquare$  LAYER  $\blacklozenge \mathcal{H} \blacksquare$  $\blacktriangleright$  – ist die kleine und *sehr nützliche Layersteuerung zum schnellen Ändern von Layerzuständen*.
	- EIGENSCHAFTEN ABSTIMMEN ist ein *sehr empfehlenswertes Werkzeug*, mit dem Sie später die Eigenschaften von einem Objekt auf andere übertragen können.
	- PLOT-VORANSICHT  $\downarrow$ <sub>Q</sub>) ist nützlich zur Vorschau vorm Abschicken eines Plots, um beispielsweise Linienstärken zu beurteilen.
	- $\blacksquare$  EIGENSCHAFTEN $\blacksquare$  ist der EIGENSCHAFTEN-MANAGER zum nachträglichen *Bearbeiten von allgemeinen und geometrischen Eigenschaften gewählter Objekte*, wieder eine sehr nützliche Funktion.
	- RENDERN (nicht LT) startet für 3D-Objekte die Berechnung einer fotorealistischen Darstellung, ist also erst für 3D-Konstruktionen sinnvoll.
	- $\Box$  MANAGER FÜR PLANUNGSUNTERLAGEN  $\Box$  dient der Verwaltung von ganzen Zeichnungssätzen mit vielen Einzelzeichnungen und ist für professionelle Großprojekte nützlich.
	- **ARBEITSBEREICH (ARBEITSBER)**  $\oslash$  **dient zum Wechseln des Arbeitsbe**reichs für die 2D- oder 3D-Oberfläche.
	- WEITERE BEFEHLE startet den Befehl SCUI, aus dessen Dialogfenster Sie beliebige AutoCAD-Befehle per *Drag&Drop* hier einfügen können. Zum Entfernen solcher Befehle brauchen Sie sie nur mit der rechten Maustaste anzuklicken und AUS SCHNELLZUGRIFF-WERKZEUGKASTEN ENTFERNEN zu wählen.
	- MENÜLEISTE ANZEIGEN bietet die traditionelle Leiste mit den alten Pulldown-Menüs an.
	- UNTER DER MULTIFUNKTIONSLEISTE ANZEIGEN legt den SCHNELLZUGRIFF-WERKZEUGKASTEN unter die *Multifunktionsleiste*.
- Am rechten Ende des SCHNELLZUGRIFF-WERKZEUGKASTENS liegt das Werkzeug FREIGEBEN . Damit können Sie die Zeichnung unter *web.autocad.com*

ablegen und einen Link dorthin erzeugen, den Sie dann Mitarbeitern zur Bearbeitung senden können.

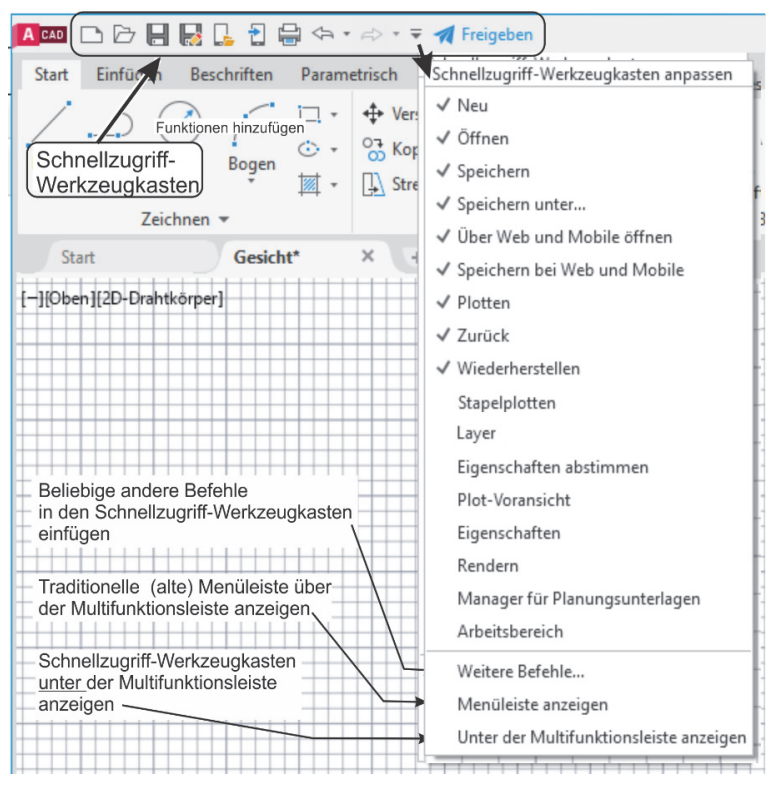

**Abb. 1.9:** Kontextmenü des SCHNELLZUGRIFF-WERKZEUGKASTENS

#### **1.8.5 Infoleiste: Durchsuchen, Autodesk Account, Autodesk App Store, Bleiben Sie in Verbindung und ?**

Oben rechts in der Programmleiste finden Sie fünf Werkzeuge.

- DURCHSUCHEN > Stichwort oder Frage eingeben  $\overline{Q}$  – ermöglicht die Suche nach Begriffen in der *AutoCAD-Hilfe-Dokumentation* und bei *Autodesk-Online* im Internet. Sie können dort einen Begriff eingeben und dann auf das Fernglassymbol klicken. Die Fundstellen werden durchsucht und Sie können sie zum Nachschlagen anklicken.
- AUTODESK ACCOUNT <u>& dridder@t-onl...-</u> dient zur Anmeldung bei Autodesk mit Ihrer Autodesk-Kunden-ID. Sie können dort Ihre Lizenzen verwalten und Ihre Konto-Details bearbeiten.
- AUTODESK APP STORE (nicht LT) Über dieses Werkzeug gelangen Sie in den AUTODESK APP STORE, wo Sie zahlreiche Zusatzfunktionen gratis oder gegen Gebühr herunterladen können.
- BLEIBEN SIE IN VERBINDUNG A· Hier können Sie in Verbindung zu Ihrem AUTODESK-ACCOUNT treten, Ihre *Hardware auf Zertifizierung prüfen* lassen oder zur AUTOCAD-SEITE im Internet gehen. AutoCAD-Seiten in YOUTUBE, Facebook und Twitter werden hier auch angeboten.
- ? bietet mit *Hilfe* die übliche Online-Hilfe zur Information über Befehle und Verfahren an. Mit OFFLINE-HILFE HERUNTERLADEN können Sie die Hilfefunktion auch ohne Netzwerk für den PC verfügbar machen.

## **1.8.6 Multifunktionsleiste, Register, Gruppen und Flyouts**

Unterhalb der Programmleiste erscheint die *Multifunktionsleiste* mit zahlreichen *Registern* (Abbildung 1.10). Jedes *Register* enthält thematisch gegliederte *Gruppen* von Befehlen. Diese *Gruppen* können teilweise noch aufgeblättert werden. Das erkennt man dann am kleinen schwarzen Dreieck ▼ im unteren Rand. Das Aufblättern kann über eine Pin-Nadel fixiert werden. Im aufgeblätterten Bereich finden sich üblicherweise die selteneren Befehle der Gruppe.

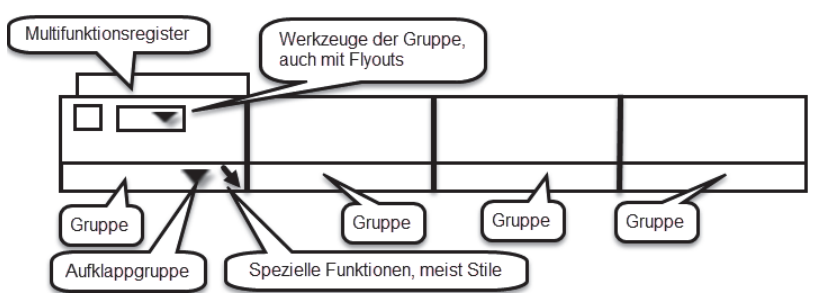

**Abb. 1.10:** Struktur der Multifunktionsleisten

Auch innerhalb der Gruppe können die Werkzeuge noch in sogenannten *Flyouts* organisiert sein. Das *Flyout* wird wieder durch ein Dreieckssymbol ▼ gekennzeichnet. Klicken Sie darauf, um zum gewünschten Befehl zu navigieren. Danach bleibt der zuletzt benutzte Befehl als sichtbares Symbol stehen.

Sie können auch eine Gruppe aus der Multifunktionsleiste heraus auf die Zeichenfläche bewegen, indem Sie *mit gedrückter Maustaste* am *Gruppentitel nach unten* ziehen. Dadurch bleibt die Gruppe auch dann erhalten, wenn Sie das Multifunktionsregister wechseln. Mit einem Klick auf das *kleine Symbol in der rechten oberen Ecke* der Berandung lässt sich die Gruppe später wieder zurückstellen. Diese Berandung erscheint erst, wenn Sie mit dem Cursor die Gruppenfläche berühren.

Nicht immer sind alle Gruppen einer Multifunktionsleiste aktiviert. Mit einem Rechtsklick in einen *Gruppentitel* lassen sich weitere unter GRUPPEN ANZEIGEN per Klick aktivieren.

In manchen *Gruppentiteln* finden Sie rechts einen kleinen schrägen Pfeil  $\Delta$ . Dahinter befinden sich üblicherweise spezielle Einstellungen und Stile für die Befehle dieser Gruppe.

Im Arbeitsbereich ZEICHNEN UND BESCHRIFTUNG werden folgende Register angeboten:

- **START** 
	- enthält die grundlegenden Konstruktionsbefehle in den Gruppen ZEICHNEN und ÄNDERN,
	- unter BESCHRIFTUNG einige Text- und Bemaßungsbefehle,
	- $\blacksquare$  in LAYER die Layerverwaltung und
	- in der Gruppe BLOCK die Verwaltung von Blöcken, das sind zusammengesetzte Objekte für Normteile o.Ä.
	- Daneben sehen Sie in EIGENSCHAFTEN die Farben, Linientypen und Linienstärken von Objekten.
	- Es folgt unter GRUPPEN die Verwaltung von Objektgruppen.
	- $\blacksquare$  In DIENSTPROGRAMME liegen Hilfsmittel zum Abmessen und Auswählen von Objekten.
	- In der nächsten Gruppe ZWISCHENABLAGE liegen die üblichen Funktionen zur Verwendung der Windows-Zwischenablage.
	- Abschließend bietet die Gruppe ANSICHT (nicht LT) Möglichkeiten zur automatischen Erstellung von Standard-Ansichtsdarstellungen aus *3D-AutoCAD* oder auch aus INVENTOR-Konstruktionen.
- EINFÜGEN enthält alle möglichen Befehle zum Einfügen von komplexen Objekten.
	- Das können *Blöcke* sein,
	- andere Zeichnungen als sogenannte externe Referenzen oder
	- auch PDF-Anhänge mit der Möglichkeit zum Umwandeln in AutoCAD-Ele*mente,*
	- der *Import von anderen CAD-Systemen* (nicht LT).
	- Hier werden auch die *Attribute* zusätzliche Textinformationen für Blöcke – verwaltet und die Werte in Tabellen wie etwa Stücklisten zusammengefasst.
	- Auch die Möglichkeit zu *Datenverknüpfungen* und *Datenextraktion* (nicht LT) in interne und/oder externe Tabellen ist hier vorhanden.
	- In einer letzten Gruppe können Sie für Ihre Zeichnung einen *geografischen Referenzpunkt* setzen und die Landkarte verknüpfen.
- BESCHRIFTEN umfasst Befehlsgruppen
	- für *Textbefehle*,
	- alle *Bemaßungsbefehle*,
- *Mittellinien*,
- *Führungslinien* und
- *Tabellen*.
- Zwei *Markierungsfunktionen* finden Sie hier: ABDECKEN, eine Art Tipp-Ex, und die REVISIONSWOLKE zum Hervorheben.
- Die *Maßstabsverwaltung* kann zum Ändern des Maßstabs eines Beschriftungsobjekts verwendet werden.
- PARAMETRISCH Dieses Register enthält Funktionen
	- zur Erzeugung (nicht LT) und Verwaltung *geometrischer Abhängigkeiten* und
	- von *Bemaßungsabhängigkeiten* (nicht LT) und
	- zum Verwalten der *Parametertabelle* (auch LT). Durch diese Befehle ist es möglich, nun parametrisch änderbare Konstruktionen in 2D zu erstellen (nicht LT) bzw. zu verwalten (in LT möglich)
- ANSICHT Zuerst treffen Sie hier auf
	- die Befehle zum Aktivieren des BKS-SYMBOLS, des ANSICHTSWÜRFELS (VIEW-CUBE) (nicht LT) und der NAVIGATIONSLEISTE.
	- $\blacksquare$  Als Nächstes können Ansichten und Ansichtsfenster verwaltet werden.
	- $\quad \blacksquare \quad$  In der Gruppe VERGLEICHEN finden Sie eine Funktion zum Vergleich zweier Zeichnungen, die aber auch im Register ZUSAMMENARBEITEN enthalten ist,
	- Unter VERLAUF können Vorgänger-Versionen einer Zeichnung betrachtet werden, sofern sie unter *Drop-Box*, *OneDrive* oder *Box* abgelegt wurden.
	- Danach folgen weitere Befehlsgruppen zur *Verwaltung diverser Paletten* und der verschiedenen Zeichenfenster.
- VERWALTEN Hier finden Sie vier Gruppen von Befehlen.
	- Da wäre einmal der AKTIONSREKORDER (nicht LT), ein Hilfsmittel zum Aufnehmen und Abspielen von Befehlsabläufen.
	- Unter BENUTZERANPASSUNG finden Sie Funktionen zur Umgestaltung aller Elemente der Benutzeroberfläche und der Befehlsabkürzungen.
	- Mit ANWENDUNGEN (nicht LT) können Sie Zusatzprogramme verwalten und AutoLISP-Programme entwickeln.
	- CAD-STANDARDS (nicht LT) schließlich enthält drei Werkzeuge, um die Einhaltung gewisser Standard-Vorgaben zu sichern.
	- Die Gruppe BEREINIGEN fasst verschiedene Funktionen zur Entfernung unnötiger bzw. überlagernder Objekte zusammen.
- AUSGABE Hier sind
	- alle Befehle zum PLOTTEN, zum STAPELPLOTTEN, zur SEITENEINRICHTUNG und für weitere Ausgaben im Design-Web-Format (.DWF) oder PDF-Format zusammengefasst.
- ADD-INS (nicht LT) Dieses Register enthält den APP MANAGER. Damit können Sie die vom Autodesk App Store geladenen Apps anzeigen, aktualisieren, deinstallieren und sich Hilfe holen.
- ZUSAMMENARBEITEN enthält mehrere Funktionsgruppen zur Unterstützung der Teamarbeit über Cloud-Funktionen
	- Unter FREIGEBEN können Sie *Zeichnungen* ∧ oder Ansichten ins Internet in den Cloud-Bereich bringen, verwalten, wieder herunterladen und auch für Kollegen zur Bearbeitung freigeben.
	- Bei AUTODESK DOCS ◆ werden Zeichnungen oder Layouts (Pläne) in einen Online-Viewer zur Bearbeitung gestellt.
	- BÄNDER sind Sammlungen verschiedener Anmerkungen und Änderungswünsche, die auf einer normalerweise unsichtbaren Bearbeitungsebene verwaltet werden. Sie tragen den Namen des jeweiligen Benutzers und können aus verschiedenen Dokumenten am PC oder unter WEB UND MOBILE in die Bänder eingefügt werden.
	- Das unter ANSICHT schon erwähnte Werkzeug DWG VERGLEICHEN erlaubt es, Zeichnungen zu vergleichen und die Unterschiede zu markieren.
- Express Tools (nicht LT) enthält viele nützliche von Anwendern entwickelte Zusatzfunktionen. Sie werden nicht übersetzt und bleiben in englischer Sprache.
- VERFÜGBARE APPS (nicht LT) enthält das Werkzeug APP STORE, um *Apps* aus dem Internet herunterzuladen. Alle aus dem APP STORE geladenen Apps würden hier dann erscheinen. Vorgeschlagene und beworbene Apps erscheinen hier automatisch.
- LAYOUT (erscheint nur, wenn Sie im Layoutbereich arbeiten) bietet Funktionen zum Einrichten des Plots und der Ansichtsfenster. Für 3D-Konstruktionen bieten sich weitere Befehle (nicht in LT) zur Gestaltung korrekter Ansichten und orthogonaler Projektionen an sowie von Schnitt- und Detailansichten.

#### Tipp

MFLEISTE aktiviert die Multifunktionsleiste, falls sie mal fehlen sollte. *Falls die Leiste nicht wie gewohnt dargestellt wird*, können Sie rechts *neben den Registertiteln* über in einem *Flyout-Menü* wählen, wie detailliert die Darstellung sein soll. Wenn das Dropdown-Icon ▼ rechts auf DURCH ALLE WECHSELN eingestellt ist, blättert das Flyout-Menü zyklisch durch, beginnt also immer wieder von vorn, bis Sie die gewünschte Darstellung erreicht haben.

# **1.8.7 Zeichnungsregister und -fenster**

Unterhalb der Multifunktionsleiste bzw. am oberen Rand des Zeichenfensters erscheinen das Register START mit der *Begrüßungsseite* und daneben die ZEICH-NUNGSREGISTER für alle geöffneten Zeichnungen. Damit kann schnell zwischen verschiedenen Zeichnungen hin- und hergeschaltet werden. Zeichnungen, die seit dem Öffnen bearbeitet wurden, sind hier mit einem \* markiert. Über das äußerste Register mit dem *+*-Zeichen können Sie weitere neue Zeichnungen erstellen (entspricht dem Befehl SNEU), ebenso über die Registerkarte START. Einzelne ZEICHNUNGSREGISTER können auch aus diesem Bereich mit gedrückter Maustaste herausgezogen werden, um mehrere Zeichnungen nebeneinander oder auch auf einem zweiten Bildschirm zu betrachten. Ebenso können sie wieder in diesem Bereich angedockt werden.

Wenn Sie mit dem Cursor auf einem ZEICHNUNGSREGISTER stehen bleiben, werden automatisch der *Modellbereich* zur Zeichnungserstellung und die *Layout*-Bereiche für die Plot-Aufbereitung angezeigt und können gewählt werden.

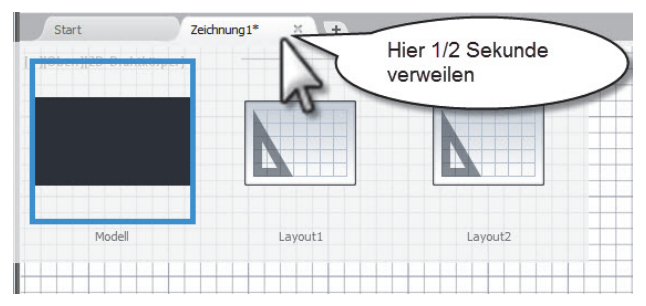

**Abb. 1.11:** Zeichnungsregister mit den Registerkarten START, NEUE ZEICHNUNG (+) und den Modell- und Layout-Bereichen einer geöffneten Zeichnung

In der aktuellen Version können Zeichenfenster von der Fixierung an die Registerleiste gelöst werden, wenn sie mit gedrückter Maustaste am Reiter weggezogen werden. Sie können dann noch mit dem Fixiersymbol **auf den AutoCAD-Zei**chenbereich fixiert werden oder völlig frei  $\Pi$  wie ein eigenes Windows-Fenster behandelt werden. Das Kontextmenü AUF DATEIREGISTERKARTE VERSCHIEBEN hängt das Fenster wieder fest ein.

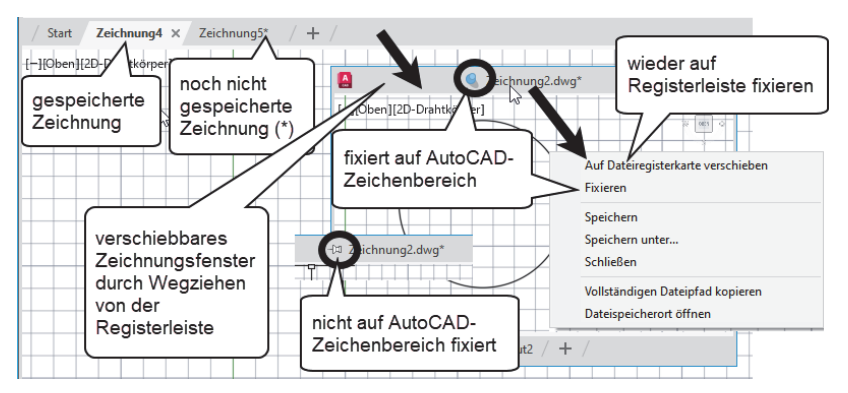

**Abb. 1.12:** Verschiebbares Zeichenfenster

Zeichnungen, die noch nicht gespeichert sind, werden im Reiter mit einem Sternchen gekennzeichnet.

# **1.9 Wie kann ich Befehle eingeben?**

Zur Bedienung von AutoCAD gibt es viele Alternativen der Befehlseingabe. Das Programm erhielt im Laufe der Zeit immer wieder neue und schnellere Bedienmöglichkeiten, die mit etwas Übung eine sehr intuitive Arbeit erlauben. Deshalb sollen hier einmal in einer Übersicht die verschiedenen Möglichkeiten aufgezeigt werden.

# **1.9.1 Befehle eintippen**

Grundsätzlich kann man natürlich jeden AutoCAD-Befehl eintippen. Das Eingabe-Echo erscheint dann direkt neben dem Fadenkreuz.

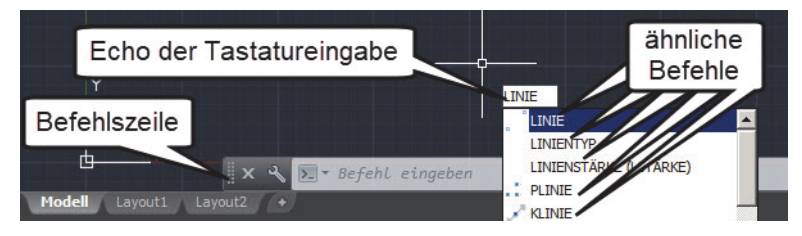

Sie tippen hier den Befehl ein und drücken dann die  $[Enter]$ -Taste:  $\leftarrow$  (auch *Return-* oder *Eingabe-Taste* genannt). Der weitere Befehlsdialog fragt dann sowohl am Fadenkreuz als auch in der Befehlszeile nach weiteren Eingaben oder grafischen Aktionen wie Auswahl von Objekten oder Punkten.

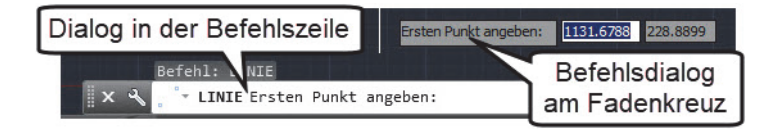

## Tipp

Die *Befehlszeile* kann flexibel gestaltet werden. Sie können hier mit dem Mauszeiger im linken Rand in den gepunkteten Bereich gehen und die Zeile mit gedrückter Maustaste *an eine beliebige Bildschirmposition verschieben* oder auch in den Bildschirmrändern andocken. Wenn die Befehlszeile am unteren Rand angedockt ist, erscheint mit dem Mauszeiger im oberen Rand der Befehlszeile ein Doppelpfeil, um die *Anzeige auf mehrere Zeilen* zu erweitern. Dieses Auseinanderziehen der Befehlszeile ist allerdings *nicht* möglich, sobald sie *oben am* Bildschirmrand *angedockt* ist. Das müssen Sie *vorher* im *unten angedockten* Zustand bewerkstelligen.

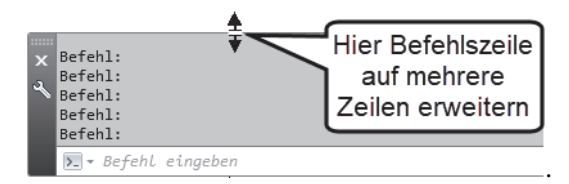

Der komplette Befehlsdialog kann oft nur im mehrzeiligen Befehlsbereich verfolgt werden. Um sich als Anfänger in die Befehlsabläufe und deren Logik einzuarbeiten, lohnt es sich, diese im mehrzeiligen Eingabefeld zu verfolgen.

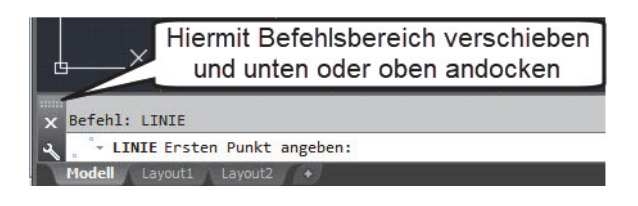

## Tipp

Sind *Befehlszeile* oder *Multifunktionsleiste* einmal abhandengekommen, helfen die Befehle BEFEHLSZEILE und MFLEISTE weiter. Die wirken auch, wenn keine Befehlszeile da ist. Die Befehlszeile aktivieren oder deaktivieren Sie auch mit  $[Strg]+[9]$ .

## **1.9.2 Befehle und automatisches Vervollständigen**

Es ist auch möglich, einen Befehl nur teilweise einzugeben. Nach den ersten Buchstaben des Befehls erscheint automatisch eine Liste möglicher Befehlsvervollständigungen (Auto-Vervollständigen). Aus dieser Liste können Sie dann den gewünschten Befehl durch Anklicken mit der Maus auswählen. Die Liste enthält nun auch Befehle, die Ihren eingetippten Begriff in der Mitte des Wortes enthalten. Die erleichterte Befehlseingabe kann über das Werkzeug ANPASSEN vielseitig konfiguriert werden. Allerdings sind die vorgegebenen Einstellungen schon sehr sinnvoll. Diese Liste enthält auch noch eine AUTOKORREKTUR-Liste, die benutzerspezifisch angepasst werden kann (sieh[e Kapitel 15](#page--1-0) *Benutzeranpassungen*).

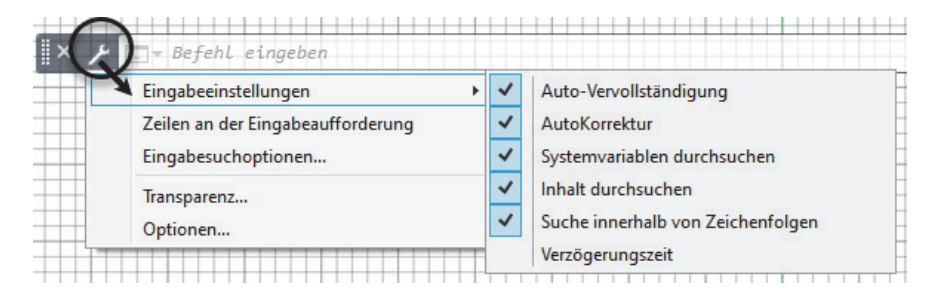

# **1.9.3 Befehlsabkürzungen**

Die meisten Befehle können durch ein, zwei oder drei Buchstaben abgekürzt werden. Zum Beispiel wird AB für den Befehl ABSTAND eingegeben. Sobald der gewünschte Befehl in der Vorschau hervorgehoben erscheint, können Sie bereits mit (Enter) abschließen. Diese Abkürzungen werden im Buch bei den Befehlsbeschreibungen präsentiert.

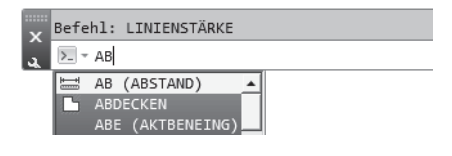

#### Wichtig: Dialog mit dem Computer – Befehlszeile beachten

Sie sollten wenigstens in der Lernphase die kompletten Befehlsabläufe *in der Befehlszeile verfolgen*. Nur hier erhalten Sie nämlich bei vielen Befehlen Informationen über Voreinstellungen wie etwa den aktuellen Radius beim ABRUNDEN oder auch die *Fehlermeldungen*, wenn Sie etwas Falsches eingegeben haben.

## **1.9.4 Befehlsoptionen**

Die meisten Befehle bieten in ihrem Dialog zahlreiche Optionen in eckigen Klammern zwischen »[« und »]« an. Eine solche Option wird entweder dadurch aufgerufen, dass Sie die Buchstaben eingeben, die bei der betreffenden Option großgeschrieben sind, gefolgt von  $[Enter]$  bzw.  $\boxed{\leftarrow}$ .

```
Erstes Objekt wählen oder [rÜckgängig/Polylinie/Radius/Stutzen/Mehrere]:\left(\mathsf{R}\right)A - ABRUNDEN Rundungsradius angeben <5.0000>:
```
Alternativ können Optionen auch angeklickt werden.

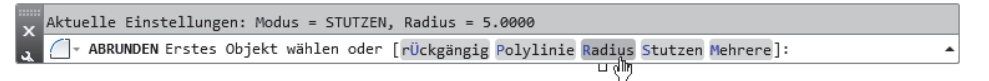

Auf jeden Fall können sie per Rechtsklick im Befehl auch in einer Drop-down-Liste angezeigt und aktiviert werden.

Da nach Standard-Vorgaben (DYNAMISCHE EINGABE + in der STATUSLEISTE aktiviert) jeweils die letzte Zeile des Befehlsdialogs an der Cursorposition erscheint, können Sie die Optionen auch dort mit der Pfeiltaste aktivieren. Hier zum Beispiel der Dialog beim ABRUNDEN-Befehl.

Die Vorgaben des Befehls wie Abrundungsradius etc. sind allerdings nicht am Cursor zu sehen, sondern nur in der Befehlszeile.

۰

# **1.9.5 Befehlsvorgaben**

Einige Befehle zeigen eine *Vorgabeeinstellung* in spitzen Klammern »<« und »>« an. Eine solche Vorgabe wird durch Eingabe von (Enter) bzw. [¢] gewählt. In Beispiel wird beim Befehl RING der Innendurchmesser mit 0.5 als Vorgabe angeboten.

```
Befehl: _donut
◎ RING Innendurchmesser des Rings angeben <0.5000>:
```
## **1.9.6 Befehlszeile ein- und ausschalten**

Da die meisten Anfragetexte und Optionswahlen aus der Befehlszeile an der Fadenkreuzposition erscheinen, kann man bei genügend Erfahrung dann auf die Befehlszeile verzichten. Sie können die Befehlszeile mit  $\lceil \frac{5 \text{trg}}{1} + \lceil 9 \rceil$  wegschalten. Mit der Funktionstaste (F2) kann man die Befehlszeile zum *Textfenster* vergrößern. Ein weiterer Druck auf (F2) lässt es wieder verschwinden.

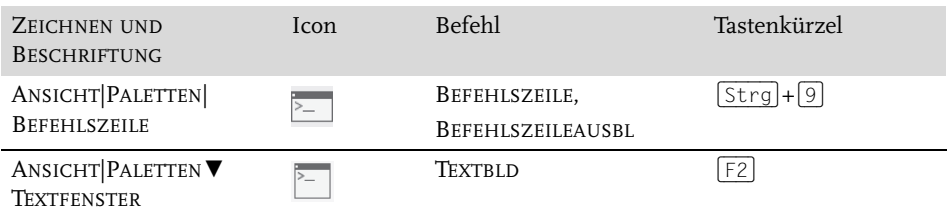

# **1.9.7 Multifunktionsleisten**

Die häufigste Befehlseingabe geschieht durch Anklicken der Icons für die Befehle in den Multifunktionsleisten. Sie können die MULTIFUNKTIONSLEISTE mit MFLEIS-TESCHL wegschalten und mit MFLEISTE wieder aktivieren.

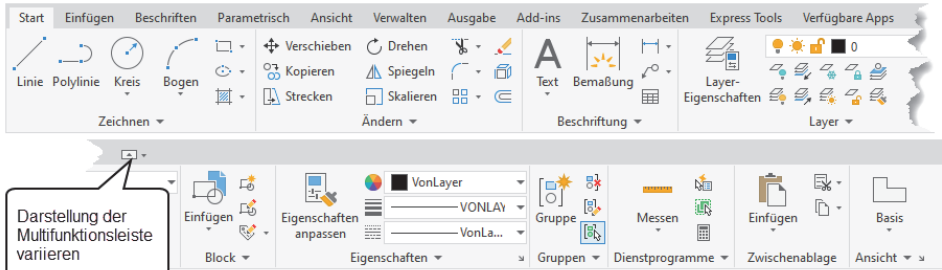

# **1.9.8 Kontextmenüs**

Mit einem Rechtsklick aktivieren Sie ein *Kontextmenü*. Das Beispiel zeigt das Kontextmenü, wenn gerade *kein Befehl aktiv* ist. Es bietet dann an erster Stelle die *Wiederholung des letzten Befehls*. Eine Zeile tiefer können Sie *einen aus mehreren letzten*

*Befehlen* auswählen. Dann folgen die Operationen mit der *Zwischenablage*, in die Sie etwas speichern oder aus der Sie etwas abholen können. Ganz unten liegt der wichtige Befehl OPTIONEN, mit dem Voreinstellungen für das Programm verändert werden können. Näheres dazu in Abschnitt 4.10.1 *[Kontextmenü ohne aktiven](#page--1-0) Befehl*.

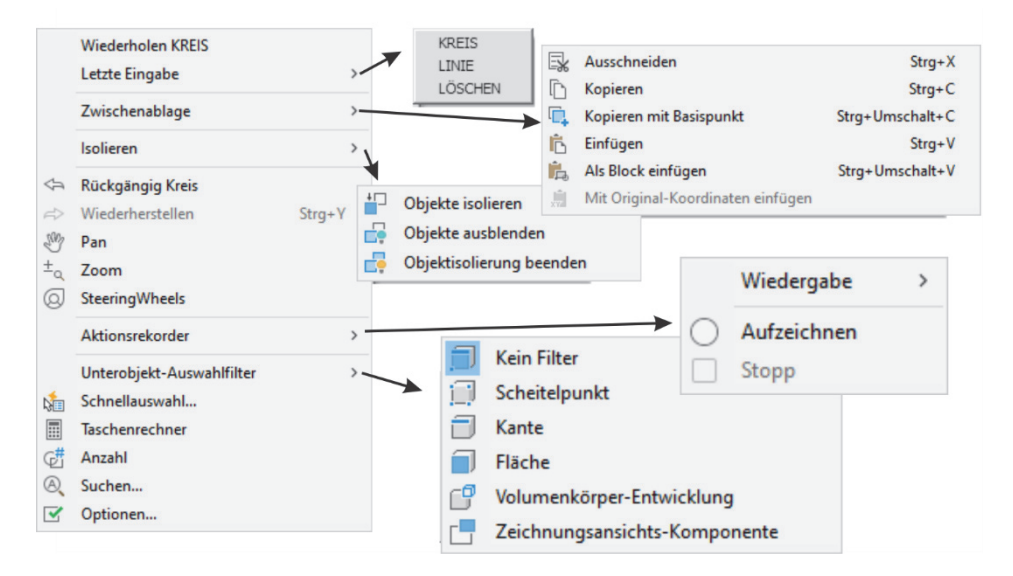

# **1.9.9 Doppelklicken auf Objekte zum Bearbeiten**

Um Objekte zu bearbeiten, müssen Sie nicht immer unbedingt Befehle eintippen oder Werkzeuge anklicken, oft genügt ein Doppelklick auf das betreffende Objekt. Bei einfachen Objekten wie Linie, Kreis, Bogen und Bemaßung erscheinen dann die *Schnelleigenschaften*, über die Sie Objektdaten verändern können.

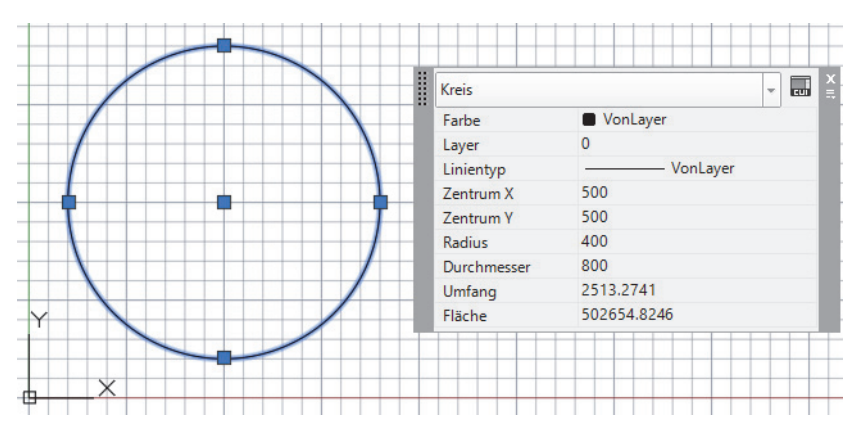

Bei komplexeren Objekten wie Polylinien oder Texten erscheinen nach Doppelklick dann die passenden Bearbeitungsbefehle (z.B. PEDIT zum Bearbeiten der Polylinie) oder gar kontextspezifische Multifunktionsleisten. Zum Bearbeiten von Schraffuren genügt das einfache Anklicken, mit Doppelklick werden zusätzlich die Schnelleigenschaften aktiviert.

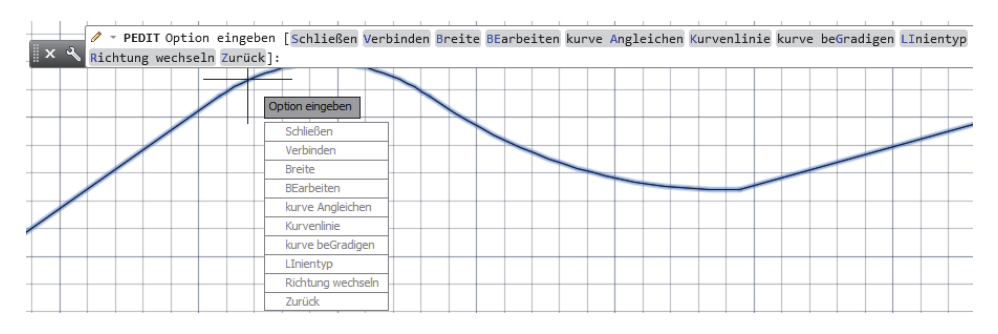

## **1.9.10 Griffmenüs bei markierten Objekten**

Wenn Sie ein Objekt mit einem Klick markieren, erscheinen kleine blaue Kästchen, die Griffe. Bei bestimmten Objekten und Griffen erscheint ein spezifisches Menü mit Funktionen, sobald Sie mit dem Fadenkreuz einen dieser Griffe berühren (nicht anklicken!). In diesem Menü können Sie dann eine von mehreren Funktionen zum Verändern anklicken.

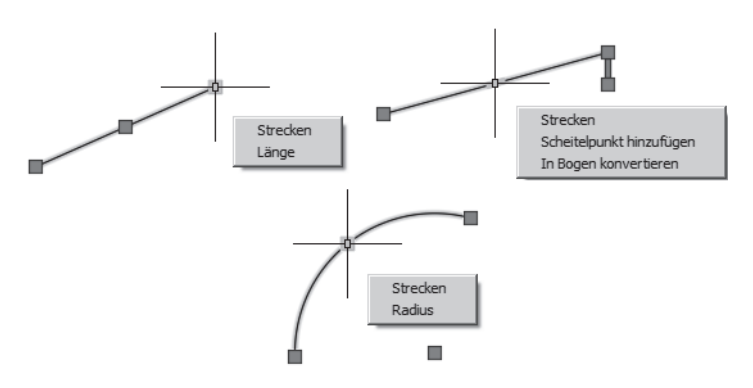

Das Griffmenü für Endpunkte von Linien bietet eine Funktion zum Ändern der LÄNGE, bei der die Richtung der Linie erhalten bleibt, und eine Funktion STRECKEN zum Verschieben des Endpunkts in beliebige Richtung an.

# **1.9.11 Heiße Griffe**

Nach Anklicken eines Objekts können Sie in einen der blauen Griffe noch einmal hineinklicken. Er wechselt dann die Farbe nach *Rot* und wird als *»heißer« Griff* bezeichnet. Wenn Sie danach mit der rechten Maustaste ein Kontextmenü aktivieren, erscheinen dort auch die allgemeinen Transformationsbefehle wie STRECKEN, LÄNGE, VERSCHIEBEN, DREHEN, SKALIEREN und SPIEGELN.

**Kapitel 1** AutoCAD starten und loslegen

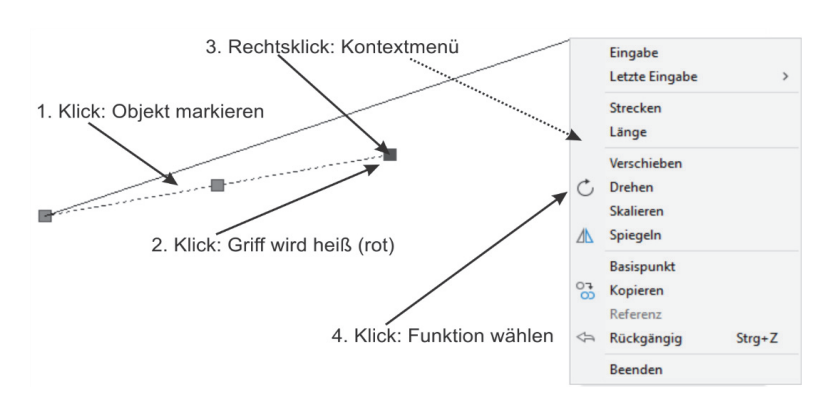

#### **1.9.12 Kontextmenü: Ausgewähltes hinzufügen**

Auch wenn Sie mit Klick ein Objekt aktiviert haben, erscheint nach Rechtsklick ein Kontextmenü mit den grundlegenden Bearbeitungsbefehlen wie LÖSCHEN, VER-SCHIEBEN, KOPIEREN, SKALIEREN und DREHEN. Außerdem gibt es hier den Befehl AUSGEWÄHLTES HINZUFÜGEN. Damit wird der zum markierten Objekt passende Zeichenbefehl aktiviert. Also wenn Sie beispielsweise eine Ellipse angeklickt hatten, wird damit der Befehl ELLIPSE zum Zeichnen einer neuen Ellipse aufgerufen. Gleichzeitig wird auch der Layer verwendet, auf dem diese Ellipse liegt.

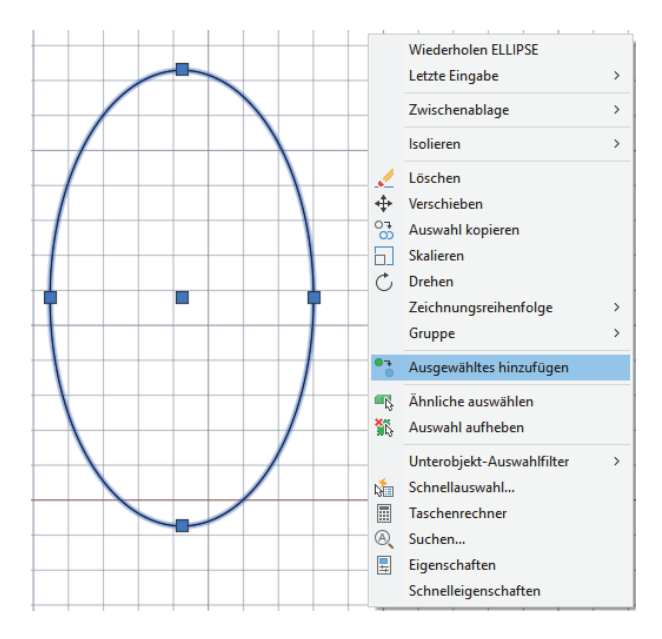

## **1.9.13 Die Statusleiste**

Als letzte Leiste von AutoCAD sehen Sie am unteren Rand die STATUSLEISTE. Sie dient zur Aktivierung und Einstellung wichtiger Hilfsmittel während Ihrer Zeichenarbeit, der sogenannten ZEICHENHILFEN. Welche der Werkzeuge Sie aktivieren, hängt davon an, ob Sie in 2D arbeiten oder in 3D und wie elegant oder raffiniert Sie vorgehen möchten. Abbildung 1.13 zeigt die *standardmäßig voreingestellte Statusleiste* und zum Vergleich eine Version mit *allen aktivierten Werkzeugen*. Zur Aktivierung der Werkzeuge klicken Sie in das Feld ganz rechts  $\equiv$ .

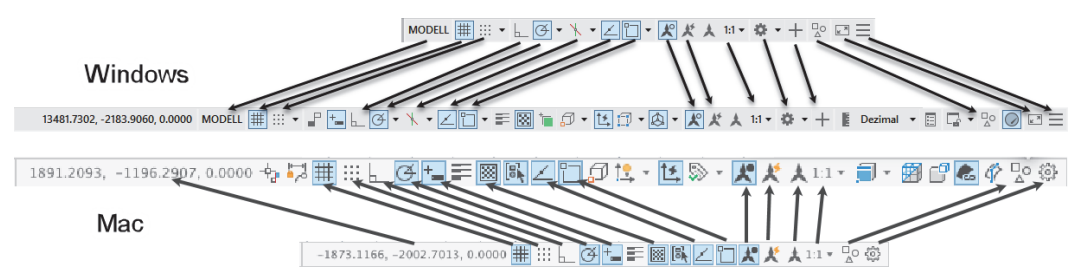

**Abb. 1.13:** Statusleiste mit Standard-Werkzeugen und mit maximaler Bestückung

Eine sinnvolle Auswahl von Werkzeugen für 2D-Konstruktionen zeigt Abbildung 1.6. Für verschiedene Werkzeuge gibt es noch individuelle Einstellungen, die im Laufe des Buches vorgestellt werden.

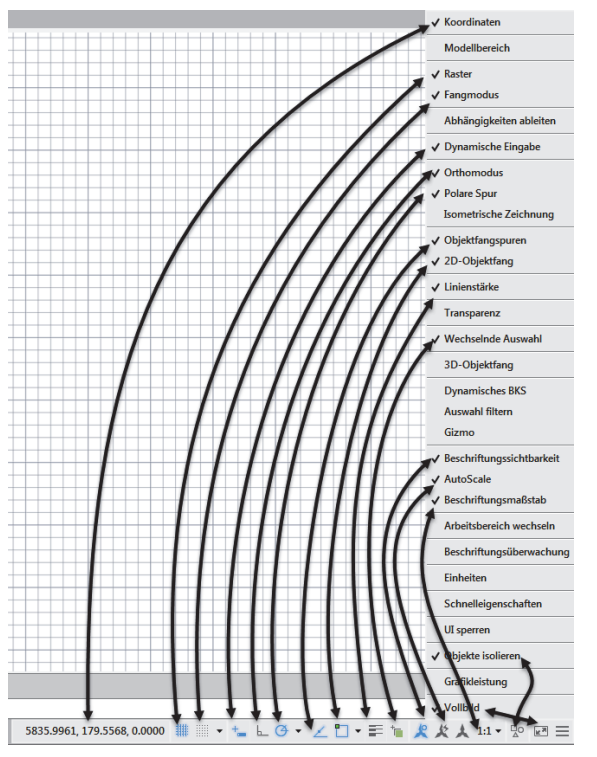

**Abb. 1.14:** Vorschlag für eine nützliche Gestaltung der Statusleiste

Die Bedeutung der Schaltflächen sei kurz tabellarisch wiedergegeben (Tabelle 1.1). Nähere Details folgen dann in nachfolgenden Kapiteln mit Beispielen.

| Symbol                   | Tooltip                                                                   | Bedeutung                                                                                                    |
|--------------------------|---------------------------------------------------------------------------|----------------------------------------------------------------------------------------------------|
| 68.3003, -3.0605, 0.0000 | ZEICHNUNGSKOORDINA-<br><b>TEN</b>                                         | Koordinaten des Fadenkreuzes absolut<br>oder relativ anzeigen, ggf. als geografische<br>Koordinaten                                                                  |
| <b>MODELL</b>            | <b>MODELL- ODER PAPIERBE-</b><br><b>REICH</b>                             | Wechsel zwischen Modellbereich zur Erstel-<br>lung der Konstruktion und dem Papierbe-<br>reich zur Gestaltung des Plots                                              |
|                          | ZEICHNUNGSRASTER<br><b>ANZEIGEN</b>                                       | Ein- und Ausschalten eines sichtbaren Ras-<br>ters zur Unterstützung des FANGMODUS                                                                                   |
|                          | FANGMODUS EIN/AUS                                                         | Ein- und Ausschalten eines unsichtbaren<br>Rasters, an dem das <i>Fadenkreuz einrastet</i>                                                                           |
|                          | ABHÄNGIGKEITEN ABLEI-<br>TEN (nicht LT)                                   | Automatisches Ableiten von geometrischen<br>Abhängigkeiten wie z.B. lotrecht oder kon-<br>zentrisch während Ihrer Konstruktion für<br>parametrische Konstruktionen   |
|                          | <b>DYNAMISCHE EINGABE</b>                                                 | Aktivieren der dynamischen Eingabemög-<br>lichkeiten mit Eingabefeldern und Dialog am<br>Cursor                                                                      |
|                          | <b>CURSOR ORTHOGONAL</b><br>EINSCHRÄNKEN                                  | Beschränkung der Fadenkreuzbewegung<br>in Befehlen auf orthogonale Richtungen, das<br>heißt nur senkrecht oder nur waagerecht                                        |
|                          | <b>CURSOR AUF BESTIMMTE</b><br>WINKEL EINSCHRÄNKEN-<br><b>POLARE SPUR</b> | Ein- und Ausschalten eines polaren SPUR-<br>MODUS mit festen erlaubten Winkeln                                                                                       |
|                          | <b>ISOMETRISCHE ZEICH-</b><br>$NUNG - EIN/AUS$                            | Schaltet in den Isometriemodus zum Kon-<br>struieren in den drei Isometrieebenen                                                                                     |
|                          | FANG-REFERENZLINIEN<br><b>ANZEIGEN</b>                                    | Anzeige einer Fangspur durch charakteristi-<br>sche Punkte in vorgegebenen Winkelrich-<br>tungen (Winkel einzustellen unter POLAR)<br>als Basis für Positionierungen |
|                          | <b>CURSOR AN 2D-REFE-</b><br><b>RENZPUNKTE ANHEFTEN</b>                   | Ein- und Ausschalten der Möglichkeit, cha-<br>rakteristische Punkte wie End- oder Mittel-<br>punkte etc. einzufangen                                                 |
|                          | LINIENSTÄRKE ANZEIGEN/<br><b>AUSBLENDEN</b>                               | Aktivieren der Linienstärken-Anzeige                                                                                                    |
|                          | TRANSPARENZ                                                               | Schaltet die Transparenz für Objekte ein/<br>aus                                                                                                    |
|                          | <b>WECHSELNDE AUSWAHL</b>                                                 | Aktiviert ein Auswahlmenü zur gezielten<br>Wahl bei übereinander liegenden Objekten.                                                                                 |

**Tabelle 1.1:** Werkzeuge für die Statusleiste

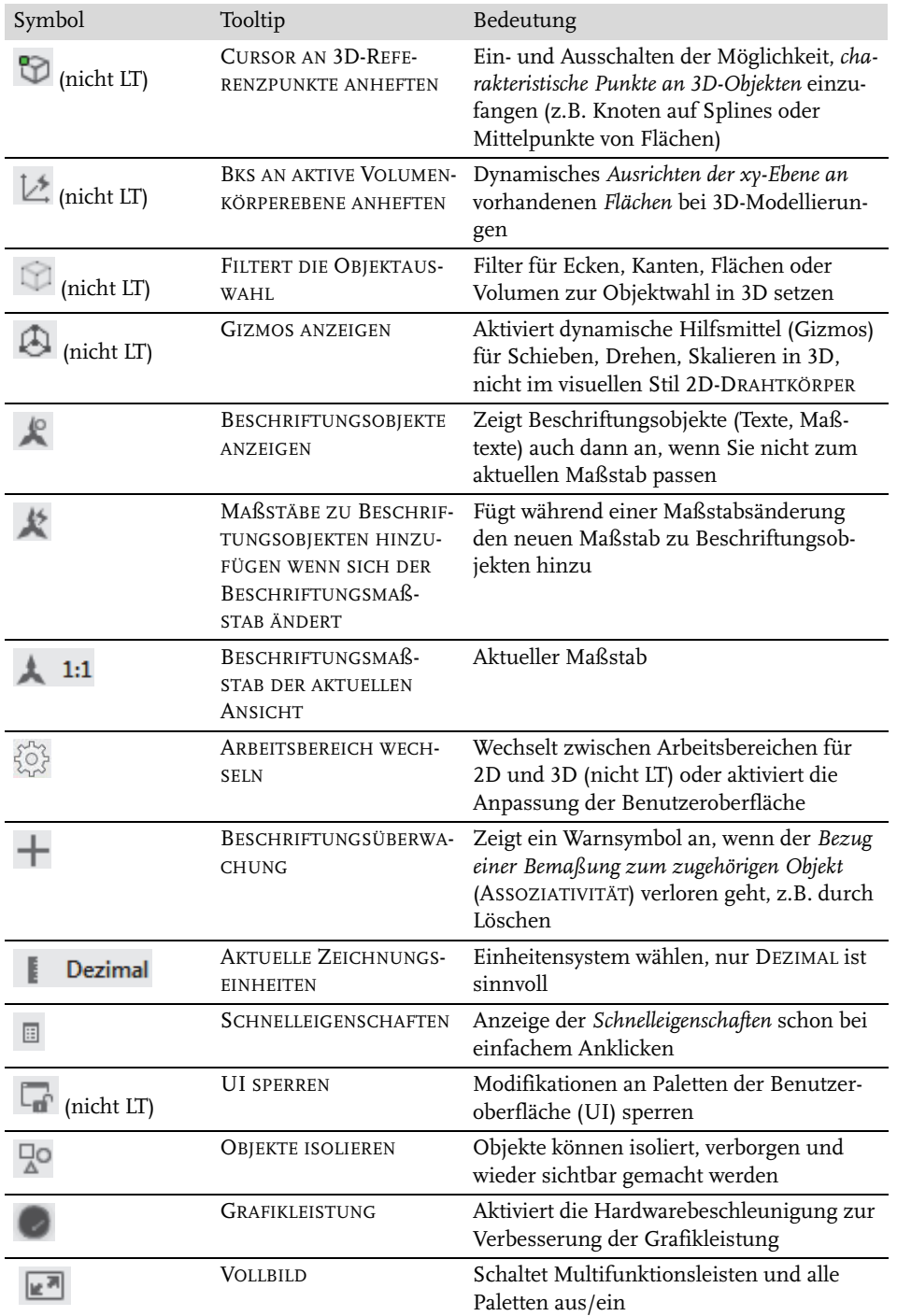

**Tabelle 1.1:** Werkzeuge für die Statusleiste (Forts.)

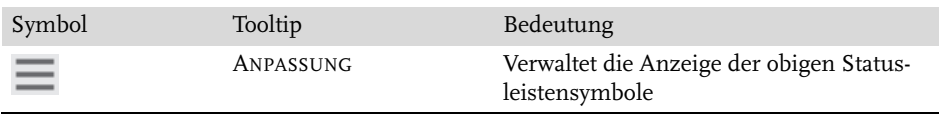

**Tabelle 1.1:** Werkzeuge für die Statusleiste (Forts.)

Die angebotenen Hilfsmittel hängen davon ab, ob Sie im normalen Konstruktionsmodus im Bereich MODELL arbeiten oder im LAYOUT die Plotausgabe im PAPIERBE-REICH aufbereiten. Es kommen in bestimmten Situationen noch spezielle Werkzeuge hinzu.

## **1.9.14 ViewCube**

Rechts oben im Zeichenbereich finden Sie den VIEWCUBE (nicht LT), der bei 3D-Konstruktionen zum Schwenken der Ansicht verwendet werden kann. Im 2D-Bereich sind rechts daneben die beiden Schwenkpfeile interessant, um Hoch- oder Queransicht zu wählen.

Für dreidimensionale Objekte sind die Darstellungen mit Projektion PARALLEL und PERSPEKTIVISCH interessant. Die Option PERSPEKTIVE MIT ORTHO-FLÄCHEN bedeutet grundsätzlich eine perspektivische Darstellung, nur wird automatisch in Parallelprojektion umgeschaltet, wenn Sie über den VIEWCUBE eine der orthogonalen Richtungen wie OBEN, LINKS etc. aktivieren.

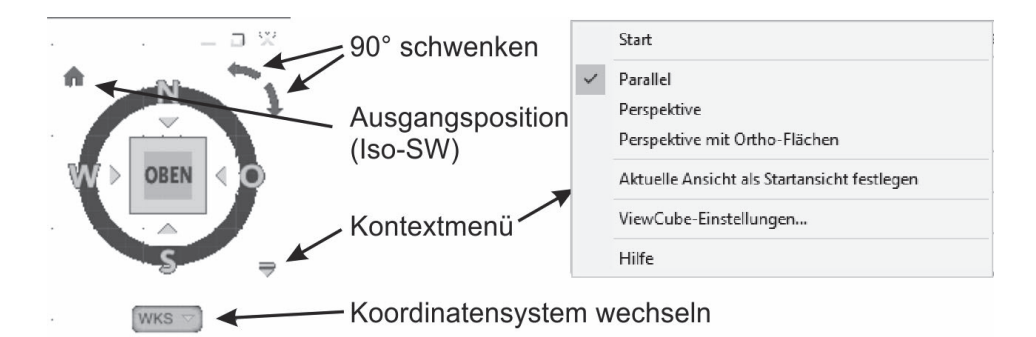

**Abb. 1.15:** VIEWCUBE mit Bedienelementen

#### **1.9.15 Navigationsleiste**

Am rechten Rand befindet sich die Navigationsleiste mit folgenden Werkzeugen:

- VOLL-NAVIGATIONSRAD und weitere Navigationsräder bieten verschiedene Optionen zum Schwenken und Variieren der Ansichtsrichtung.
- PAN Mit dieser Funktion können Sie den aktuellen Bildschirmausschnitt verschieben. Sie können das Gleiche aber auch erreichen, indem Sie das Mausrad drücken und mit gedrücktem Mausrad dann die Maus bewegen.
- ZOOM GRENZEN zoomt die Bildschirmanzeige so, dass alles Gezeichnete sichtbar wird. Als GRENZEN bezeichnet man den Bereich, der von den kleinsten bis zu den größten Koordinatenwerten Ihrer Zeichnungsobjekte definiert wird. Die GRENZEN werden von AutoCAD automatisch bestimmt und aktualisiert. Dieselbe Aktion können Sie auch mit der Maus durch einen Doppelklick aufs Mausrad tätigen. Normales Zoomen geschieht durch Rollen des Mausrads. Weitere Zoom-Funktionen finden sich hier im Flyout.
- ORBIT (nicht LT) Diese Funktion ermöglicht für 3D-Konstruktionen das dynamische Schwenken der Ansicht. Es kann aber auch mit der Maus ausgeführt werden, indem Sie (Shift) halten und dann die Maus bei gedrücktem Mausrad bewegen. Mit FREIER ORBIT kann auch über die +/-Z-Richtung hinweg geschwenkt werden.
- SHOWMOTION (nicht LT) aktiviert das Animieren von Ansichten, die mit einer Art Filmvorspann versehen sind.

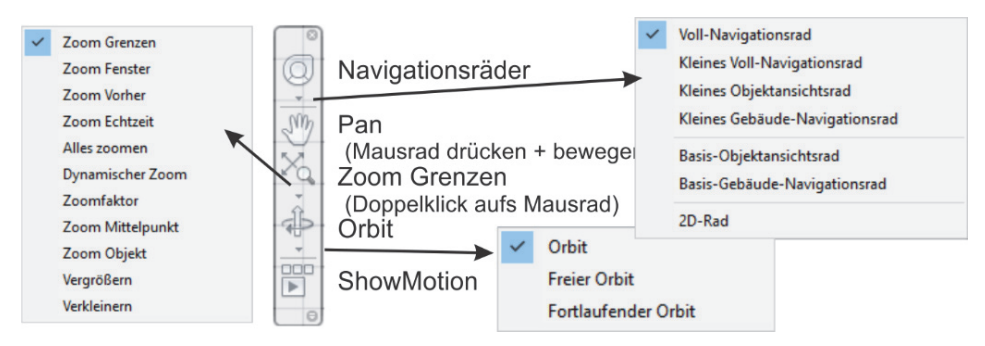

**Abb. 1.16:** Funktionen der Navigationsleiste (bei LT nur ZOOM, PAN und 2D-NAVIGATIONSRAD)

#### **Tipp**

Im Register ANSICHT können Sie über die Gruppe ANSICHTSFENSTER-WERK-ZEUGE die Bedienelemente VIEWCUBE (*Ansichtswürfel*) (nicht LT), NAVIGATIONS-LEISTE (reduziert in LT) und ACHSENKREUZ (*BKS-Symbol*) ein- und ausschalten.

## **1.9.16 Ansichtssteuerung**

Oben links im Zeichenfenster finden Sie die STEUERELEMENTE DES ANSICHTSFENS-TERS (nicht LT) in der Form: [-] [OBEN] [2D-DRAHTKÖRPER]

Hinter jeder eckigen Klammer liegt eine Optionsliste zur Auswahl verschiedener Ansichtsfenstereinstellungen:

■ [-] oder [+] – bietet die Wahl einer Ansichtsfensterkonfiguration mit einem oder mehreren Ansichtsfenstern (z.B. verschiedene 3D-Ansichten). Außerdem können hier die Steuerelemente VIEWCUBE, STEERINGWHEEL und NAVIGATIONS- LEISTE ein- und ausgeschaltet werden. Lässt sich eins der Steuerelemente nicht aktivieren, sollte man es nochmals ab- und dann wieder einschalten.

- [OBEN] listet die Standard-Ansichten OBEN, VORNE, LINKS, ISO-ANSICHT SW etc. auf.
- [2D-DRAHTKÖRPER] fordert zur Wahl eines visuellen Stils auf, der besonders für 3D-Konstruktionen interessant ist, um beispielsweise mit VERDECKT die verdeckten Kanten auszublenden oder mit KONZEPTUELL schattierte Oberflächen anzuzeigen.

# **1.9.17 Paletten**

Mehrere Befehle benutzen Paletten, die sich praktischerweise am Rand der Zeichenfläche andocken lassen. Die gebräuchlichsten Paletten gehören zu den Befehlen LAYER, EIGENSCHAFTEN, EINFÜGE (für Blöcke) und XREF (für externe Referenzen). Sie können die Paletten mit diesen Befehlen aktivieren und dann an den rechten Rand ziehen, damit sie dort andocken. Mit dem Werkzeug können die Paletten dann zugeklappt werden, sodass sie nur noch als Balken im rechten Rand erscheinen. Zum Wiederaufklappen reicht es, diese Balken mit dem Cursor zu berühren. Abbildung 1.17 zeigt die auf- und zugeklappten Paletten. So können alle vier Paletten in einem einzigen Balken am Rand untergebracht werden.

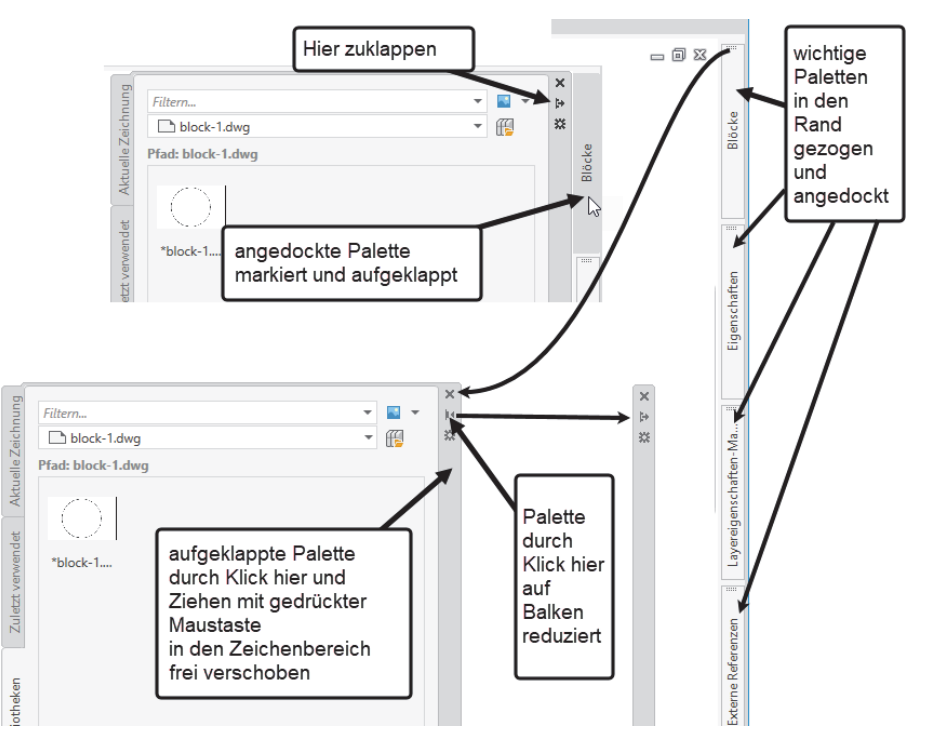

**Abb. 1.17:** Gängige Paletten für LAYER, EIGENSCHAFTEN, Blöcke und XREFS lösen, andocken oder zum Balken reduzieren

# **1.9.18 Bereichswahl: Modell-Layout**

Unterhalb des Zeichenbereichs sind noch zwei oder drei Registerfähnchen zu sehen: MODELL, LAYOUT1, LAYOUT2. Hiermit können Sie aus dem normalen Zeichenmodus – MODELL genannt – dann später in bestimmte noch einzustellende *Plot-Voransichten* umschalten – hier LAYOUT... genannt. Ihre Konstruktion gehört auf jeden Fall in den Bereich MODELL, der normalerweise aktiviert ist. Es sind beliebig viele Plot-Layouts möglich. Wenn die gleichzeitige Anzeige von Layouts auf der einen und Zeichnungshilfen auf der anderen Seite platzmäßig nicht möglich ist, können die Layouts über ein Rechtsklick-Menü *oberhalb* der Statusleiste fixiert werden.

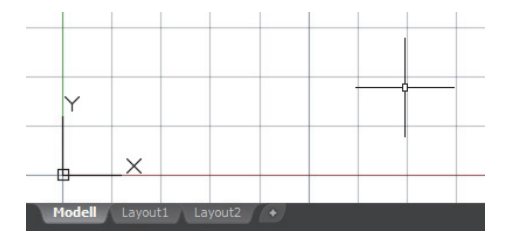

# Tipp: Abbruch einer Funktion

Vielleicht haben Sie gerade versucht, den einen oder anderen Befehl anzuwählen und wissen nicht, wie Sie ihn bedienen sollen. Da das alles erst im weiteren Text erklärt wird, sollten Sie aber auf jeden Fall wissen, wie man aus jedem beliebigen Befehl wieder herauskommt: *Befehlsabbruch* wird durch die (Esc)-Taste (Escape-Taste) ganz oben links auf der Tastatur erreicht*.* Auch wenn Sie mal ein Zeichnungsobjekt angeklickt haben und nun kleine blaue Kästchen erscheinen, hilft die (Esc)-Taste weiter, die diese »Griffe« wieder entfernt.

# **1.9.19 Hilfe**

Hilfe zu allen AutoCAD-Befehlen können Sie erhalten, wenn Sie das Menü HILFE oder oben rechts im Info-Bereich  $\Omega$ . anklicken. Auch mit der  $\Gamma$ 1. Taste erhalten Sie schnell zu jedem laufenden Befehl die aktuelle Information in der ONLINE-HILFE. Im HILFE-Fenster gibt es zu den Befehlen einen FINDEN-Button, der Ihnen nach Klick die Lage des betreffenden Werkzeugicons auf Ihrer aktuellen Benutzeroberfläche anzeigt. Die ONLINE-HILFE können Sie auch mit ?|OFFLINE-HILFE HERUNTERLADEN auf Ihrem Computer installieren, um vom Internet unabhängig zu sein.

Eine Einführung und Informationen über neue Features der Version 2023 finden Sie auf der REGISTERKARTE START. Dort können Sie dann auf die Rubrik NEUE FUNKTIONEN klicken und Tipps anschauen oder Videos aktivieren:

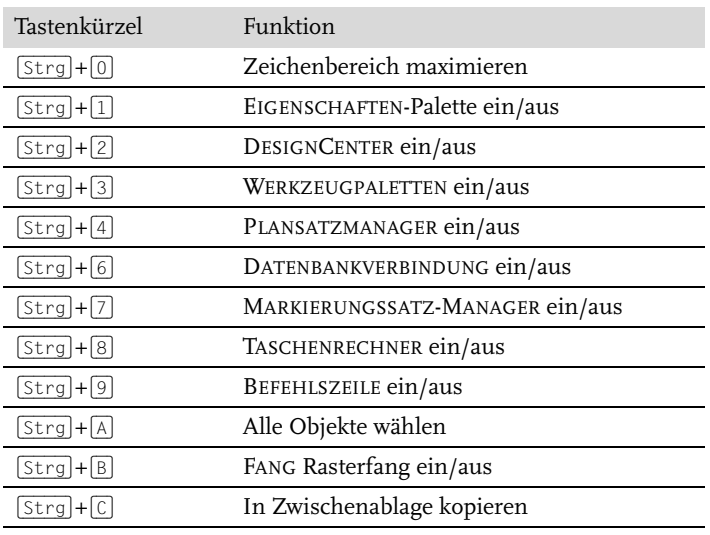

# **1.10 Tastenkürzel**

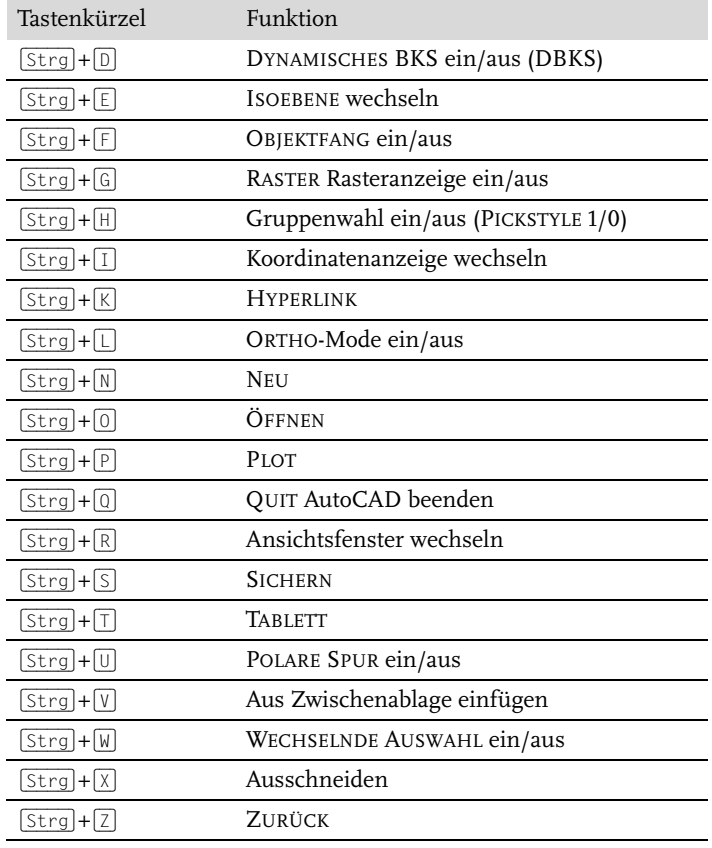

# **1.11 Weitere Zusatzprogramme**

Weitere kostenlose Programme im Zusammenhang mit AutoCAD sind:

- DWG TRUEVIEW 2023 ein Viewer-Programm, mit dem DWG- und DXF-Dateien betrachtet und ausgedruckt, nicht aber weiter bearbeitet werden können. Hiermit lassen sich auch Dateien konvertieren, damit sie mit älteren AutoCAD-Versionen geöffnet werden können.
- AUTODESK DESIGN REVIEW ein Viewer-Programm, mit dem DWG-, DXF-, DWF-Dateien und viele Bilddateiformate betrachtet und ausgedruckt, nicht bearbeitet, aber kommentiert werden können. Die Kommentare einer DWF-Datei kann der Besitzer der Original-DWG wahlweise mit MARKIERUNG bzw. ANSICHT|PALETTEN|MARKIERUNGSSATZ-MANAGER einlesen.

# **1.12 Übungsfragen**

- 1. Wie unterscheiden sich Testversion, Studenten-Version und lizenzierte Version?
- 2. Wo liegen die wichtigsten benutzerspezifischen Dateien?
- 3. Was sind neben dem Preis die wichtigsten Unterschiede zwischen LT- und Vollversion?
- 4. Was versteht man unter Migrieren?
- 5. Wie reaktivieren Sie eine »verlorene« Befehlszeile?
- 6. Was ist der Unterschied zwischen *Befehlsoptionen* und *Befehlsvorgaben*?
- 7. Was ist der Unterschied zwischen *Kontextmenüs* und *Griffmenüs*?
- 8. Wo erscheint die *Koordinatenanzeige* der Fadenkreuzposition?
- 9. Womit können Sie die STATUSLEISTE konfigurieren?
- 10. Wo finden Sie die ANSICHTSSTEUERUNG und was ist enthalten?

# **Einfache Zeichenbefehle**

In diesem Kapitel wird grundlegend in das Zeichnen mit AutoCAD eingeführt. Sie lernen einige Grundeinstellungen für Zeichnungen sowie das Starten einer neuen Zeichnung kennen. Die einfachen Zeichenbefehle LINIE, KREIS, RECHTECK, POLYLI-NIE, RING und SOLID werden mit *Positionseingabe im Raster* vorgestellt.

Es gibt im Prinzip viele verschiedene Möglichkeiten, um Positionen für Geometrieelemente einzugeben.

- Um möglichst einfach zu beginnen, sollen in diesem Kapitel nur die Punkte eines ZEICHNUNGSRASTERS mit Rasterfang verwendet werden.
- In den folgenden Kapiteln werden dann die Möglichkeiten zur Positionsbestimmung erweitert über die Eingabe *absoluter* und *relativer Koordinaten*.
- Schließlich wird dann auch mit den ZEICHENHILFEN die Verwendung existierender Punktpositionen über den OBJEKTFANG gezeigt und
- die Benutzung von Positionen auf SPURLINIEN.

Der Sinn dieser verschiedenen Möglichkeiten zur Eingabe von Punktpositionen liegt darin, dass Sie möglichst in jeder Situation eine passende geometrische Lösung finden sollten, anstatt mit dem Taschenrechner Koordinaten auszurechnen. Zuerst aber werden alle raffinierteren Eingabeoptionen in der Statusleiste unten abgeschaltet und erst in den nachfolgenden Kapiteln schrittweise aktiviert.

In diesem Kapitel wird auch die grundlegende *Dateiverwaltung* erläutert.

# **2.1 Vorbereitung für die Zeichenarbeit**

Vor unseren ersten Zeichenarbeiten ist es sinnvoll, einige wichtige Grundeinstellungen vorzunehmen. Einige müssen Sie nur *einmal* vornehmen, andere sind zunächst bei jeder neuen Zeichnung zu wiederholen. Die Ersteren werden nämlich in der *Windows-Registry* gespeichert, die übrigen könnten in einer geeignet vorbereiteten Vorlage gespeichert werden.

## **2.1.1 Hintergrundfarbe**

Die Hintergrundfarbe für den Bildschirm und die Befehlsicons ist standardmäßig auf ein dunkles Grau eingestellt. Für dieses Buch, aber auch für die tägliche Arbeit benutze ich üblicherweise einen weißen Hintergrund:

■ Über Rechtsklick mit Fadenkreuz bzw. Cursor im Zeichenfenster erscheint ein Kontextmenü. Wenn kein Befehl aktiv ist, enthält es unten den OPTIONEN-Befehl. Gemäß  $\bigcirc$  bis  $\bigcirc$  in Abbildung 2.1 werden die Multifunktionsleisten hell eingestellt und  $\bullet$  bis  $\bullet$  aktivieren den weißen Hintergrund.

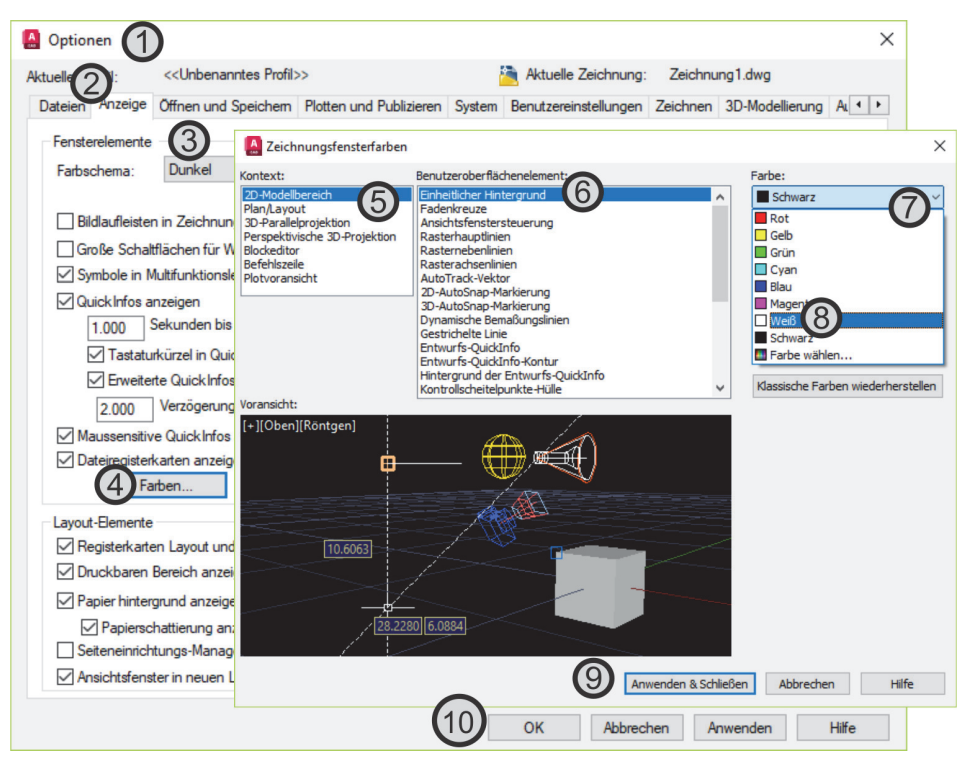

**Abb. 2.1:** Einstellung für helle Icons und weißen Hintergrund

Diese Einstellung bleibt dauerhaft erhalten, weil sie in der Windows-Registry als zeichnungsübergreifend gespeichert wird.

## **2.1.2 Die Zeichenhilfen**

Beim Start von AutoCAD sind standardmäßig nützliche ZEICHENHILFEN unten in der STATUSLEISTE aktiviert. Sie erkennen das an der bläulichen Markierung. Da ich deren Wirkung aber in einzelnen Schritten erst in den nachfolgenden Kapiteln vorstellen möchte, empfehle ich, per Klick alle blau markierten ZEICHENHILFEN zu *deaktivieren*. Sie müssen danach also alle *in reinem Grau* erscheinen.

## **2.1.3 Zeichnungsraster anzeigen und Fangmodus**

Es gibt einige Unterstützungsfunktionen, die für einfache Zeichnungen, Skizzen und Entwürfe sehr nützlich sind. Hier ist an erster Stelle das Einstellen eines rechtwinkligen Rasters gemeint. Damit kann man sich, ähnlich wie bei der Erstellung einer Handskizze auf kariertem Block, von einem Raster leiten lassen.

Zur sinnvollen Nutzung dieses Rasters gehören zwei Einstellungen. Zum einen muss *das sichtbare Raster aktiviert* werden, zum anderen muss dafür gesorgt werden, dass in den Zeichenfunktionen das *Fadenkreuz nur auf diesen Positionen einrastet*.

- Das sichtbare Raster wird in der Statusleiste mit dem Werkzeug ZEICHNUNGS-RASTER ANZEIGEN  $\#$  oder dem Befehl RASTER eingeschaltet, bewirkt aber noch nicht das Einrasten des Fadenkreuzes.
- Damit das Einrasten wirkt, muss zusätzlich FANGMODUS ::: oder Befehl FANG aktiviert werden.

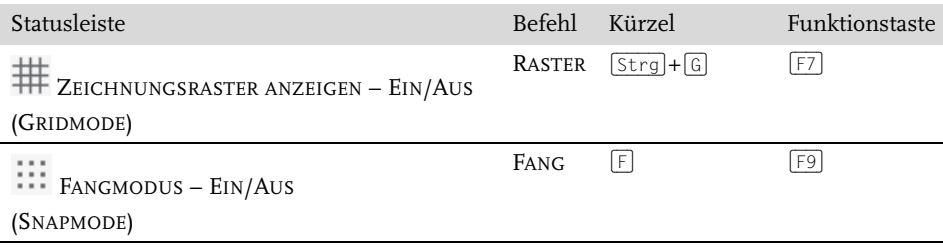

Für beide Funktionen sind vorgabemäßig Raster- und Fangabstand von 10 Einheiten in x- und y-Richtung, also waagerecht und senkrecht, eingestellt.

In der Architektur stellt man für Rohbauentwürfe das Raster beispielsweise auf 12.5 x 12.5 ein (wenn in Zentimetern gezeichnet wird).

#### **Hinweis**

Wenn ein *verschobenes oder gedrehtes Raster* verwendet werden soll, kann das mit X und Y markierte KOORDINATENSYSTEMSYMBOL links unten auf der Zeichenfläche nach Anklicken über die blauen Griffe oder mit dem Befehl BKS manipuliert werden. Das Raster richtet sich immer nach dem *aktuellen Koordinatensystem*.

Stellen Sie FANG und RASTER gemäß Abbildung 2.2 ein:

- $\blacksquare$  Dazu klicken Sie neben Fangmodus  $\boxplus$  auf  $\blacktriangledown$  und wählen Fangenstellun-GEN. Das Dialogfenster enthält noch weitere Register für verschiedene wichtige Einstellungen zur Zeichenarbeit und kann auch verbreitert werden.
- Zu empfehlen ist, dass FANGABSTAND und RASTERABSTAND auf gleichen Werten stehen. Auf keinen Fall sollten Sie die Einstellung bei FANG sehr viel enger setzen als bei RASTER.
- Die Option ADAPTIVES RASTER bedeutet, dass es sich später beim Zoomen jeweils mit einem Faktor 5 ändert (siehe HAUPTLINIE ALLE: **5**), um auf dem Bild-

schirm nicht zu eng und nicht zu weit zu erscheinen. Sie wissen also nie genau, ob Sie echte 10x10 als Raster sehen oder 50x50 oder 250x250. Das sollte in den ersten Übungen eher ausgeschaltet sein (Abbildung 2.2).

■ Dagegen ist die Option RASTER ÜBER BEGRENZUNG ANZEIGEN sehr nützlich, weil damit die sogenannten LIMITEN als Grenzen für die Anzeige des Rasters *ignoriert* werden. Die LIMITEN sind in der benutzten Vorlagendatei *acadiso.dwt* mit dem Befehl LIMITEN bereits mit 0,0 bis 420,287 eingestellt, also auf ein DIN-A3-Blatt in Millimetern.

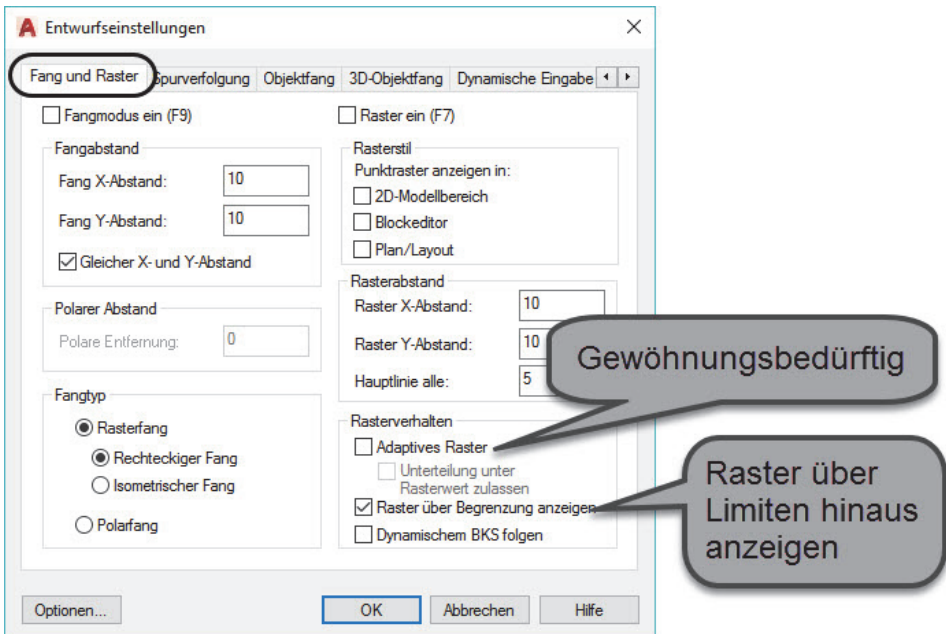

**Abb. 2.2:** Einstellungen für RASTER und FANGMODUS

- Im gleichen Dialogfenster (Abbildung 2.3) wechseln Sie nun zum Register DYNAMISCHE EINGABE <sup>1</sup>, um die Koordinatenanzeige und -eingabe auf *absolute und rechtwinklige Koordinaten* umzustellen.
- Deaktivieren Sie WO MÖGLICH, BEMAßUNGSEING. AKTIVIEREN 2.
- Klicken Sie links auf EINSTELLUNGEN @ und schalten Sie auf KARTESISCHES FORMAT (rechtwinklig) und ABSOLUTE KOORDINATEN um .
- Aktivieren Sie das Feld für die PUNKTEINGABE ●
- Beenden Sie die Einstellungen mit OK.
- Für die nachfolgenden Konstruktionen aktivieren Sie nun die *Koordinatenan*zeige am Cursor durch Aktivieren der DYNAMISCHEN EINGABE<sup>1</sup> in der Statusleiste.

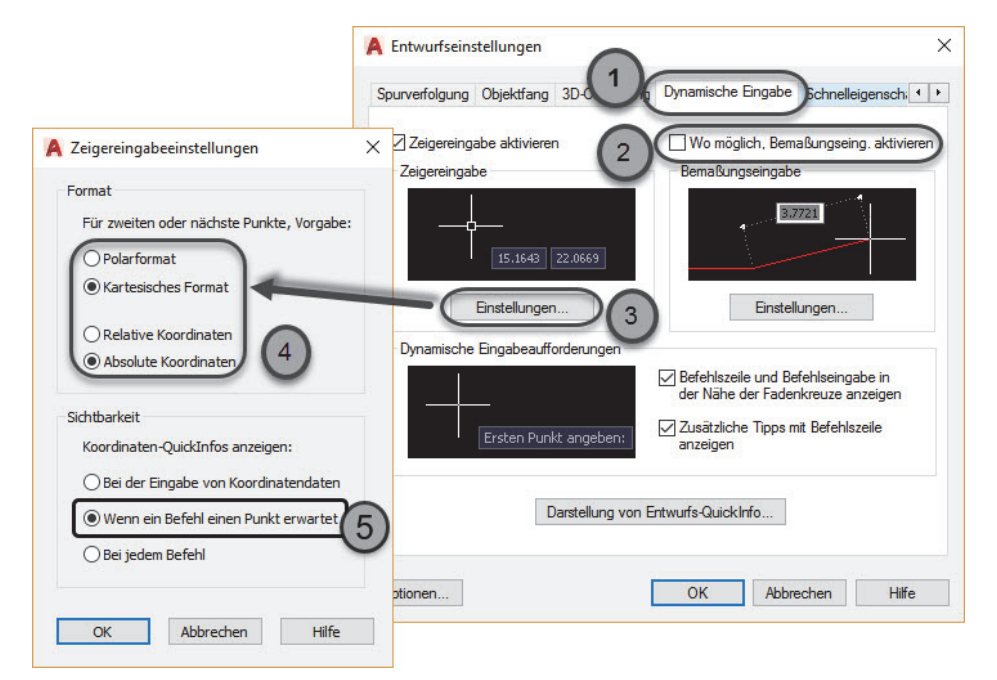

**Abb. 2.3:** Einstellungen für absolute rechtwinklige Koordinatenanzeige und -eingabe

#### **2.1.4 Zoom, Pan und Achsenkreuz**

Beim normalen Start von AutoCAD ohne besondere Vorlagenauswahl wird automatisch acadiso.dwt als Zeichenvorlage verwendet und es erscheint ein Zeichenfenster, das ungefähr 5000 Einheiten breit und 3000 hoch ist. Dabei liegt der Nullpunkt links außerhalb des sichtbaren Bereichs. Der Bildschirm zeigt immer nur einen Ausschnitt von einem unendlich großen Zeichnungsblatt. Sie können diesen Ausschnitt aber beliebig verschieben, vergrößern oder verkleinern. Dazu eignen sich folgende Aktionen:

- MAUSRAD ROLLEN Dieser ZOOM-Modus bewirkt eine dynamische Vergrößerung oder Verkleinerung des Bildschirmausschnitts. Fixiert bleibt dabei die Position, auf der gerade Ihr Fadenkreuz steht.
- MAUSRAD DRÜCKEN UND MAUS BEWEGEN Sie sind dann im PAN-Modus und können das gesamte Zeichenblatt in beliebige Richtungen verschieben. Die Koordinaten gezeichneter Objekte verändern sich dabei nicht, weil Sie das ganze Zeichnungsblatt mitsamt Nullpunkt verschieben.
- DOPPELKLICK AUFS MAUSRAD Nun wird ein Zoom auf die sogenannten *Zeichnungsgrenzen* ausgeführt. Die *Zeichnungsgrenzen* sind die größten und kleinsten Koordinaten in x- und y-Richtung, die in Ihren bisher gezeichneten Objekten vorkommen. Damit sehen Sie alles bisher Gezeichnete auf dem Bildschirm. Wenn noch nichts gezeichnet wurde, wird auf die LIMITEN gezoomt (Vorgabe ist 0,0 bis 420,297).

Um den Nullpunkt zu sehen und im Auge zu behalten, ist es nützlich, zu Beginn in der leeren Zeichnung mit einem *Doppelklick aufs Mausrad* auf einen A3-Ausschnitt zu zoomen und dann auch *mit gedrücktem Mausrad* etwa 10 mm in y-Richtung eine PAN-Bewegung zu machen. Sie sehen – sofern ZEICHNUNGSRASTER ANZEIGEN aktiviert ist – dann eine rote Linie vom Nullpunkt ausgehen, die für die x-Richtung steht, und eine grüne für die y-Richtung. Sobald Sie diese beiden Linien sehen, können Sie sicher sein, dass ihr Ausgangspunkt der Nullpunkt ist. Sobald der Nullpunkt eventuell nicht mehr auf dem Bildschirm liegt, springt das Achsenkreuz-Symbol in die linke untere Ecke, und die rote und/oder grüne Linie ist dann nicht mehr zu sehen. Das angezeigte *Achsenkreuz* besagt *nicht immer, dass hier der Nullpunkt liegt!*

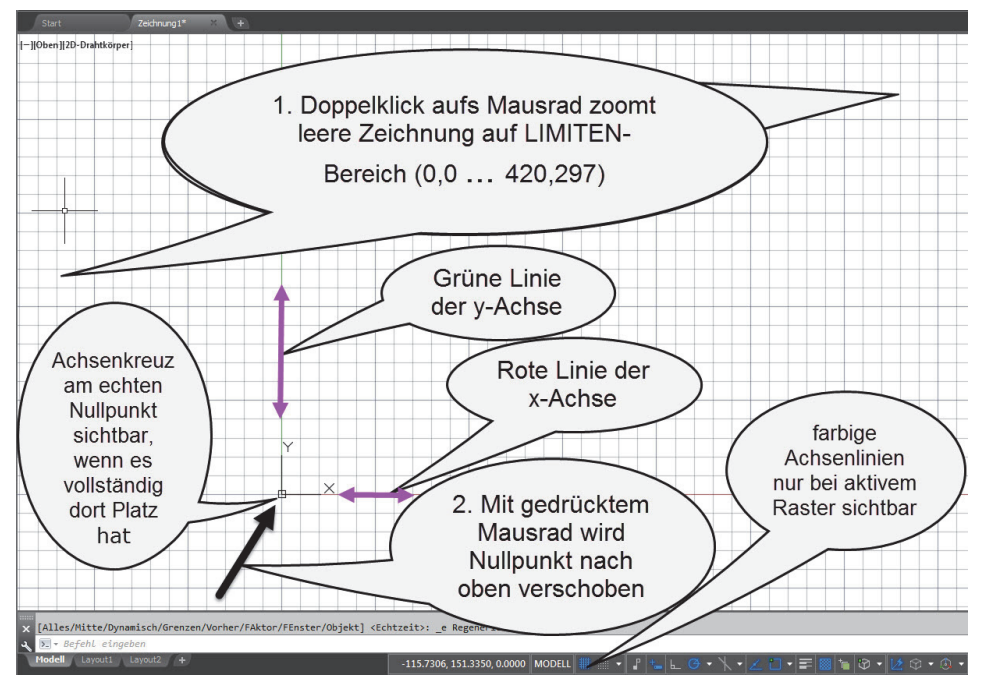

**Abb. 2.4:** Anpassung des Zeichenbereichs auf A3-Format mit sichtbarem Nullpunkt

## Tipp: Transparente Befehle

Einige Befehle in AutoCAD können auch aufgerufen werden, während andere Befehle aktiv sind. Dazu gehören die Befehle ZOOM und PAN. Wenn Sie einen solchen Befehl bei laufendem anderen Befehl eintippen wollen, müssen Sie ein Hochkomma davor setzen: 'ZOOM(Enter). Wenn Sie für PAN und ZOOM die Maus oder die Icons benutzen, dann sind diese Aktionen immer automatisch transparent und damit jederzeit auch im laufenden Befehl möglich.
# **2.2 Erste Konstruktion mit Linien**

Mit den eingestellten Fang- und Rasterwerten sollen nun einfache Linienkonstruktionen erstellt werden. Wir wollen uns in den ersten Versuchen noch nicht mit den unterschiedlichen Eingabemethoden für Koordinaten auseinandersetzen. Sie können unter Benutzung der ZEICHENHILFEN FANGMODUS  $\ddots$  und  $\#$  ZEICHNUNGS-RASTER ANZEIGEN einfach die geforderten Positionen anfahren, am Cursor oder in der Statusleiste die Koordinatenwerte überprüfen und die Positionen anklicken.

Abbildung 2.5 zeigt unser erstes Probeobjekt. Um diese Konstruktion zu zeichnen, werden Sie nun den ersten Zeichenbefehl kennenlernen: LINIE. Die Tabelle zeigt die verschiedenen Möglichkeiten, den Befehl aufzurufen.

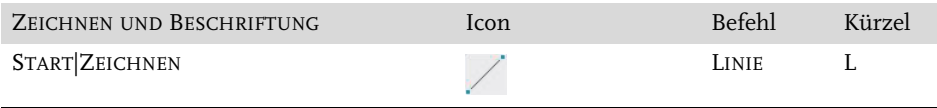

Um eine gefundene Position zu übernehmen, klicken Sie diese dann im Befehl LINIE mit der linken Maustaste an.

Die Koordinaten der Fadenkreuzposition lesen Sie einerseits in der KOORDINA-TENANZEIGE der Statusleiste ab (siehe Einstellung über (Windows) bzw. (Mac) gemäß Abbildung 1.12). Falls die Anzeige nicht mitläuft, sollten Sie mit Rechtsklick auf dieses Feld die Option ABSOLUT aktivieren. Andererseits erhalten Sie mit aktivierter DYNAMISCHER EINGABE  $\pm$  auch eine Anzeige am Cursor.

Der Befehl LINIE erzeugt eine einzelne Linie oder auch mehrere Liniensegmente hintereinander, wenn mehr als zwei Punktpositionen eingegeben werden.

```
Befehl: LINIE Ersten Punkt angeben: Position 50,50 anfahren und Klick
LINIE Nächsten Punkt angeben oder [Zurück]: Position 50,110 anfahren, Klick
LINIE Nächsten Punkt angeben oder [Zurück]: Position 70,130 anfahren, Klick
LINIE Nächsten Punkt angeben oder [Schließen Zurück]: Position 90,130 anfahren, 
Klick
LINIE Nächsten Punkt angeben oder [Schließen Zurück]: Position 110,110 anfahren, 
Klick
LINIE Nächsten Punkt angeben oder [Schließen Zurück]: Position 110,50 anfahren, 
Klick
LINIE Nächsten Punkt angeben oder [Schließen Zurück]: Position 90,50 anfahren, 
Klick
LINIE Nächsten Punkt angeben oder [Schließen Zurück]: Position 90,100 anfahren, 
Klick
LINIE Nächsten Punkt angeben oder [Schließen Zurück]: Position 80,110 anfahren, 
Klick
```
Ϊ

**LINIE** Nächsten Punkt angeben oder [Schließen Zurück]: **Position 70,100 anfahren, Klick**

**LINIE** Nächsten Punkt angeben oder [Schließen Zurück]: **Position 70,50 anfahren, Klick**

**LINIE** Nächsten Punkt angeben oder [Schließen Zurück]: **S**(Enter)

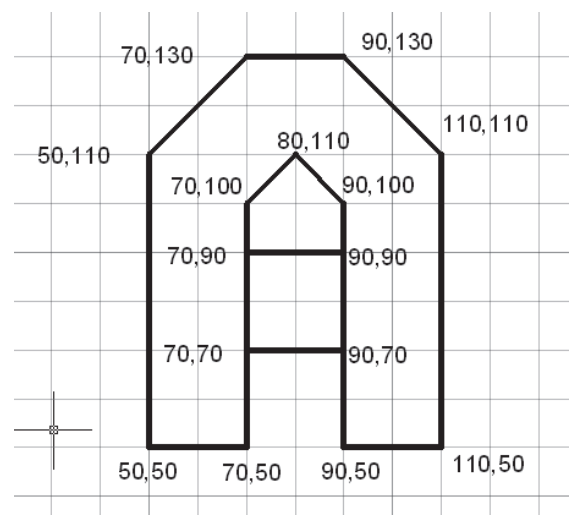

**Abb. 2.5:** x- und y-Positionen für die Linien

Nach Anwahl des ersten Punkts erscheint im LINIE-Befehl eine *Gummibandlinie*, um die Verbindung der aktuellen Position mit dem letzten Punkt anzudeuten. Die erzeugten Objekte sind mehrere Liniensegmente, d.h. einzelne Linienobjekte. Weiter im Befehlsablauf sehen Sie, dass *Optionen* in eckigen Klammern angeboten werden. Die *Option* ZURÜCK bietet die Möglichkeit, die letzte Punkteingabe zurückzunehmen.

#### Tipp: Option wählen

Sie aktivieren eine *Option* aus der eckigen Klammer, indem Sie diese direkt in der Befehlszeile *anklicken* oder *diejenigen Zeichen eintippen, die als Großbuchstaben* erscheinen.

Sie können aber alternativ die *Option* auch über das *Kontextmenü* des Befehls aktivieren, indem Sie die rechte Maustaste drücken und aus dem erscheinenden Menü mit der linken Maustaste die gewünschte *Option* anklicken (Abbildung 2.6).

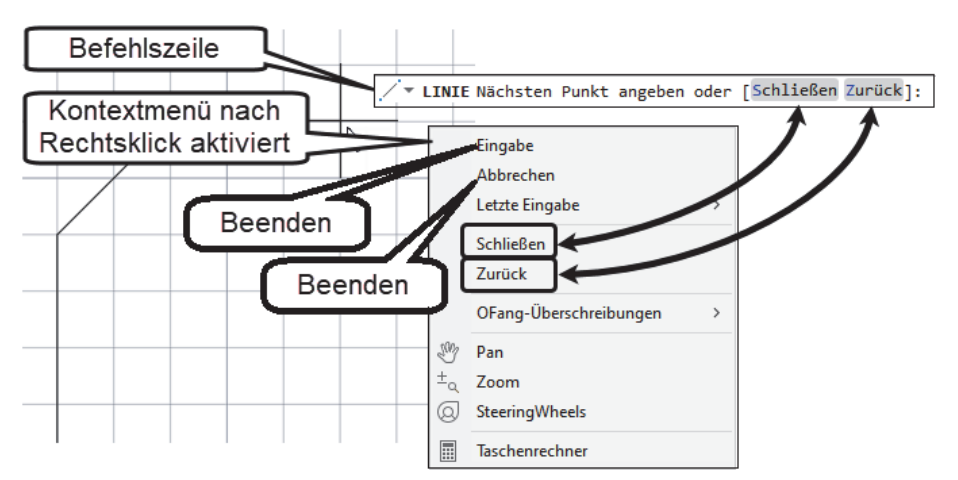

**Abb. 2.6:** Optionen in Befehlszeile und Kontextmenü (nach Rechtsklick) bei LINIE

Die Option SCHLIEßEN bewirkt, dass ein letztes Liniensegment von der aktuellen Position bis zum ersten Punkt des aktuellen LINIE-Befehls gezeichnet wird und der Befehl LINIE damit auch automatisch endet:

- **LINIE** Nächsten Punkt angeben oder [Schließen Zurück]: **<sup>S</sup>**(Enter)

Dadurch wird eine abschließende Linie hin zum ersten Punkt – erzeugt durch Ersten Punkt eingeben: – gezeichnet und der Befehl ist beendet. Diese Option ist sinnvollerweise erst möglich, nachdem drei Punkte eingegeben wurden. Es ist dann kein abschließendes (Enter) nötig, um den Befehl zu beenden.

■ **LINIE** Nächsten Punkt angeben oder [… Zurück]: Z[Enter]

Solange Sie sich im LINIE-Befehl befinden, können Sie mit **Z** das letzte Segment zurücknehmen. Das geht auch mehrfach, sodass Sie rückwärts alle erzeugten Punkte bis einschließlich des ersten Punkts wieder entfernen können. Das gilt aber nur, solange Sie den Befehl LINIE noch nicht beendet haben.

**■ LINIE** Nächsten Punkt angeben oder [Schließen Zurück]: [Enter]

Die Eingabetaste (Enter) beendet den Befehl und der Linienzug bleibt offen.

#### Tipp: Befehle beenden

Es gibt zwei Arten von Befehlen. Die einen enden automatisch nach der letzten Eingabe, andere warten auf erneute Eingaben und müssen mit (Enter) beendet werden. Beim Befehl LINIE tritt beides auf:

Die Eingabe der Option **S** (SCHLIEßEN) führt zum geometrischen Schließen und zur automatischen Beendigung des Linienzugs.

Beachten Sie nach dem Beenden der Linie mit SCHLIEßEN, dass kein (Enter) mehr einzugeben ist. (Enter) nach einem beendeten Befehl wiederholt diesen nämlich!

Für einen offenen Linienzug kann die Koordinateneingabe und damit der Befehl durch (Enter) beendet werden.

ABBRUCH im Kontextmenü oder (Esc) bewirkt genauso das Befehlsende, hat aber bei manchen anderen Befehlen die Wirkung, dass die gesamte Eingabe des Befehls verschwindet. Sie sollten sich also lieber an die normale Befehlsbeendigung mit (Enter) gewöhnen.

#### Tipp: Rechte Maustaste, Kontextmenü

Die Optionen, die in der Befehlszeile in eckigen Klammern erscheinen, können ganz einfach über das Kontextmenü angewählt werden (Abbildung 2.6). Beim Befehl LINIE erscheint nach Drücken der rechten Maustaste das *Kontextmenü* mit den Optionen: EINGABE, ABBRECHEN, LETZTE EINGABE|SCHLIEßEN, ZURÜCK| .... Mit einem normalen Mausklick kann dort beispielsweise die Option SCHLIEßEN aufgerufen werden. Das erspart die Tastatureingabe von **S** oder den Klick in die Befehlszeile

Bei einzelnen Linien oder offenen Linienzügen beendet man den Befehl einfach mit (Enter) anstelle einer Punkteingabe. Damit lassen sich auch die beiden fehlenden Linien des Buchstabens A schnell zeichnen (Abbildung 2.5). Die Positionen, die Sie bei den übrigen Buchstaben anfahren müssen, sind in den folgenden Abbildungen angegeben. Versuchen Sie, diese ähnlich wie vorgeführt zu konstruieren.

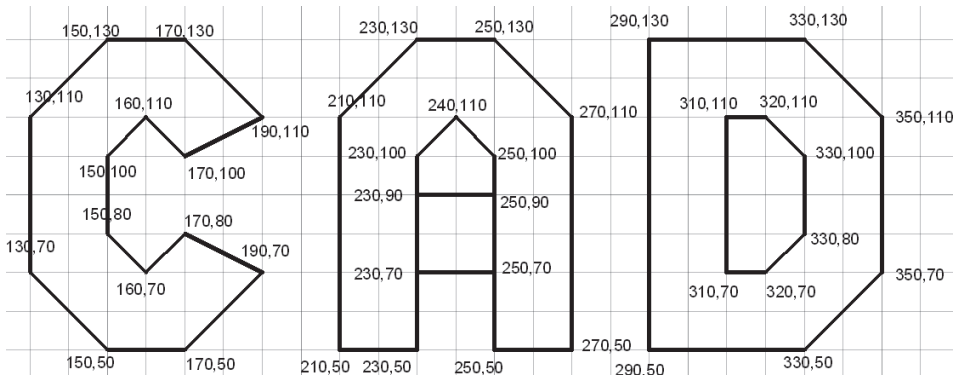

**Abb. 2.7:** Anzuklickende Koordinaten für Buchstaben-CAD

# **2.3 Zeichnungen beginnen und speichern**

Sobald Sie eine vorzeigbare Zeichnung erstellt haben, wollen Sie Ihr »Erstlingswerk« natürlich auch in Sicherheit bringen und speichern. Danach wollen Sie dann weitere Zeichnungen beginnen. Aus diesen Gründen sollten wir uns nun die Befehle zur Dateiverwaltung vornehmen.

| ZEICHNEN UND BESCHRIFTUNG                                        | Icon | Name/Befehl                                 | Kürzel             |
|------------------------------------------------------------------|------|---------------------------------------------|--------------------|
| <b>A BAD</b> NEU ZEICHNUNG                                       |      | NEU/NEU                                     | $Strg + N$         |
| SCHNELLZUGRIFF-WERKZEUGKASTEN                                    |      | NEU/SNEU                                    |                    |
| SCHNELLZUGRIFF-WERKZEUGKASTEN                                    |      | ÖFFNEN                                      | $Strg + 0$         |
| SCHNELLZUGRIFF-WERKZEUGKASTEN                                    |      | SPEICHERN/KSICH                             | $Strg + S$         |
| SCHNELLZUGRIFF-WERKZEUGKASTEN<br>oder                            |      | <b>SPEICHERN</b><br>UNTER/ SICHALS          | $Strg + Shift + S$ |
| A CAD SPEICHERN UNTER ZEICHNUNG                                  |      |                                             |                    |
| SCHNELLZUGRIFF-WERKZEUGKASTEN<br>oder                            |      | <b>ÜBER WEB UND</b><br><b>MOBILE ÖFFNEN</b> |                    |
| <b>ABO ÖFFNEN</b> ZEICHNUNG AUS<br><b>AUTOCAD WEB UND MOBILE</b> |      | <b>OPENFROMWEB-</b><br><b>MOBILE</b>        |                    |
| SCHNELLZUGRIFF-WERKZEUGKASTEN<br>oder                            |      | <b>SPEICHERN BEI</b><br>WEB UND MOBILE      |                    |
| A BAD SPEICHERN UNTER ZEICH-<br>NUNG IN AUTOCAD WEB UND          |      | SAVETOWEBMO-<br><b>BILE</b>                 |                    |

**Tabelle 2.1:** Befehle zur Dateiverwaltung

### **2.3.1 Speichern und Speichern unter...**

Zunächst ist zu bemerken, dass beim Start von AutoCAD eine erste leere Zeichnung automatisch eingerichtet worden ist. Auch ohne explizite Wahl einer Vorlage wird die deutsche Vorlage acadiso.dwt benutzt. Der Name der Zeichnung wird dann mit ZEICHNUNG1.DWG vorgegeben. Dieser Name wird von AutoCAD generiert, damit für eventuelle Zwischensicherungen schon mal ein Dateiname existiert. Dieser Name ist ein *vorläufiger* Name. Den richtigen Namen für Ihre Zeichnung vergeben Sie erst, wenn Sie *zum ersten Mal* selbst SPEICHERN/KSICH aufrufen. In diesem Moment merkt AutoCAD, dass die Zeichnung noch keinen endgültigen vom Benutzer vergebenen Namen besitzt, und führt eigentlich den Befehl SPEICHERN ALS/SICHALS aus. Sie erhalten nun im Dialogfenster die Möglichkeit, einen eigenen Zeichnungsnamen einzugeben.

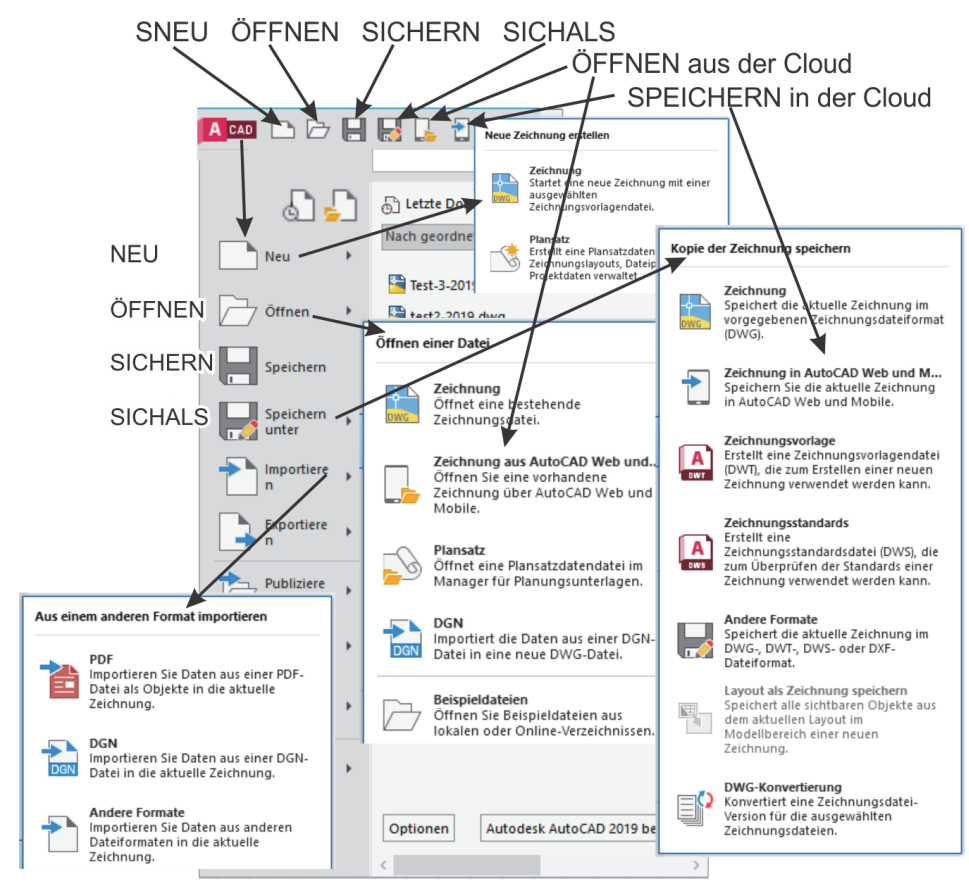

**Abb. 2.8:** Dateiverwaltungsbefehle

Das Dialogfenster bietet als vorgegebenen Namen natürlich Zeichnung1.dwg an, aber Sie können ihn überschreiben. Der Dateiname ist bei Aufruf des Dialogfensters schon blau markiert. Das bedeutet, dass Sie nun einfach den neuen Namen eingeben können. Im Beispiel wurde **02-02** eingetragen. Man kann die Dateiendung .dwg weglassen, sie wird aufgrund des eingestellten Dateityps automatisch ergänzt. Der normale Speicherort für die Zeichnungen ist das Verzeichnis Dokumente, das standardmäßig von den meisten Programmen beim Speichern verwendet wird. Sie könnten auch ein eigenes Verzeichnis einstellen. AutoCAD merkt sich Ihr Verzeichnis auch für die nachfolgenden Speichervorgänge.

Sobald Sie Ihrer Zeichnung einmal einen eigenen Namen verpasst haben, können Sie natürlich noch weiter daran arbeiten. Um dann wieder den Zeichnungsfortschritt zu sichern, brauchen Sie nur **aufzurufen**. Nun allerdings merkt AutoCAD, dass Ihre Konstruktion schon einen eigenen Namen besitzt, und speichert automatisch unter dem bestehenden Namen und überschreibt somit Ihre vorherige Speicherung. Ein Dialogfenster erscheint diesmal nicht mehr, weil ja nichts mehr anzugeben ist. Dass das Speichern geklappt hat, erkennen Sie nur an dem Befehlsecho in der Befehlszeile Befehl: \_QSAVE.

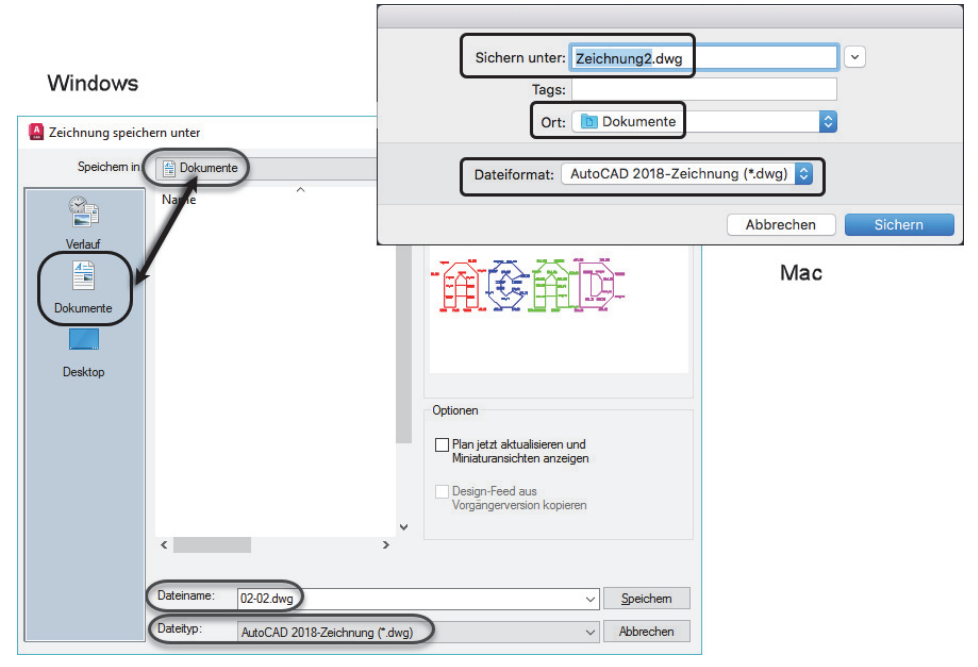

**Abb. 2.9:** Dialogfenster von SICHALS

Wenn Sie eine Zeichnung unter einem *anderen* Namen speichern wollen, dann brauchen Sie allerdings den Befehl SPEICHERN ALS/SICHALS <sub>15</sub>, der nach einem neuen Namen fragt und speichert.

### **2.3.2 Speichern in Web und Mobile**

Sie können die Zeichnungen auch in der Cloud AUTODESK WEB UND MOBILE speichern, wenn Sie dort angemeldet sind. Die Anmeldung geschieht schon bei der Installation, spätestens beim AutoCAD-Start. Diese Zeichnungen dort können Sie dann auch unterwegs ohne AutoCAD über Ihren Browser CHROME oder FIREFOX unter der Adresse <https://web.autocad.com> nach Anmeldung bei Autodesk öffnen und bearbeiten. Beim Speichern von Dateien mit externen Referenzen, also mit Verknüpfungen mit weiteren Zeichnungen, können Sie die Option REFE-RENZIERTE DATEIEN MIT ZEICHNUNG VERPACKEN aktivieren, um die Referenzen mitzunehmen.

### **2.3.3 Speichern in Cloud-Diensten**

Wenn Sie bei den Cloud-Diensten DROPBOX, BOX oder MICROSOFT ONEDRIVE speichern, dann werden auch mehrere Versionen Ihrer Zeichnung abgelegt und können später mit dem Werkzeug ANSICHT|VERLAUF|ZULETZT GEÖFFNETE DWG angezeigt und verglichen werden (Abbildung 2.10). Sie können die Zeichnungen in der Cloud auch nach Person und Datum sowie nach zeitlichem Abstand filtern. Die Unterschiede werden mit Revisionswolken hervorgehoben und farblich gekennzeichnet. Objekte, die nur in der älteren Version enthalten sind, erscheinen rot, die in der aktuellen Version neu sind, werden grün angezeigt, und was in beiden Versionen vorliegt, ist grau markiert.

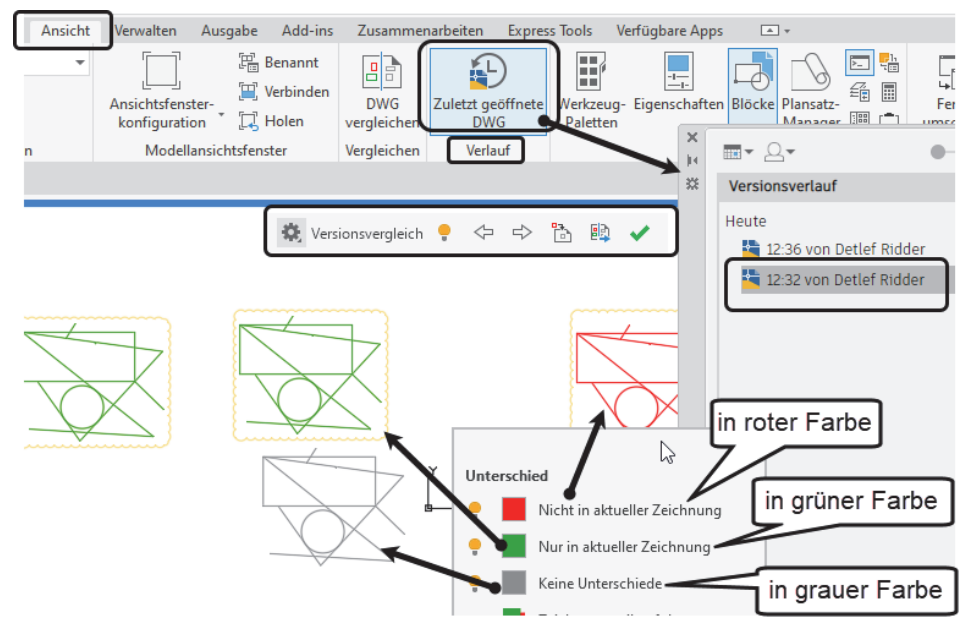

**Abb. 2.10:** Vergleich der aktuellen mit einer älteren Zeichnungsversion in der Cloud (hier Microsoft OneDrive)

### Wichtig: Alte Versionen

Die aktuelle Zeichnung wird automatisch als AUTOCAD 2018-ZEICHNUNG gespeichert. Bei der aktuellen Version 2023 hat sich seit der Version 2018 nichts am Dateiformat geändert. Damit der Benutzer einer älteren Version Ihre aktuelle Zeichnung lesen kann, müssen Sie explizit beim Speichern beispielsweise AUTOCAD 2013/LT 2013-ZEICHNUNG(\*.DWG) als DATEITYP wählen. Es gibt die DWG-Formate 2000, 2004, 2007, 2010, 2013 und die aktuelle 2018. Für die Jahrgänge vor 2000 gäbe es noch das Format R14 (entspricht etwa 1997) und davor gäbe es die Möglichkeit, den Typ AUTOCAD R12/LT 2 DXF(\*.DXF) (etwa 1991) zu verwenden.

### **2.3.4 Schließen und beenden**

Wollen Sie eine Zeichnung nicht mehr weiterbearbeiten, dann sollten Sie sie mit dem Befehl SCHLIESSEN **beenden.** Alternativ klicken Sie auf das Symbol  $\otimes$  am *Rand der Zeichenfläche* oben rechts. Damit ist aber das Programm AUTOCAD noch nicht beendet. Sie können danach weitere Zeichnungen neu beginnen oder alte Zeichnungen öffnen und weiterbearbeiten.

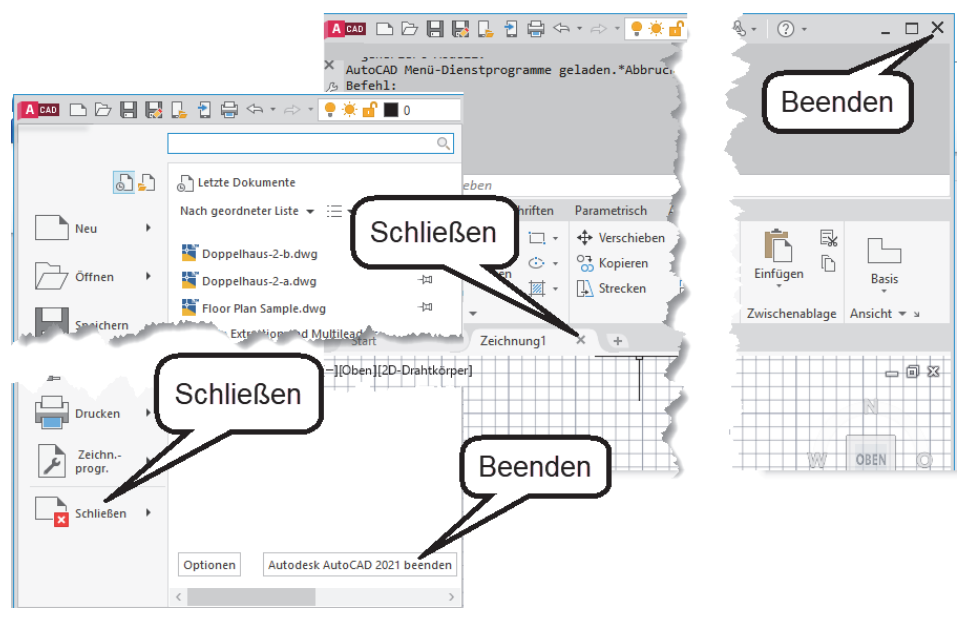

**Abb. 2.11:** SCHLIEßEN und BEENDEN

Um AUTOCAD zu beenden, können Sie in der *Programmleiste* oben rechts auf klicken. AUTOCAD wird dabei für alle noch geöffneten und bearbeiteten Zeichnungen fragen, ob sie nun gespeichert werden sollen. Ob eine Zeichnung bearbeitet wurde und die Änderungen noch nicht gespeichert wurden, erkennen Sie im Reiter oben an *einem Stern hinter dem Dateinamen*: *Lest-1-15\** 

# **2.3.5 Neue Zeichnung mit NEU oder SNEU beginnen**

Wenn Sie eine neue Zeichnung beginnen wollen, dann können Sie:

 $\quad \blacksquare \;$  auf das Pluszeichen neben dem Zeichnungsregister klicken. Wenn schon eine spezielle Vorlage über OPTIONEN vereinbart wurde, wird diese benutzt, ansonsten die Vorlage *acadiso.dwt*, die schon mal auf metrische Einheiten eingestellt ist.

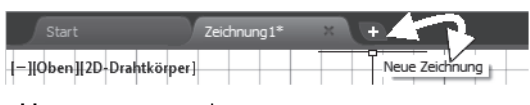

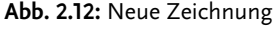

 $\blacksquare$  auf das Werkzeug  $\blacksquare$  im SCHNELLZUGIRFF-WERKZEUGKASTEN klicken, das dem Befehl SNEU entspricht. Solange Sie keine Standard-Vorlage eingestellt haben (s.u. Befehl OPTIONEN), fragt SNEU zuerst nach der zu verwendenden Vorlage (Abbildung 2.13). Normalerweise wählt man *acadiso.dwt* für metrische 2D-Zeichnungen.

| Vorlage auswählen                             | ×                                                                                                    |
|-----------------------------------------------|----------------------------------------------------------------------------------------------------|
| Suchen in:                                    | ← ■ X ■<br>Ansicht<br>Template<br>$\blacktriangleright$ Extras<br>$\checkmark$                                                                                                    |
| Verlauf<br>$A =$<br>÷<br>Dokumente<br>Desktop | Vorschau<br>Name<br><b>PTWTemplates</b><br><b>SheetSets</b><br>acad -Named Plot Styles.dwt<br>acad -Named Plot Styles3D.dwt<br>acad.dwt<br>acad3D.dwt<br>acadISO -Named Plot Styles.dwt<br>acadISO -Named Plot Styles3D.dwt<br>acadiso.dwt<br>acadiso3D.dwt<br><b>bur</b><br>Tutorial-iArch.dwt<br>Tutorial-iMfg.dwt<br>55<br>Tutorial-mArch.dwt<br>Tutorial-mMfg.dwt |
|                                               | $\overline{\phantom{a}}$<br>$\rightarrow$                                                                                                    |
|                                               | Dateiname:<br>Öffnen<br>acadiso.dwt<br>$\checkmark$                                                                                                    |
|                                               | Dateityp:<br>Abbrechen<br>Zeichnungsvorlage (*.dwt)<br>$\checkmark$                                                                                                    |

**Abb. 2.13:** Wahl der Vorlage im Befehl NEU

■ Alternativ können Sie auch den Befehl NEU eintippen oder ABI NEU ZEICH-NUNG oder das Tastenkürzel (Strg)+(N). Dieser Befehl wird *immer* nach einer Vorlage fragen, egal ob Sie eine Standard-Vorlage eingestellt haben oder nicht.

Der feine Unterschied zwischen den beiden Alternativen, Befehl SNEU bzw. Werkzeug im SCHNELLZUGRIFF-WERKZEUGKASTEN einerseits und dem Befehl NEU besteht darin, dass SNEU schneller abläuft, weil er eine voreingestellte Vorlage verwenden kann und NEU jedes Mal nach der gewünschten Vorlage fragt.

Eine *Zeichnungsvorlage* kann schon viele Dinge enthalten, die Sie später in jeder neuen Zeichnung brauchen, wie etwa einen Zeichnungsrahmen oder Layer etc. Eine sinnvolle Vorlage können wir deshalb erst gestalten, wenn wir mehr über die Komponenten einer Zeichnung wissen.

Die Vorlage für SNEU müssen Sie aber erst einmal über den OPTIONEN-Befehl einstellen.

- Gehen Sie dazu ins ANWENDUNGSMENÜ DE links oben und klicken Sie unten auf die Schaltfläche OPTIONEN. Alternativ können Sie, solange kein Befehl aktiv ist, auch rechtsklicken, damit Sie im Kontextmenü OPTIONEN finden.
- Im Register DATEIEN klicken Sie auf den Knoten (+-Zeichen) VORLAGENEIN-STELLUNGEN und dann auf VORGEGEBENER VORLAGENDATEINAME FÜR SNEU.
- Dort steht KEINER als Vorgabe.
- Nach Doppelklick darauf wählen Sie eine bestimmte Vorlage, die beim Befehl SNEU automatisch verwendet werden soll.
- Wählen Sie acadiso.dwt, solange wir nichts Besseres eingerichtet haben, aus dem angebotenen Verzeichnis Template und
- aktivieren Sie die Vorlage mit ÖFFNEN.

Diese Vorlage ist auf metrische Einheiten, und zwar Millimeter eingestellt und enthält noch keinen Zeichnungsrahmen.

Sie sehen, dass eine Vorlagendatei die Endung \*.DWT anstelle \*.DWG trägt. Ansonsten ist es eine normale AutoCAD-Zeichnung. Ihre Funktion besteht eben darin, dass Voreinstellungen und natürlich Geometrieobjekte wie später dann Zeichnungsrahmen und Schriftfelder beim Anlegen neuer Zeichnungen mit SNEU  $\Box$  oder mit **Oder über die START-Seite bei NEU übernommen werden.** 

Nur beim Befehl NEU oder |NEU|ZEICHNUNG erscheint auch in Zukunft immer die Anfrage nach einer individuellen Vorlage.

Im OPTIONEN-Dialogfenster sehen Sie unter POSITION DER ZEICHNUNGSVORLA-GENDATEI übrigens auch, wo AutoCAD seine Vorlagen gespeichert hat, nämlich im Verzeichnis Template unter C:/Users/...Template (siehe Abbildung 2.14).

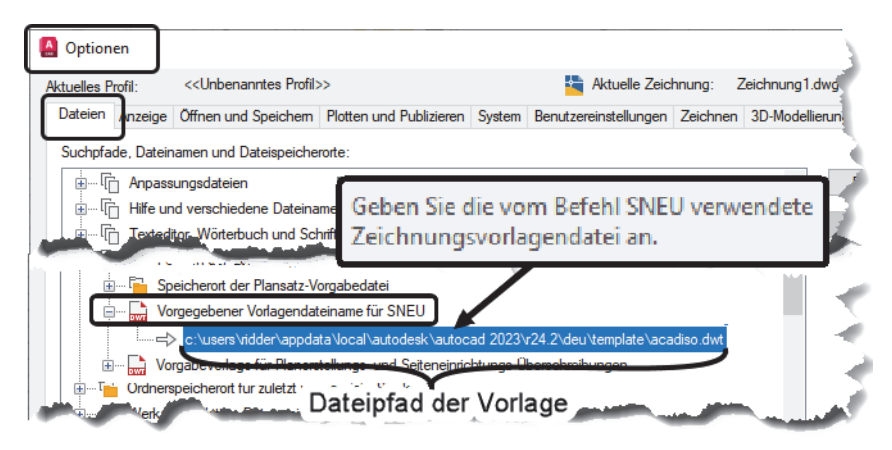

**Abb. 2.14:** Einstellung der Vorlage für SNEU

## **2.3.6 Zeichnung öffnen**

Wenn Sie keine neue Zeichnung beginnen, sondern eine alte Zeichnung fortsetzen wollen, dann wählen Sie den Befehl ÖFFNEN oder das Werkzeug  $\rightarrow$  im SCHNELLZU-GRIFF-WERKZEUGKASTEN. Der Befehl greift standardmäßig auf das Verzeichnis Dokumente bzw. Documents zu. Sie klicken nun den gewünschten Dateinamen an und klicken dann auf ÖFFNEN. Es ist auch möglich, die Datei gleich mit einem Doppelklick auf den Dateinamen zu öffnen. Das Dialogfenster des Befehls ÖFFNEN zeigt standardmäßig eine *Voransicht* der markierten Zeichnung an.

#### Wichtig: Zeichnungen nur einmal öffnen!

Bevor Sie eine Zeichnung öffnen, sollten Sie stets sicher sein, dass diese Zeichnung nicht schon geöffnet ist. AutoCAD kann ja mehrere Zeichnungen zugleich geöffnet halten. Für manche Bearbeitungen ist das auch wichtig und sinnvoll. Wenn Sie aber ein und dieselbe Zeichnung, z.B. 02-03.dwg, die bereits geöffnet ist, noch mal öffnen, dann erhalten Sie einen Warnhinweis und können die Zeichnung nur mit Schreibschutz öffnen. Das würde bedeuten, dass Sie diese zweite Version der Zeichnung – hier dann gekennzeichnet durch 02-03.dwg:2 – nicht mehr unter dem Originalnamen speichern können. Nur die Version 02- 03.dwg:1 lässt sich speichern. Die Version 02-03.dwg:2 können Sie höchstens unter einem neuen Namen speichern. In der Startleiste sollten Sie sich informieren, welche Zeichnungen Sie bereits geöffnet haben.

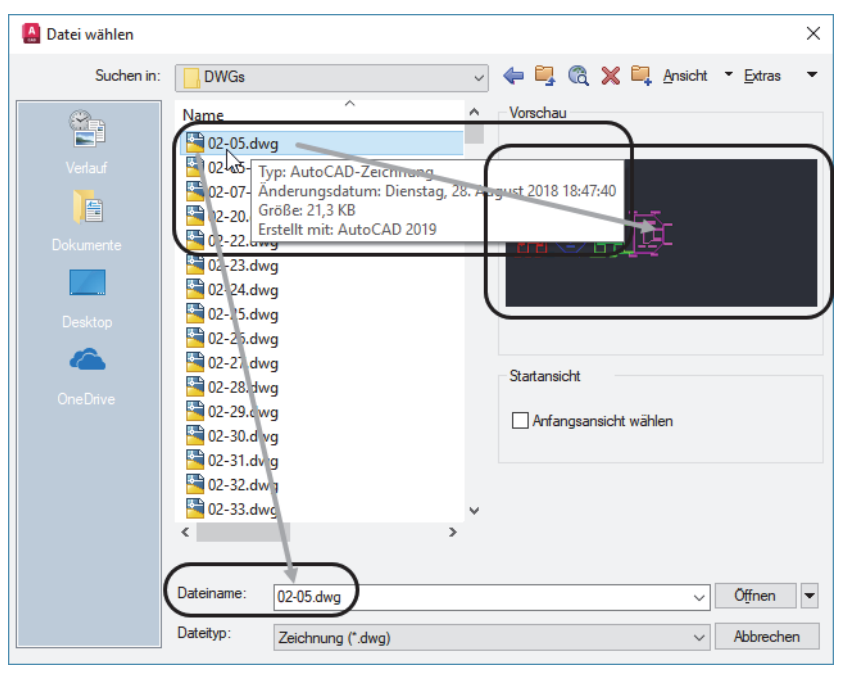

**Abb. 2.15:** Voransicht bei ÖFFNEN